## **Monitor Dell UltraSharp 32 HDR PremierColor — UP3221Q**

Guida dell'utente

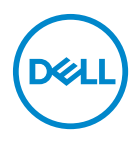

**Modello: UP3221Q Modello normativo: UP3221Qb**

## **Note, avvisi ed avvertimenti**

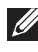

**NOTA: Una NOTA indica informazioni importanti che aiutano a fare un uso migliore del computer.**

**AVVISO: Un AVVISO indica danni potenziali all'hardware o la perdita di dati nel caso non vengano seguite le istruzioni.**

**AVVERTENZA: Un'AVVERTENZA indica il rischio potenziale di danni alla proprietà, lesioni personali o la morte.**

**Copyright © 2020 Dell Inc. Tutti i diritti riservati.** Il presente prodotto è protetto da leggi degli Stati Uniti, il copyright internazionale e la proprietà intellettuale. Dell™ e il logo Dell sono marchi di Dell Inc. negli Stati Uniti e/o altre giurisdizioni. Thunderbolt™ e il logo Thunderbolt™ sono marchi di Intel Corporation negli Stati Uniti e/o altri Paesi. USB Type-C® e USB-C® sono marchi registrati di USB Implementers Forum. Tutti gli altri marchi e nomi citati nel presente documento sono marchi delle rispettive società.

2020 - 09

Rev. A00

# **Sommario**

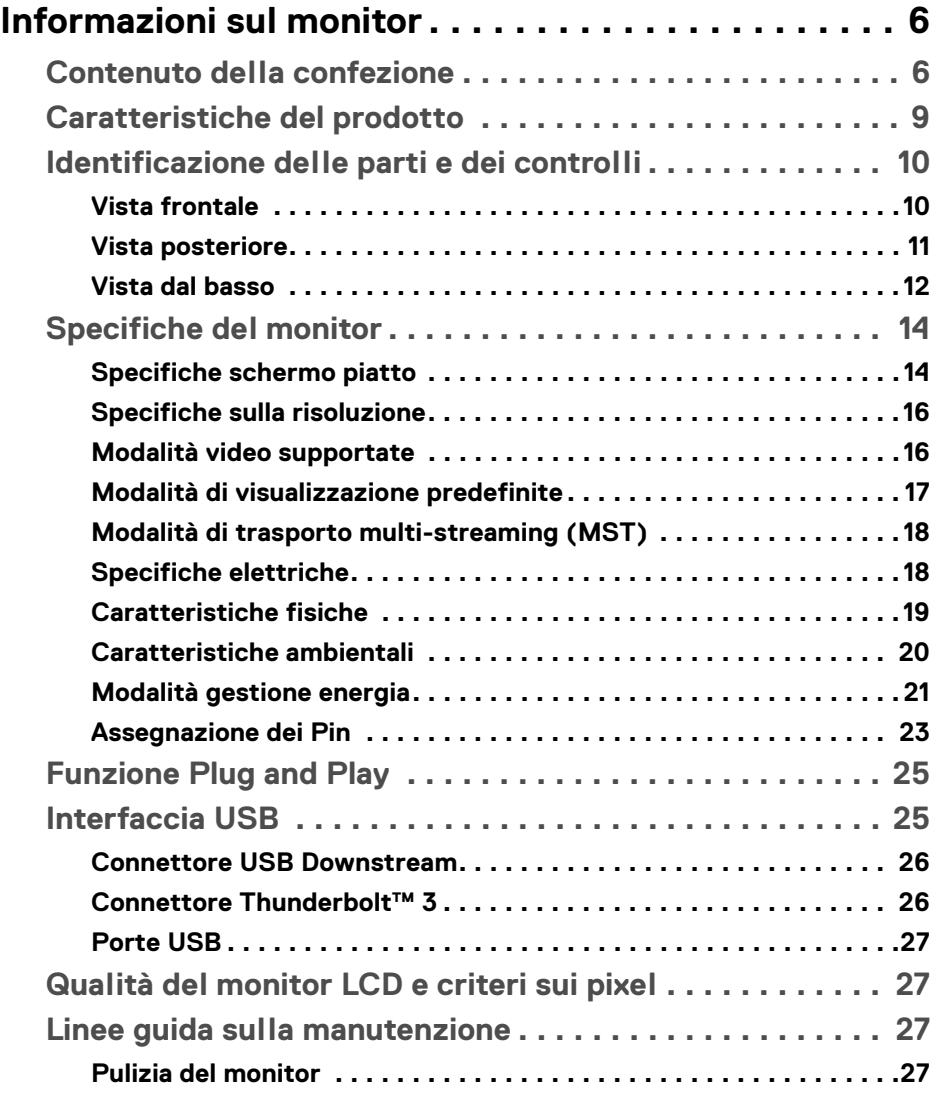

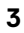

 $(\nabla)$ 

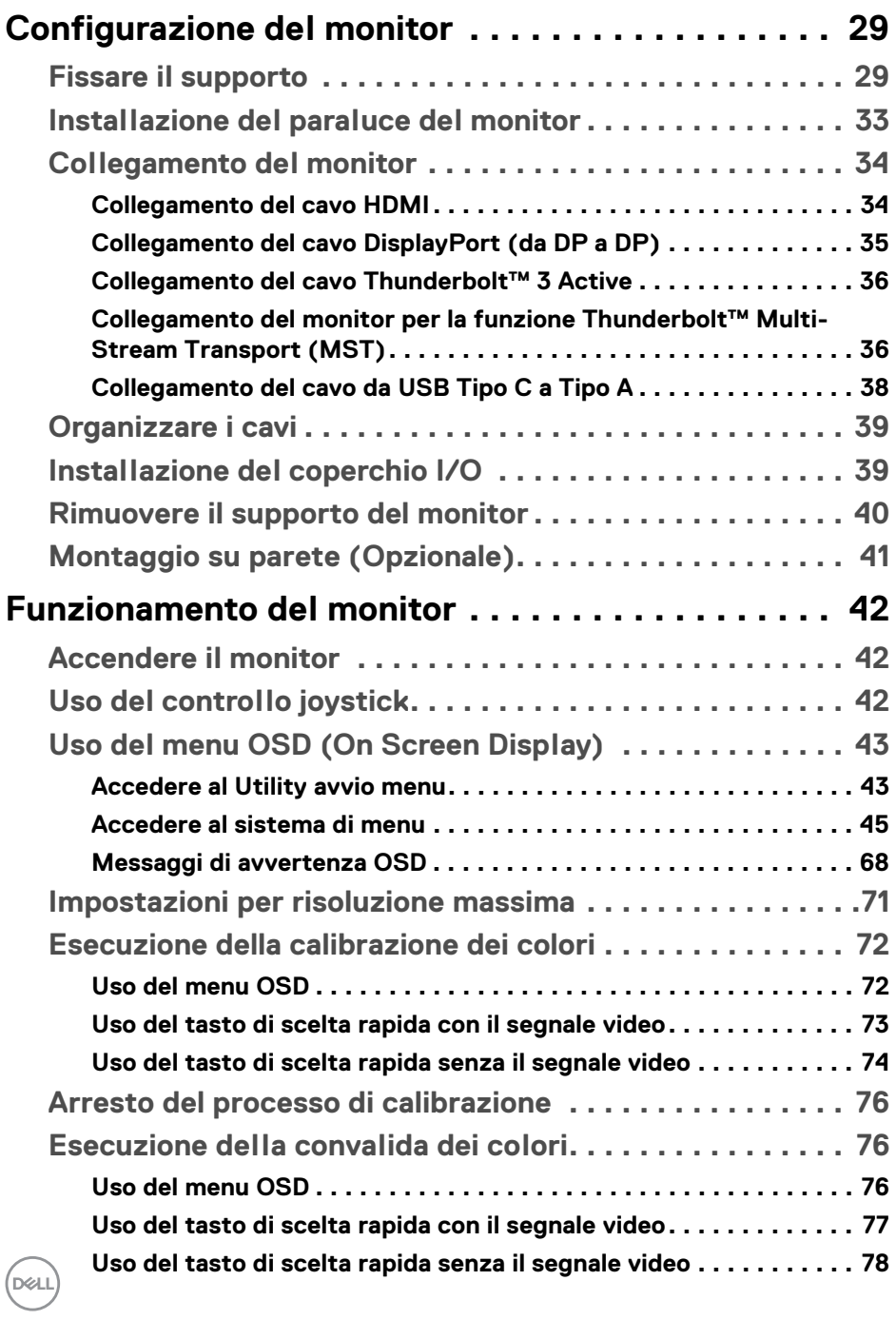

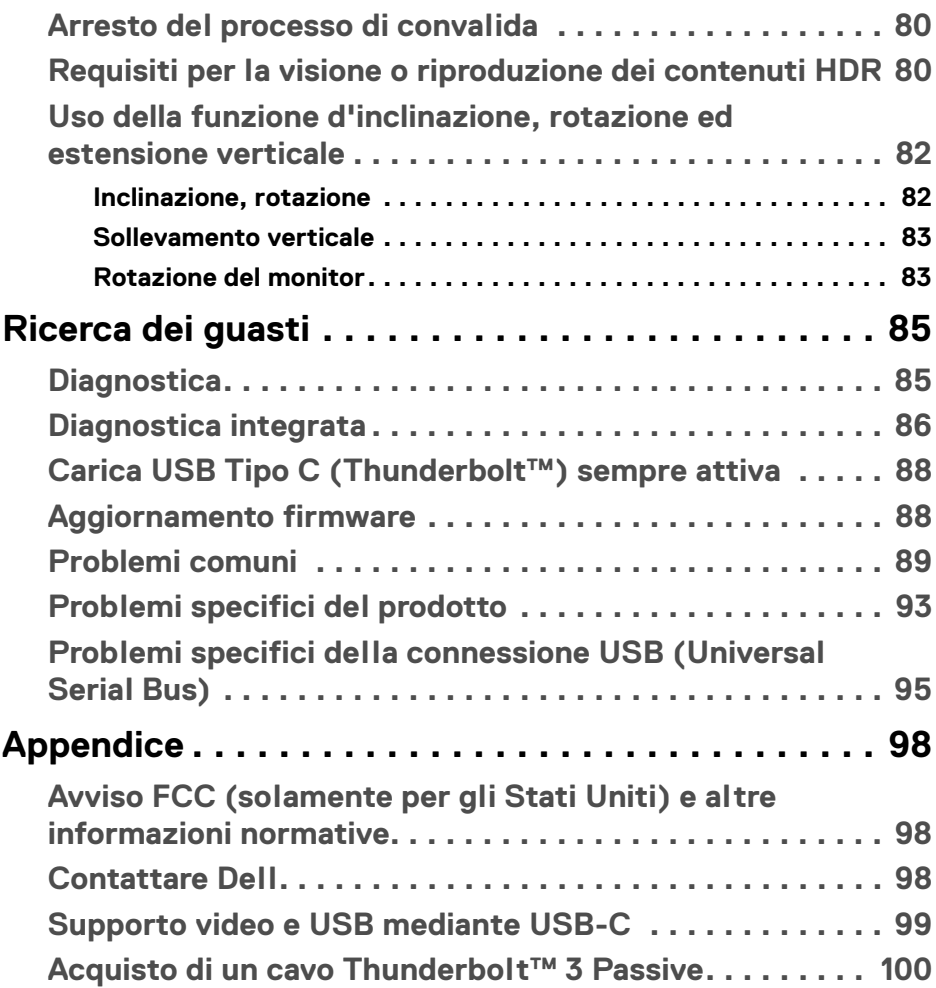

 $\left(\begin{smallmatrix} 0 & 0 \\ 0 & 0 \\ 0 & 0 \end{smallmatrix}\right)$ 

## <span id="page-5-0"></span>**Informazioni sul monitor**

### <span id="page-5-1"></span>**Contenuto della confezione**

Il monitor è inviato con gli elementi mostrati di seguito. Verificare di aver ricevuto tutti i componenti e **[Contattare Dell](#page-97-3)** nel caso di assenza di uno di questi.

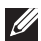

**NOTA: Alcuni elementi potrebbero essere accessori optional e potrebbero non essere inviati insieme al monitor. Alcune funzioni o supporti potrebbero non essere disponibili in alcuni paesi.**

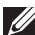

**NOTA: Per impostare con qualsiasi altro supporto, si prega di consultare la guida di installazione del supporto per le istruzioni di installazione.** 

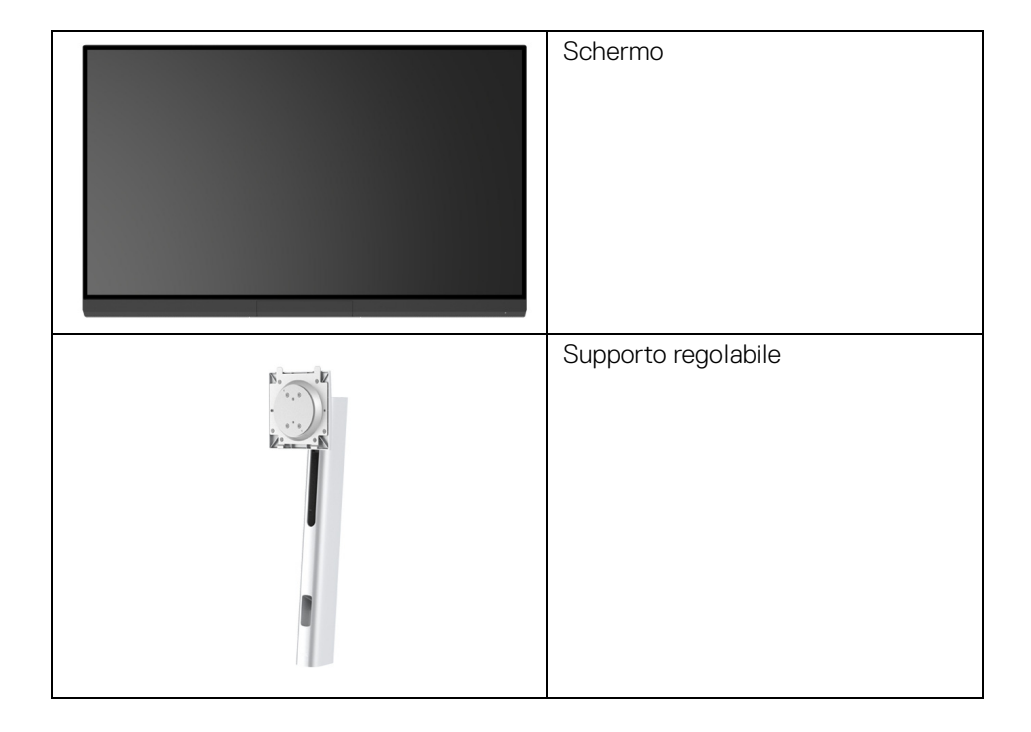

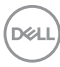

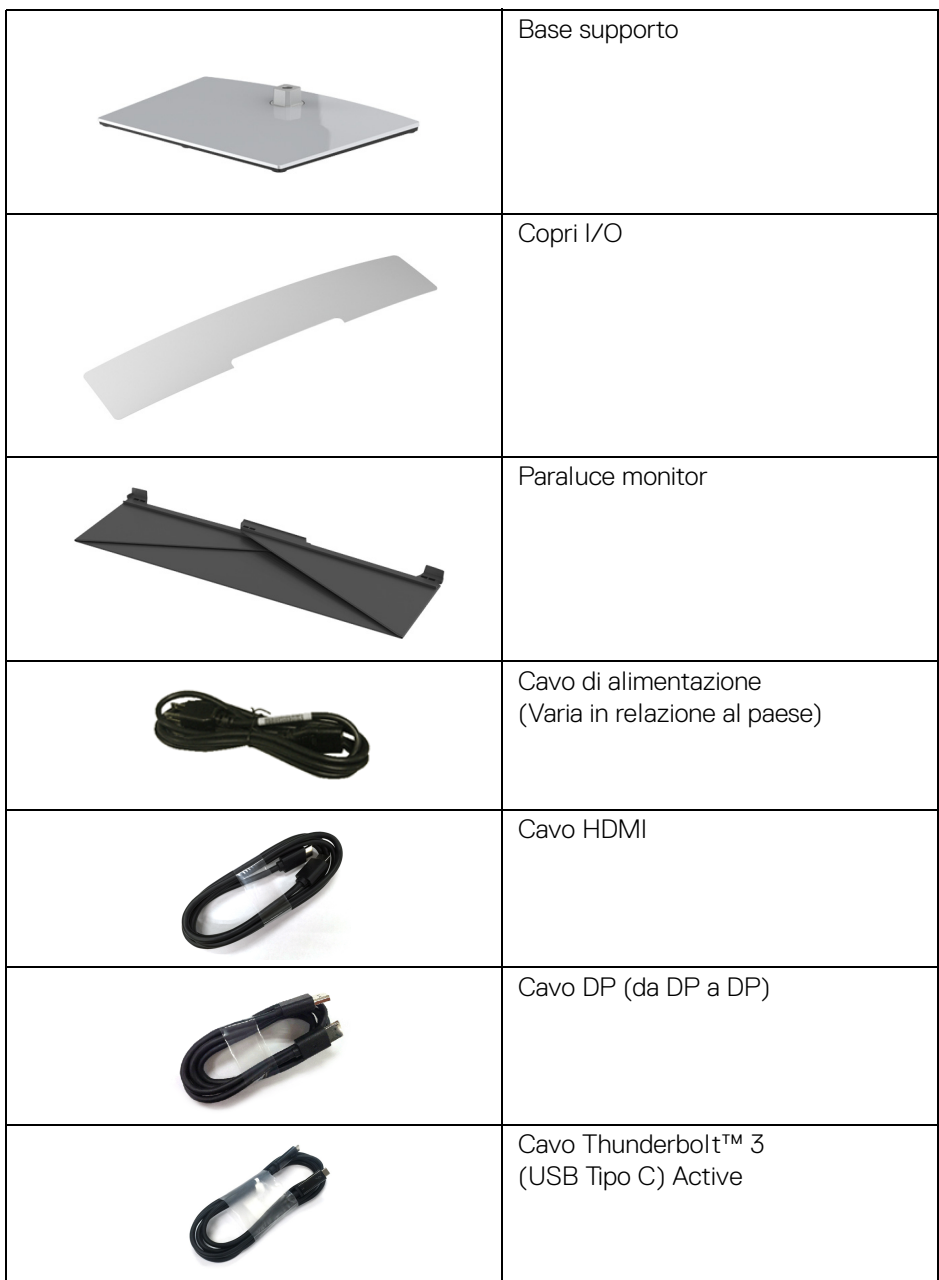

 $($ DELL $)$ 

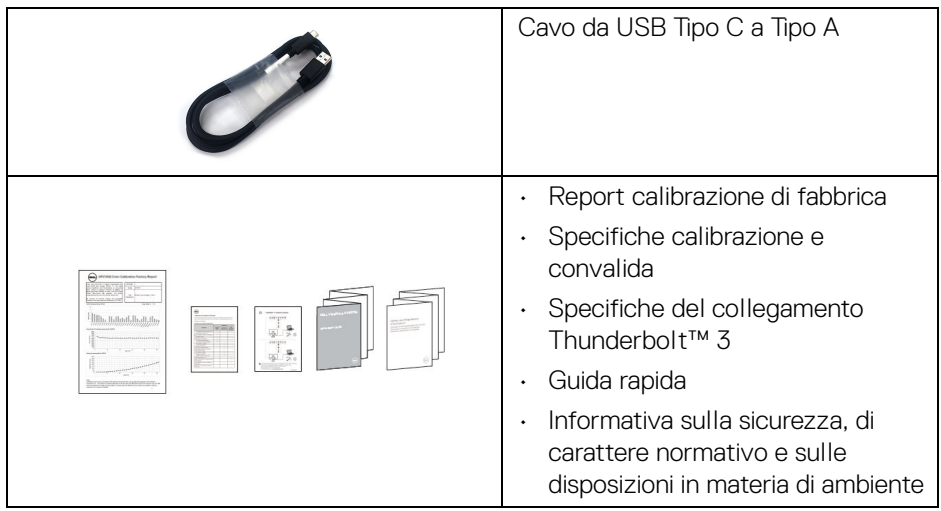

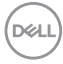

### <span id="page-8-0"></span>**Caratteristiche del prodotto**

Il monitor a schermo piatto **Dell UP3221Q** ha uno schermo LCD a matrice attiva TFT (Thin-Film Transistor) e retroilluminazione mini LED. Le caratteristiche del monitor includono:

- Area visibile di 80,01 cm (31,5 pollici) (misurata in diagonale). Risoluzione 3840 x 2160 (16:9), più supporto schermo intero per risoluzioni più basse.
- Ampio angolo di visualizzazione che permette la visualizzazione sia in piedi che seduti.
- Gamma colore di CIE1976 DCI-P3 99,8% con un ΔE medio < 2.
- Selezionare manualmente Gamma/Punto bianco/Gamma colori/Luminanza mediante le opzioni Color Space (Spazio colore) User 1 (Utente 1), User 2 (Utente 2), o User 3 (Utente 3).
- Modalità HDR manuale senza segnale HDR mediante le opzioni User 1 (Utente 1), User 2 (Utente 2), o User 3 (Utente 3), che consente di forzare la selezione di HDR EOTF tra ST.2084(PQ) e HLG.
- Calibrare le impostazioni User 1 (Utente 1), User 2 (Utente 2), o User 3 (Utente 3) direttamente in CAL 1 o CAL 2.
- Supporta le origini HDMI, DP, e Thunderbolt™ 3.
- Il collegamento HDMI, DP, e Thunderbolt™ 3 supporta 10-bit di colori.
- Frame Buffering consente la visualizzazione di video a 24/25 Hz in 48/50 Hz a 10-bit di colori.
- Thunderbolt™ 3 singolo per alimentare (fino a 90 W) un notebook compatibile durante la ricezione del segnale video e dati.
- Funzionalità di calibrazione dei colori integrata.
- Funzionalità Multi-Stream Transport (MST) tramite collegamento Thunderbolt™ 3.
- Funzioni per la regolazione di inclinazione, girevole e prolunga verticale.
- La cornice ultra sottile riduce lo spazio in caso di utilizzo con più monitor, consentendo in questo modo di rendere migliore l'esperienza di visualizzazione.
- Supporto removibile e fori di fissaggio di tipo VESA™ (Video Electronics Standards Association) da 100 mm per soluzioni di montaggio flessibili.
- Plug and play se supportato dal sistema.
- Regolazioni On-Screen Display (OSD) per facilitare la configurazione e l'ottimizzazione dello schermo.

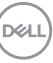

- Supporta joystick, alimentazione e blocco colore tramite OSD.
- Foro fissaggio blocco di sicurezza.
- Consumo in standby di 0,5 W in modalità sleep.
- Supporta le modalità di selezione Immagine per l'immagine (PBP).

### <span id="page-9-0"></span>**Identificazione delle parti e dei controlli**

### <span id="page-9-1"></span>**Vista frontale**

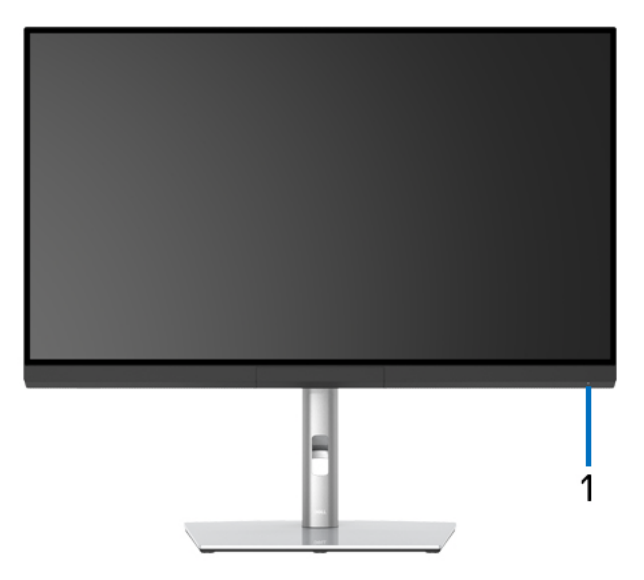

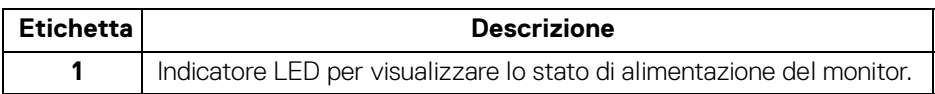

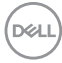

### <span id="page-10-0"></span>**Vista posteriore**

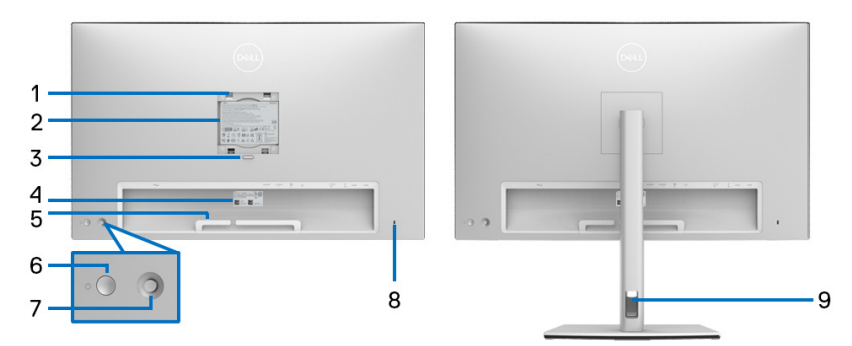

### **Vista posteriore senza e con supporto del monitor**

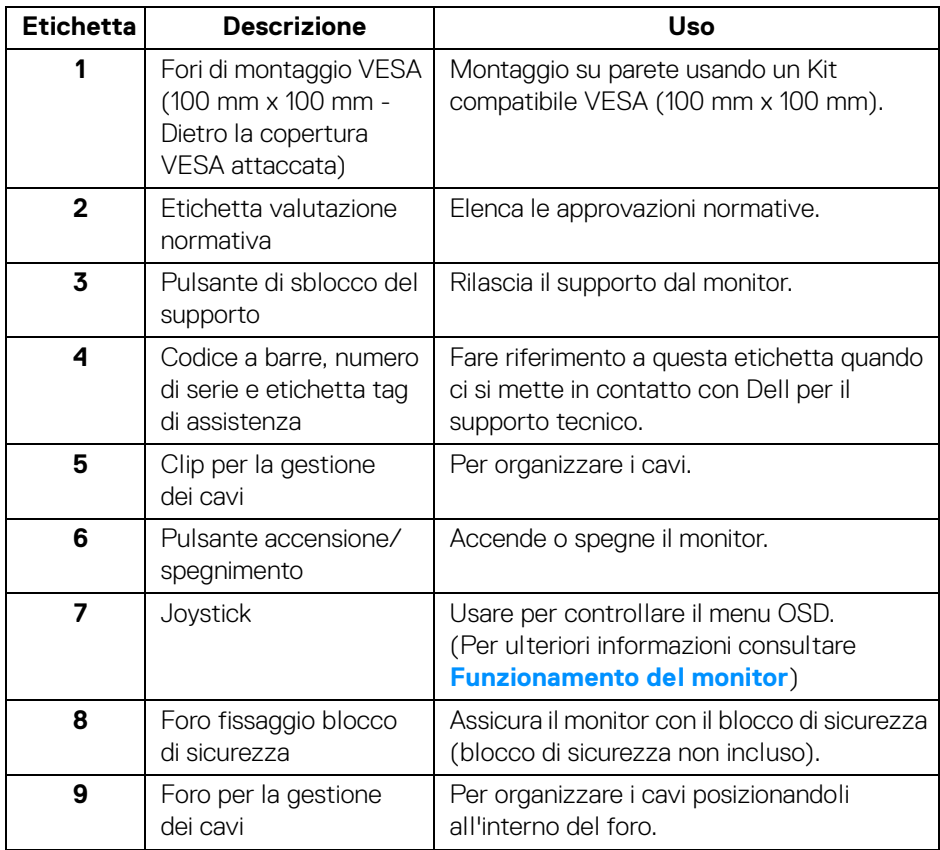

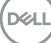

### <span id="page-11-0"></span>**Vista dal basso**

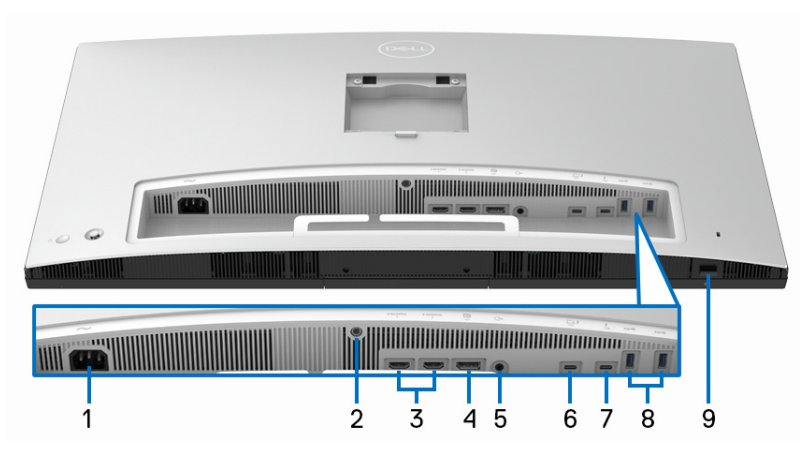

**Vista dal basso senza supporto del monitor**

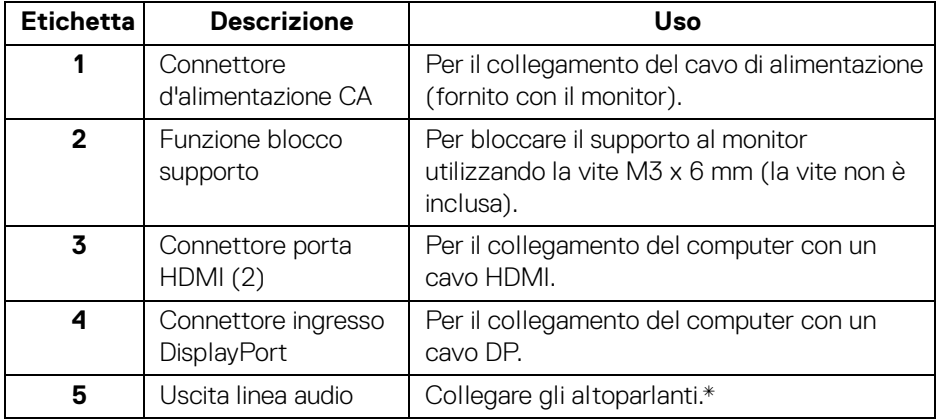

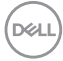

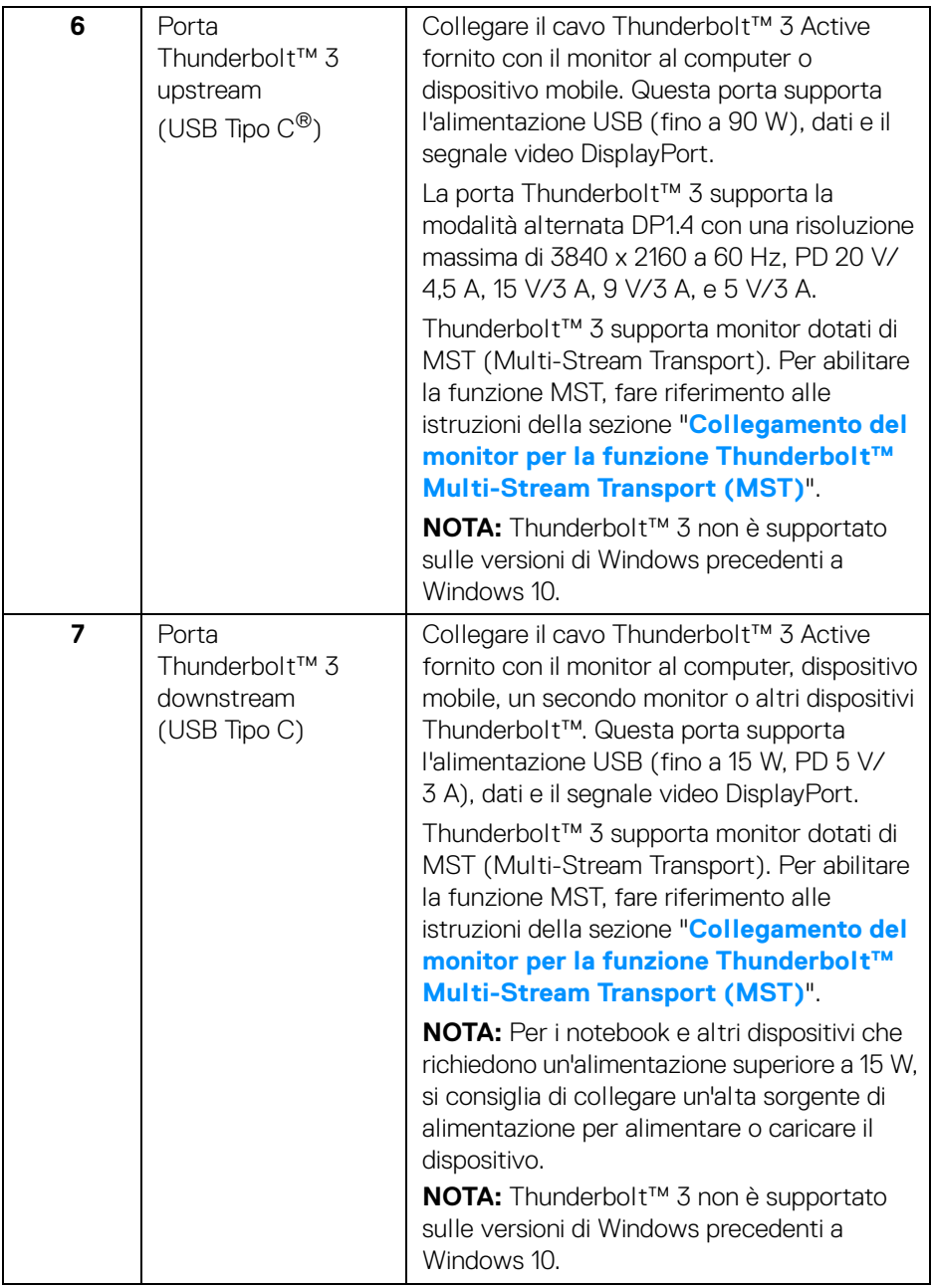

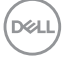

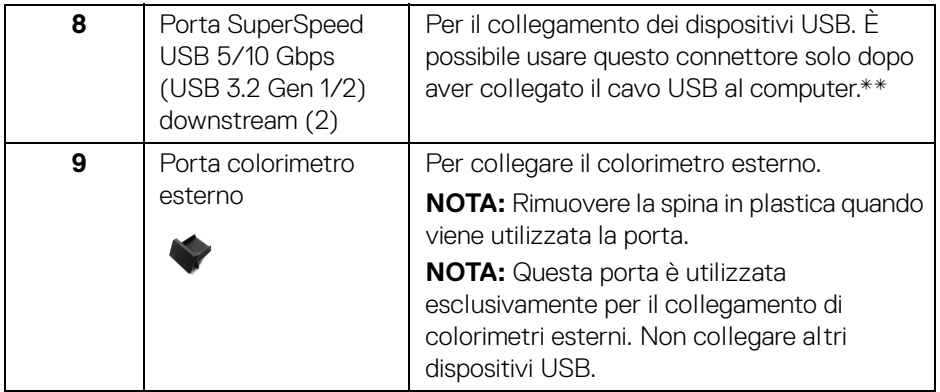

\*L'uso delle cuffie non è supportato per il connettore di uscita audio.

\*\*Per evitare interferenze di segnale, quando un dispositivo USB wireless viene collegato a una porta USB downstream, si consiglia di NON collegare altri dispositivi USB alle porte vicine.

### <span id="page-13-0"></span>**Specifiche del monitor**

### <span id="page-13-1"></span>**Specifiche schermo piatto**

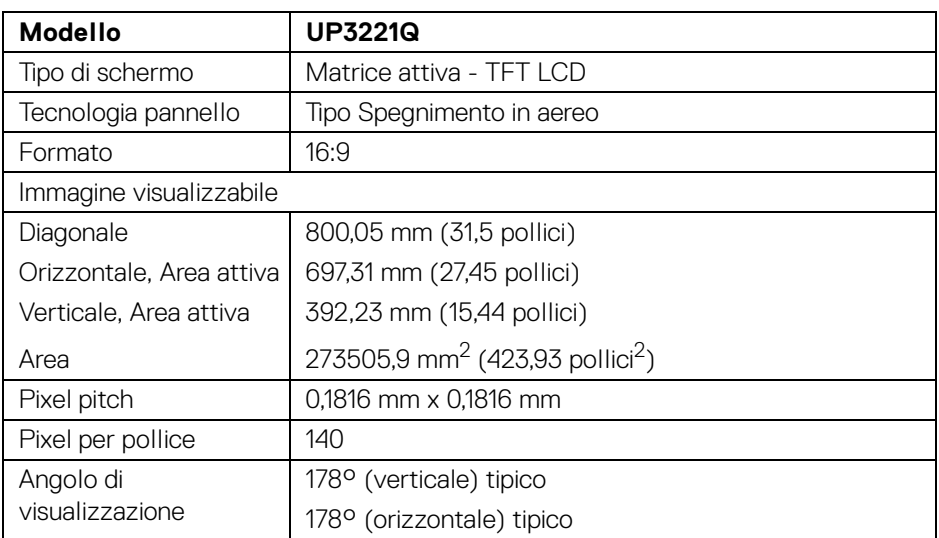

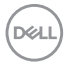

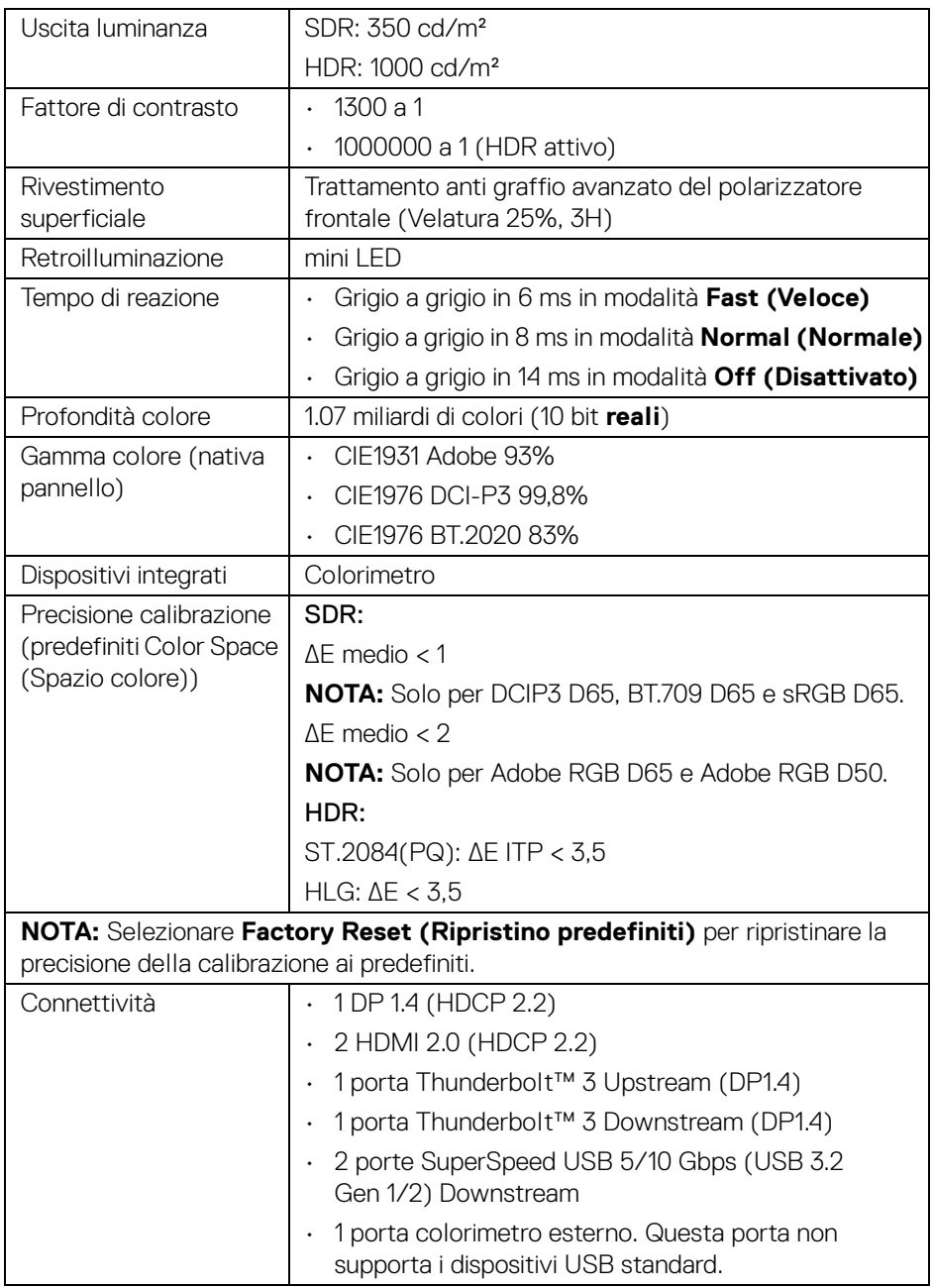

 $($ DELL $)$ 

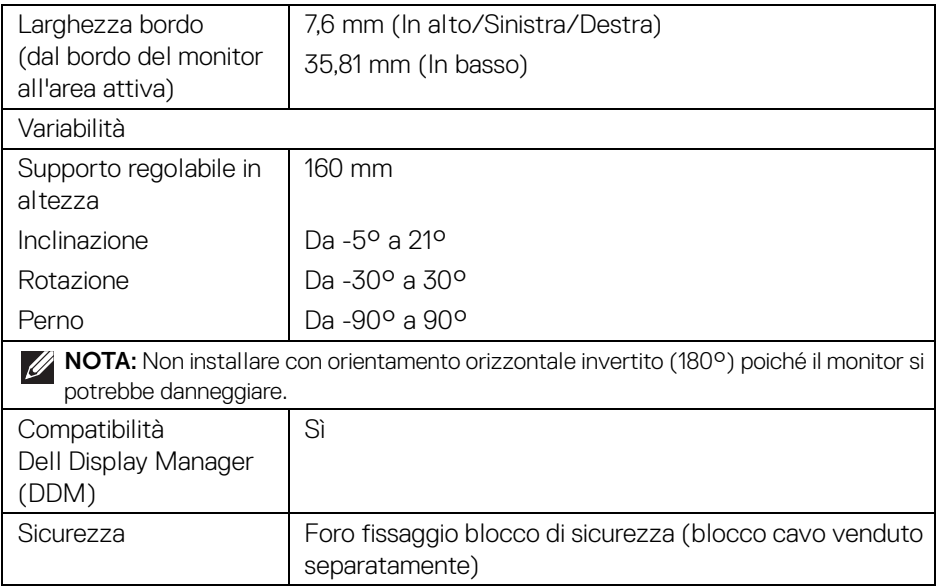

### <span id="page-15-0"></span>**Specifiche sulla risoluzione**

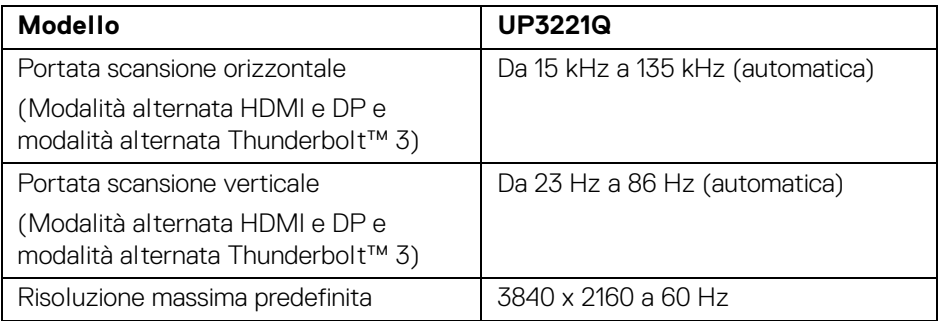

### <span id="page-15-1"></span>**Modalità video supportate**

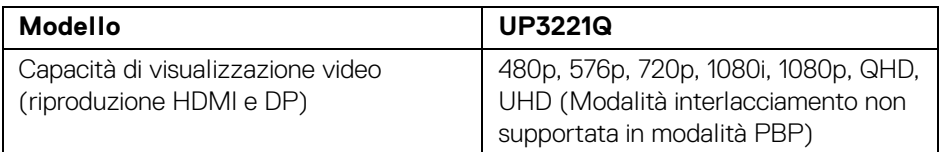

(dell)

### <span id="page-16-0"></span>**Modalità di visualizzazione predefinite**

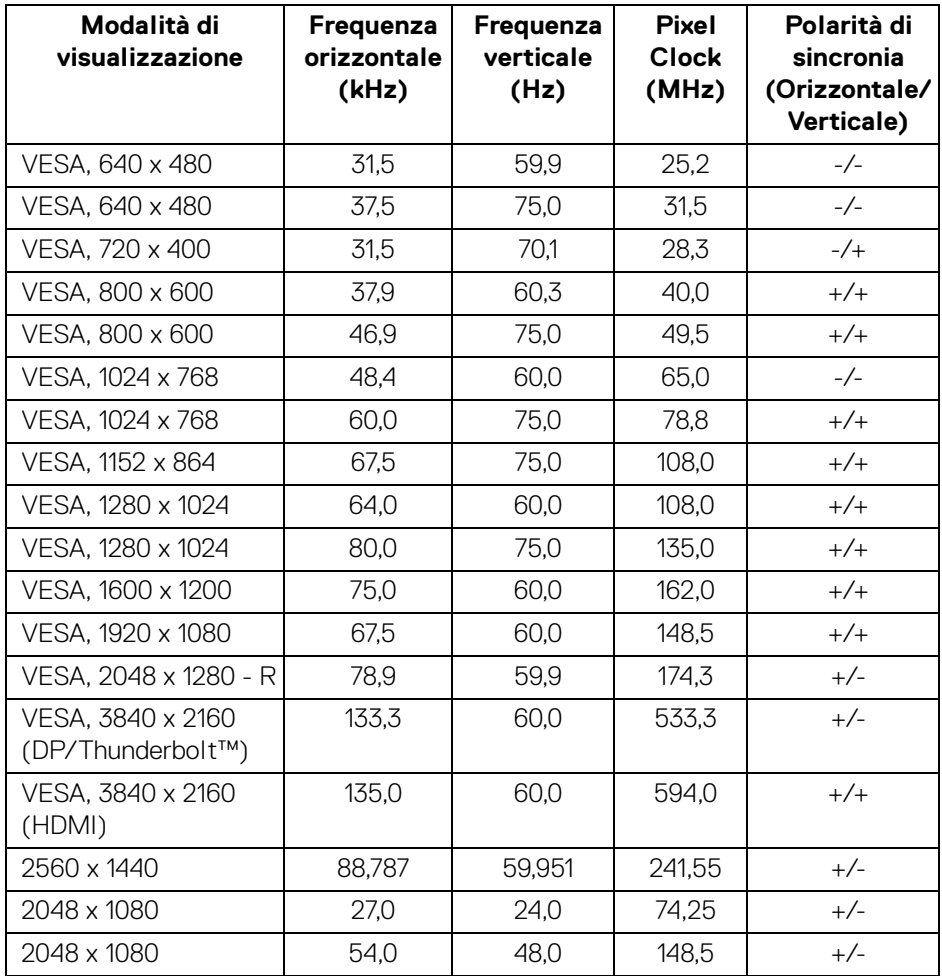

### <span id="page-17-0"></span>**Modalità di trasporto multi-streaming (MST)**

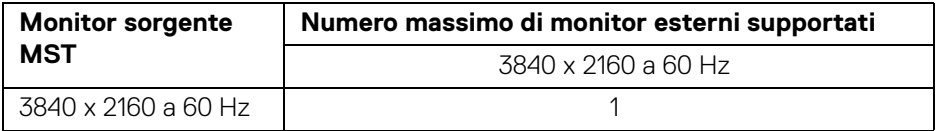

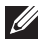

**NOTA: Usare i cavi forniti con il monitor per il collegamento Thunderbolt™ Multi-Stream Transport (MST). Per informazioni sul collegamento consultare [Collegamento del monitor per la funzione](#page-35-2)  [Thunderbolt™ Multi-Stream Transport \(MST\)](#page-35-2).**

### <span id="page-17-1"></span>**Specifiche elettriche**

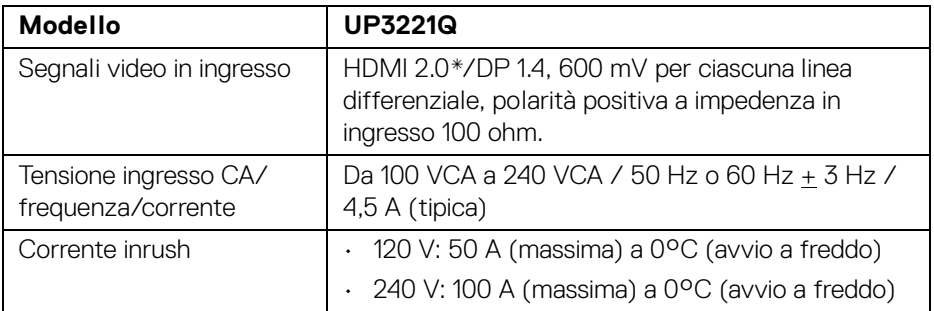

\*Non supporta le specifiche opzionali HDMI 2.0, incluso HDMI Ethernet Channel (HEC), Audio Return Channel (ARC), standard per formati e risoluzioni 3D, e standard per risoluzione cinema digitale 4K.

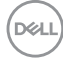

### <span id="page-18-0"></span>**Caratteristiche fisiche**

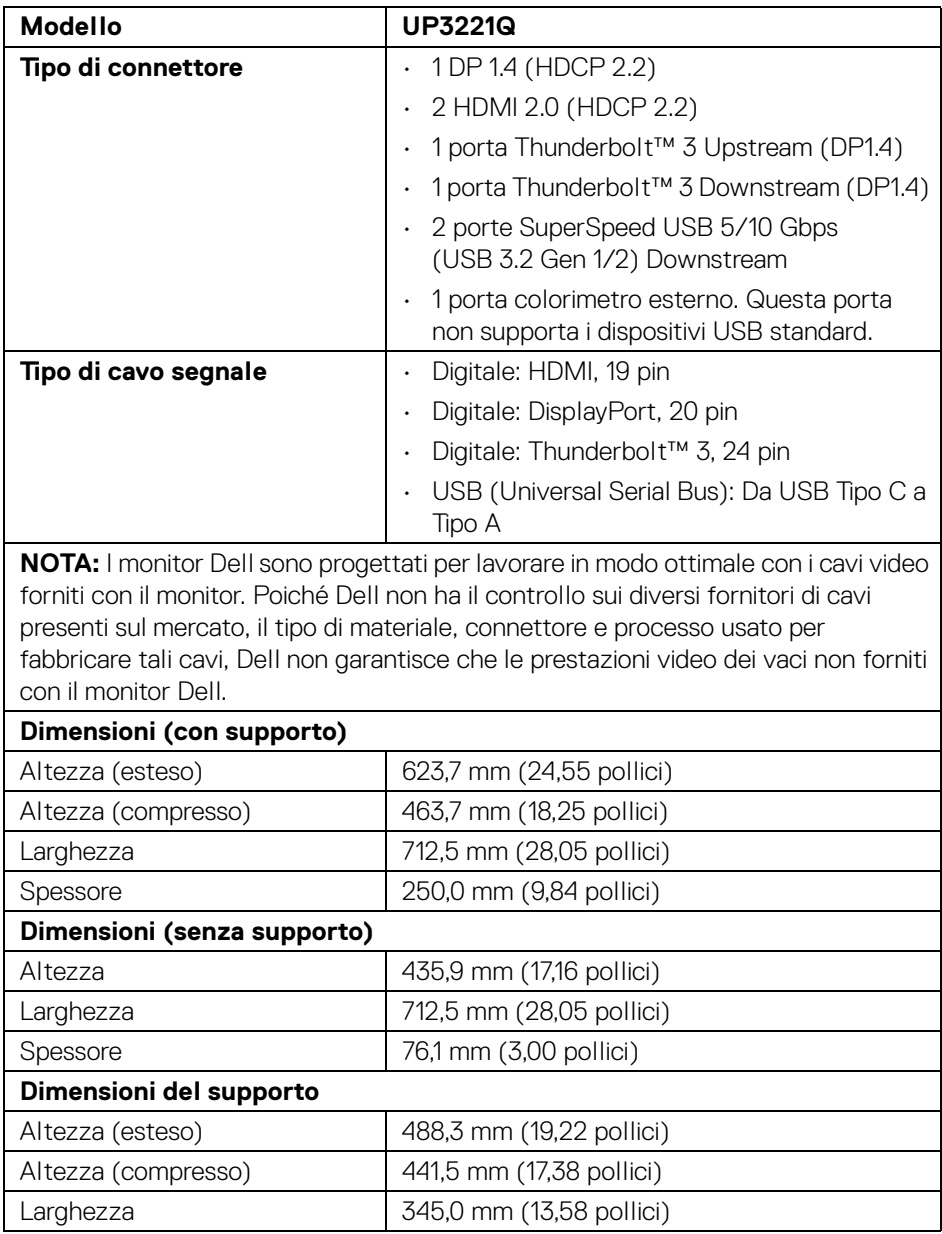

 $(\nabla \times L)$ 

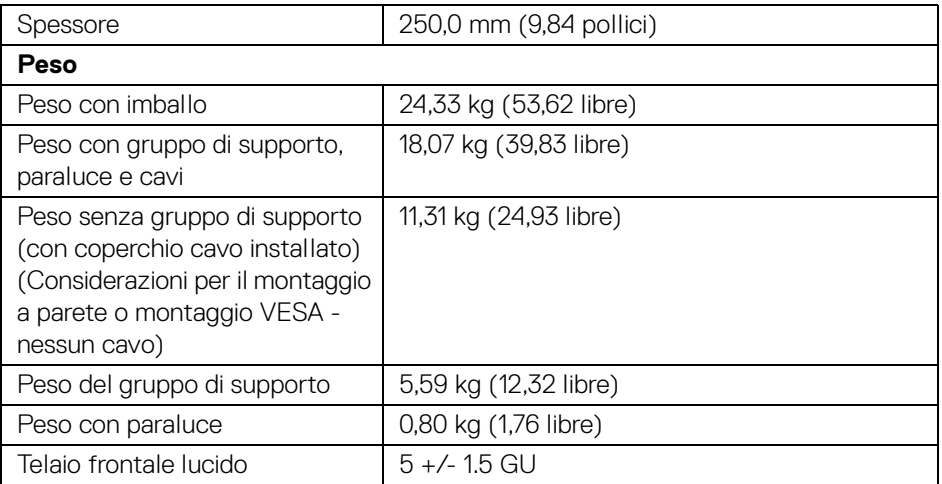

### <span id="page-19-0"></span>**Caratteristiche ambientali**

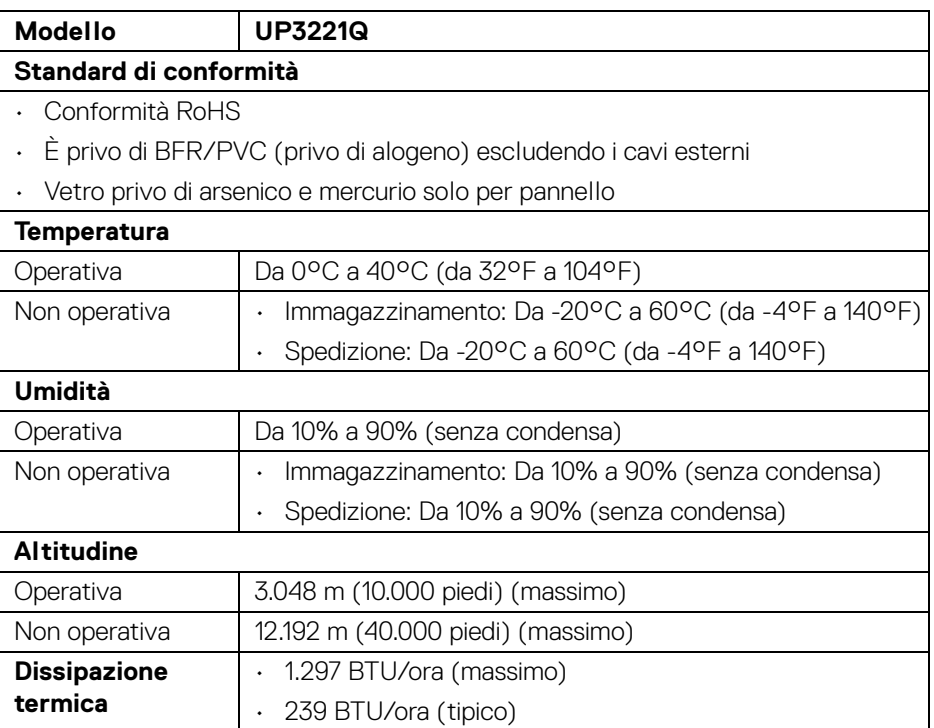

 $(\sim$ LL)

### <span id="page-20-0"></span>**Modalità gestione energia**

Se si ha una scheda di visualizzazione conforme DPM™ di VESA o il software installato nel PC, il monitor è in grado di ridurre il consumo energetico quando non è utilizzato. Questa modalità viene denominata *Modalità standby*\*. Quando il computer rileva l'input dalla tastiera, dal mouse o altri dispositivi, il monitor riprende automaticamente il funzionamento. La tabella seguente riporta il consumo e le segnalazioni relative alla caratteristica di risparmio automatico del'energia.

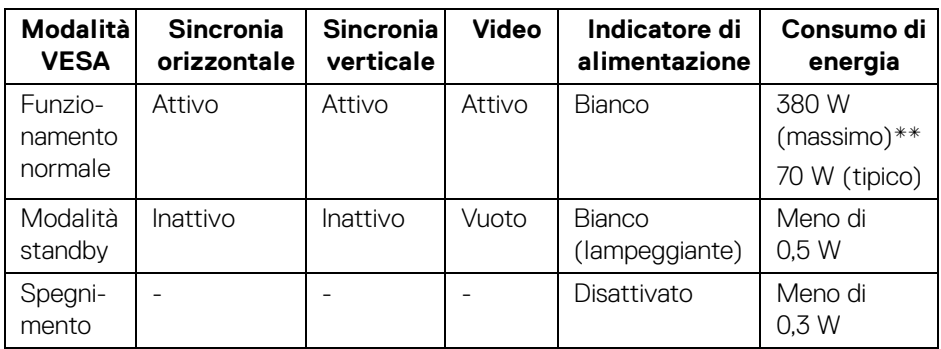

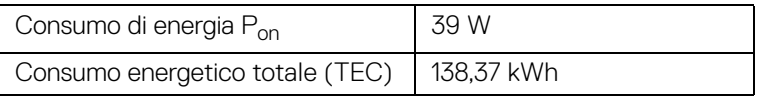

\*Per avere consumi pari a zero quando l'unità è su Disattivo è necessario staccare il cavo di alimentazione dal monitor.

\*\*Potenza massima assorbita con luminanza massima e USB attiva.

Il presente documento è solo informativo e riflette le prestazioni in laboratorio. Il prodotto può rispondere in modo diverso, in relazione al software, ai componenti e alle periferiche ordinate. Non vi è alcun obbligo di aggiornare tali informazioni. Di conseguenza, l'utente non deve fare affidamento su tali informazioni nel prendere decisioni circa le tolleranze elettriche o altro. Non è data alcuna garanzia espressa o implicita sulla precisione o completezza.

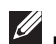

#### **NOTA:**

**Pon: Consumo energetico in modalità Acceso misurato con riferimento al metodo di test Energy Star.**

**TEC: Consumo energetico totale in kWh misurato con riferimento al metodo di test Energy Star.**

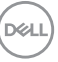

Il menu OSD funziona solo in modalità operativa normale. In Modalità standby sarà visualizzato il seguente messaggio quando è premuto il **joystick**:

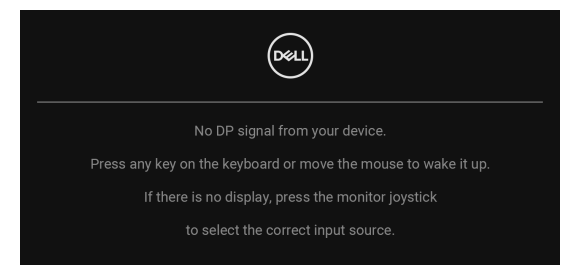

Riattivare il computer ed il monitor per accedere al menu OSD.

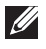

**NOTA: Il messaggio potrebbe essere leggermente diverso in base al segnale di ingresso collegato.**

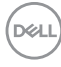

#### <span id="page-22-0"></span>**Assegnazione dei Pin**

#### **Connettore DisplayPort**

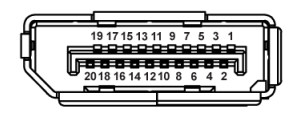

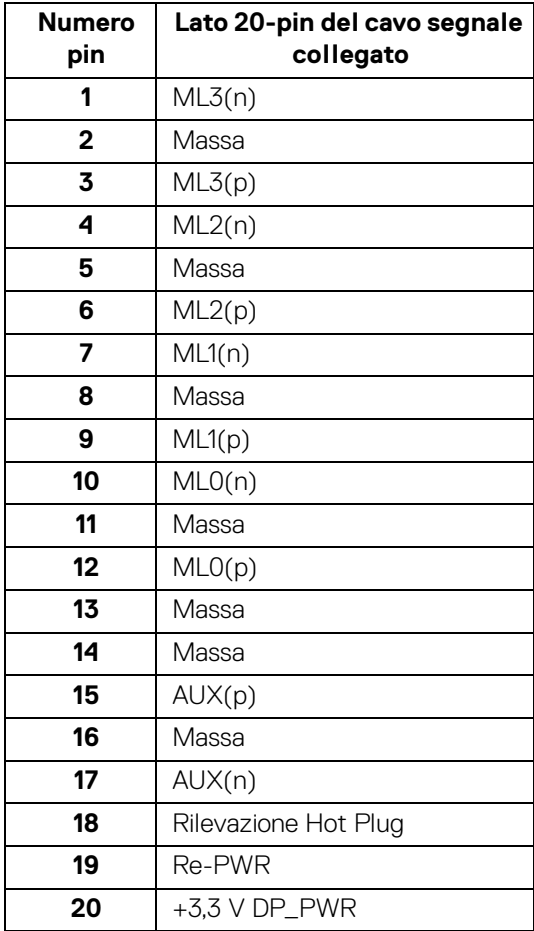

DELL

#### **Connettore HDMI**

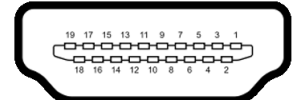

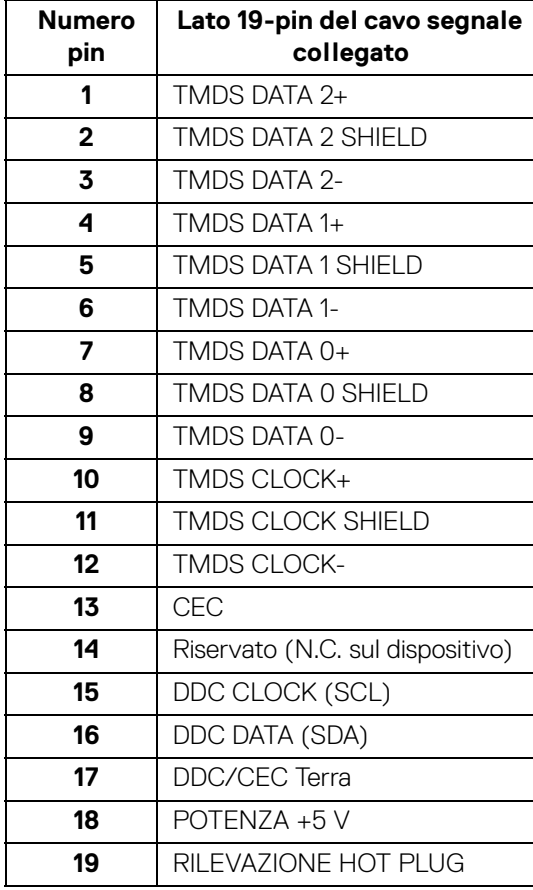

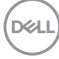

## <span id="page-24-0"></span>**Funzione Plug and Play**

Il monitor può essere installato su qualsiasi sistema compatibile Plug and Play. Il monitor fornisce automaticamente al computer il proprio EDID (Extended Display Identification Data) utilizzando i protocolli DDC (Display Data Channel) in modo che il sistema possa configurare e ottimizzare i parametri del monitor. La maggior parte delle installazioni del monitor è automatica; se desiderato si possono selezionare altre impostazioni. Fare riferimento a **[Funzionamento del monitor](#page-41-3)** per altre informazioni sulla modifica delle impostazioni del monitor.

### <span id="page-24-1"></span>**Interfaccia USB**

Questa sezione fornisce informazioni sulle porte USB disponibili sul monitor.

### **NOTA: Il monitor è compatibile con SuperSpeed USB 5/10 Gbps (USB 3.2 Gen 1/2).**

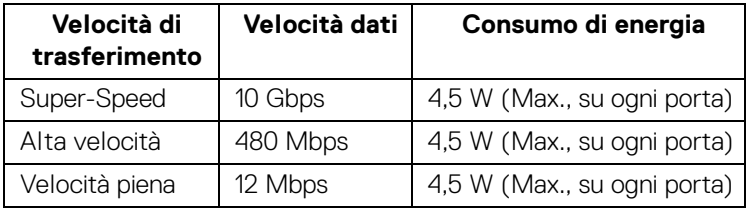

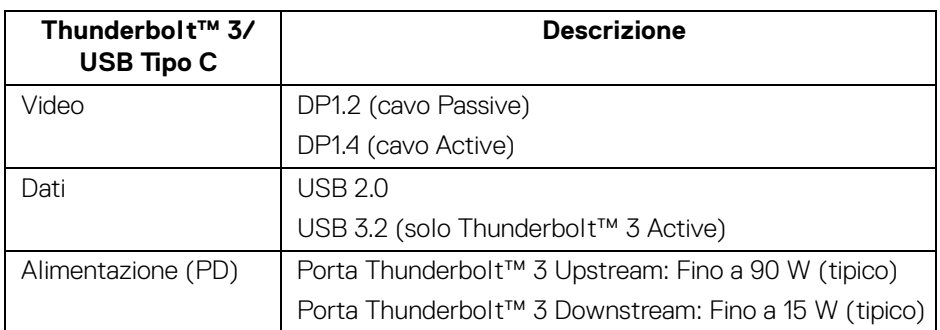

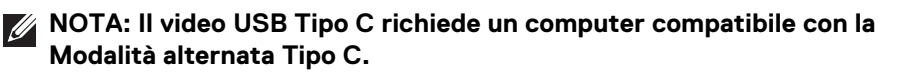

**NOTA: Per supportare la Modalità alternata USB Tipo C, assicurarsi che il computer di origine sia compatibile con la Modalità alternata.**

**D**<sup></sup>

#### <span id="page-25-0"></span>**Connettore USB Downstream**

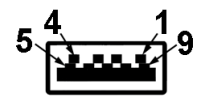

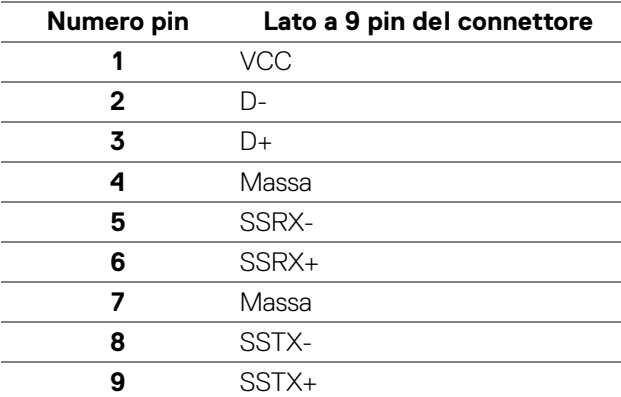

### <span id="page-25-1"></span>**Connettore Thunderbolt™ 3**

A1 A2 A3 A4 A5 A6 A7 A8 A9 A10 A11 A12

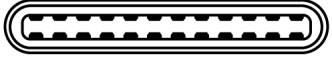

B12B11B10 B9 B8 B7 B6 B5 B4 B3 B2 B1

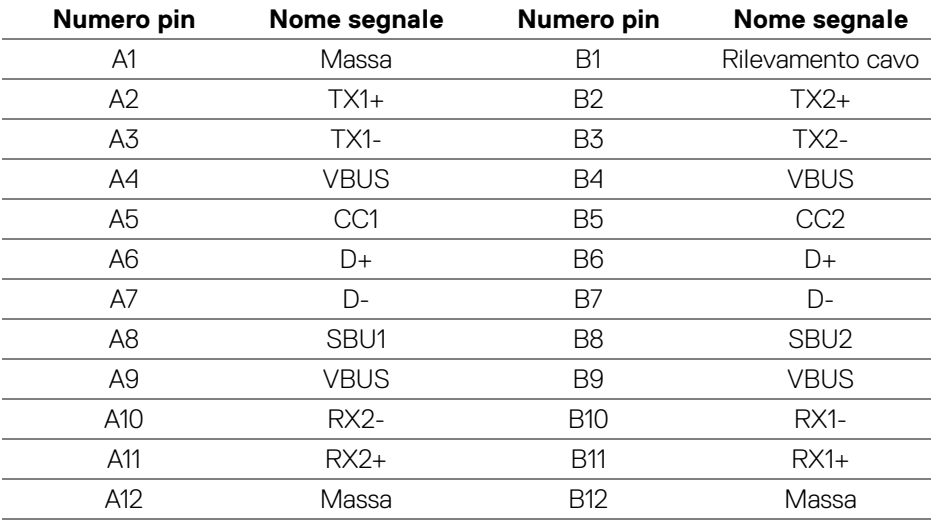

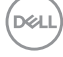

### <span id="page-26-0"></span>**Porte USB**

- 1 Thunderbolt™ 3 downstream (compatibile con USB Tipo C) in basso
- 1 Thunderbolt™ 3 upstream (compatibile con USB Tipo C) in basso
- 2 porte SuperSpeed USB 5/10 Gbps (USB 3.2 Gen 1/2) downstream in basso
- **NOTA: La funzionalità SuperSpeed USB 5/10 Gbps (USB 3.2 Gen 1/2) richiede un computer compatibile con SuperSpeed USB 5/10 Gbps (USB 3.2 Gen 1/2).**
- **NOTA: L'interfaccia USB del monitor funziona solo quando il monitor è acceso o in modalità standby. Se il monitor viene spento e poi riacceso, le periferiche connesse potrebbero impiegare alcuni secondi per riprendere la normale funzionalità.**

### <span id="page-26-1"></span>**Qualità del monitor LCD e criteri sui pixel**

Durante la procedura di produzione dei monitor LCD, non è anomalo che uno o più pixel restino fissi in uno stato immutato che sono difficili da rilevare e non influenzano la qualità di visualizzazione o d'uso. Per altre informazioni sulla qualità dei monitor Dell e dei pixel, di supporto Dell all'indirizzo: **<http://www.dell.com/pixelguidelines>**.

### <span id="page-26-2"></span>**Linee guida sulla manutenzione**

### <span id="page-26-3"></span>**Pulizia del monitor**

**AVVISO: Leggere con attenzione le presenti [Istruzioni di sicurezza](#page-97-4) prima di pulire il monitor.**

#### **AVVERTENZA: Prima di pulire monitor, scollegare il cavo di alimentazione del monitor dalla presa elettrica.**

Per una maggiore praticità, seguire le istruzioni riportate di seguito durante il disimballaggio, la pulizia, o il trasporto del monitor:

- Per pulire lo schermo antistatico, inumidire leggermente un panno morbido e pulito. Se possibile, utilizzare un fazzoletto specifico per la pulizia dello schermo o una soluzione adatta al rivestimento antistatico. Non usare benzene, diluenti, ammoniaca, sostanze abrasive o aria compressa.
- Usare un panno leggermente inumidito con acqua calda per pulire il monitor. Evitare di usare detergenti di alcun tipo, perché alcuni detergenti lasciano una patina lattiginosa sulle plastiche.

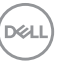

- Se si nota della polvere bianca sul monitor, quando lo si disimballa, pulirla con un panno.
- Maneggiare con cura il monitor perché le plastiche di colore scuro sono più delicate di quelle di colore chiaro, e si possono graffiare mostrando segni bianchi.
- Per aiutare il monitor a mantenere la migliore qualità d'immagine, usare uno screensaver dinamico e spegnere il monitor quando non è in uso.

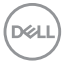

## <span id="page-28-0"></span>**Configurazione del monitor**

### <span id="page-28-1"></span>**Fissare il supporto**

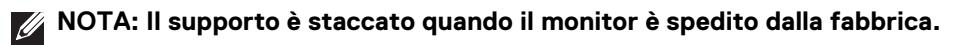

**NOTA: È applicabile al monitor con il supporto. Per impostare con qualsiasi altro supporto, si prega di consultare la guida di installazione rispettivi supporto per le istruzioni di installazione.**

#### AVVISO: **Non rimuovere il monitor dalla confezione prima di collegare il supporto.**

Per fissare il supporto del monitor:

- **1.** Seguire le istruzioni sul cartone per rimuovere il supporto dal cuscino superiore che lo tiene fermo.
- **2.** Rimuovere il supporto regolabile, la base del supporto, il coperchio I/O e il paraluce dalla confezione.

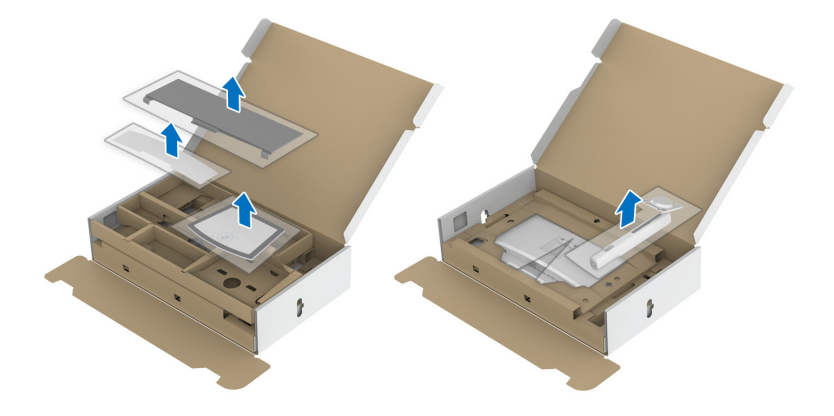

- **3.** Inserire completamente i blocchi della base del supporto nelle aperture del supporto.
- **4.** Sollevare l'impugnatura della vite e ruotarla in senso orario.

**D**<sup></sup>

**5.** Una volta stretta la vite, ripiegare l'impugnatura della vite nell'apertura.

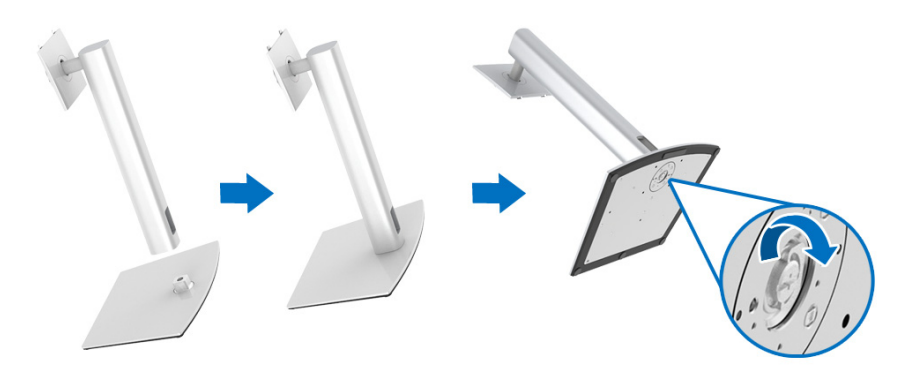

**6.** Sollevare il coperchio come mostrato in modo da esporre l'area VESA per il gruppo del supporto.

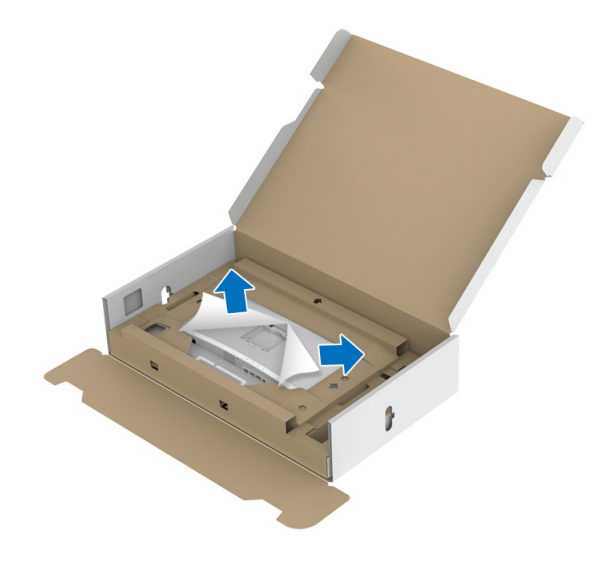

- **7.** Fissare il gruppo di supporto al monitor.
	- **a.** Inserire la scanalatura sul retro del monitor sulle due linguette che si trovano sulla parte superiore del supporto.
	- **b.** Premere il supporto finché scatta in posizione.

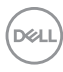

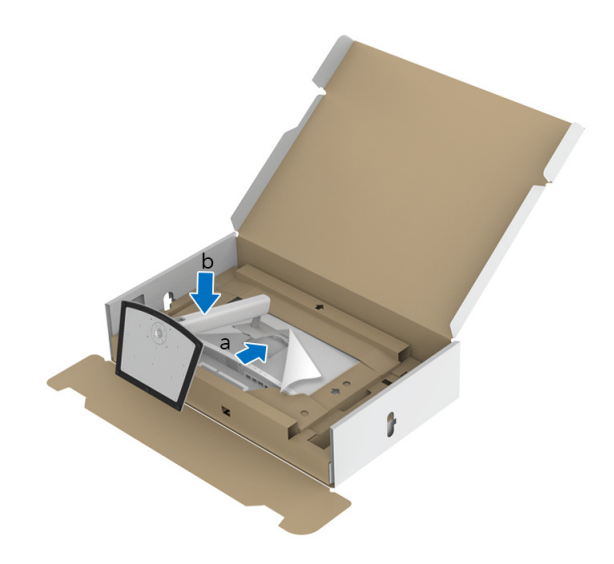

**8.** Poggiare il monitor in verticale con la protezione inserita.

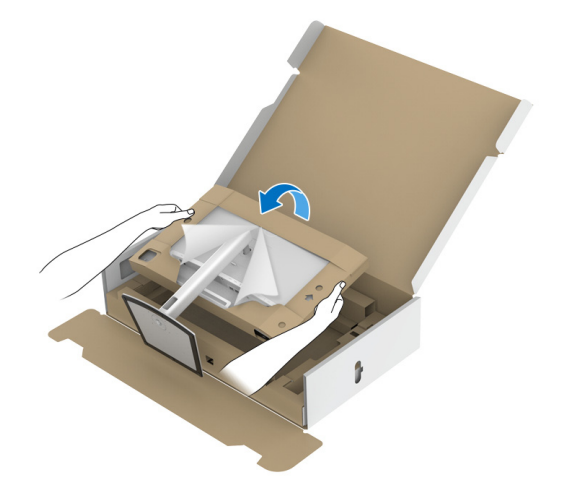

**NOTA: Sollevare delicatamente il monitor per evitare che scivoli o cada.**

AVVISO: **Non tenere o sollevare il monitor da colorimetro quando viene spostato il monitor.**

**9.** Aprire la parte tagliata al centro della protezione, quindi rimuovere la protezione partendo dal lato sinistro verso il lato destro del monitor.

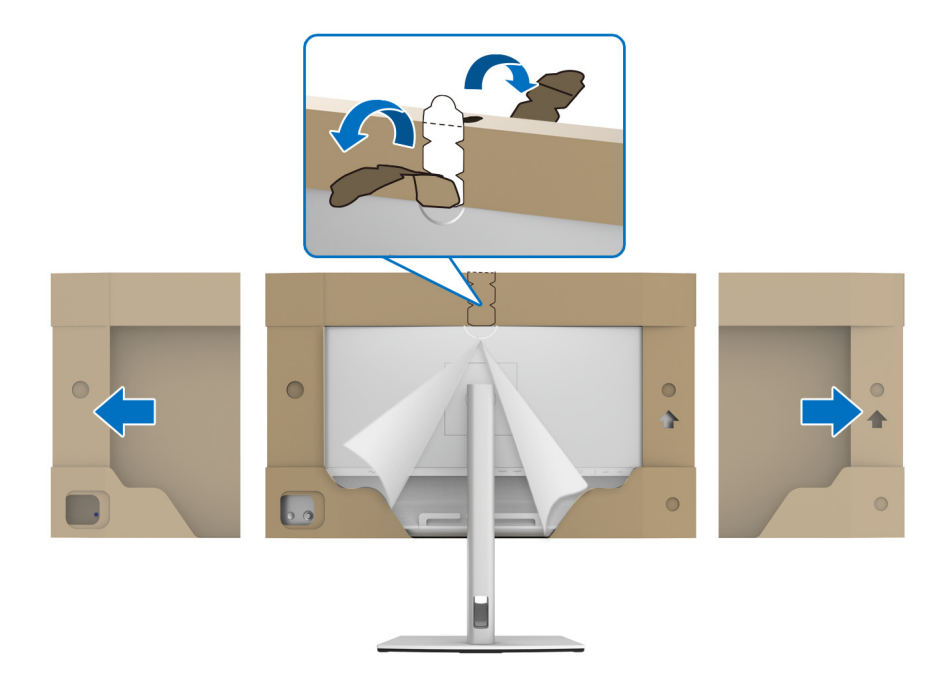

**10.** Rimuovere il coperchio dal monitor.

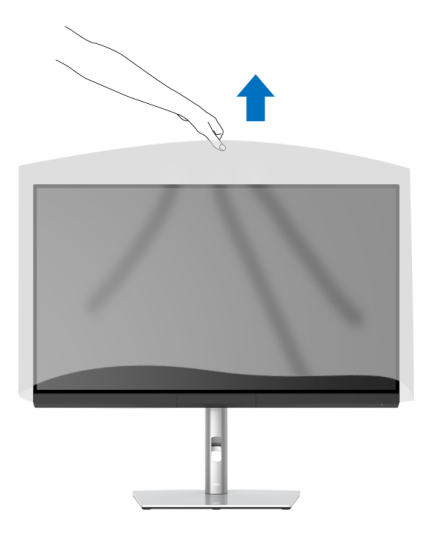

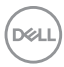

### <span id="page-32-0"></span>**Installazione del paraluce del monitor**

Per installare il paraluce del monitor:

**1.** Estrarre il paraluce fornito con il monitor.

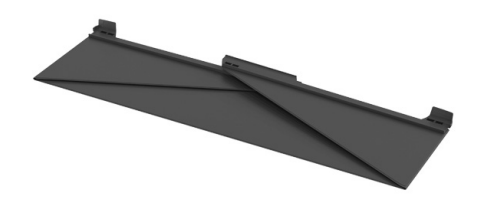

**2.** Aprire il paraluce con le canaline a "U" rivolte verso l'interno.

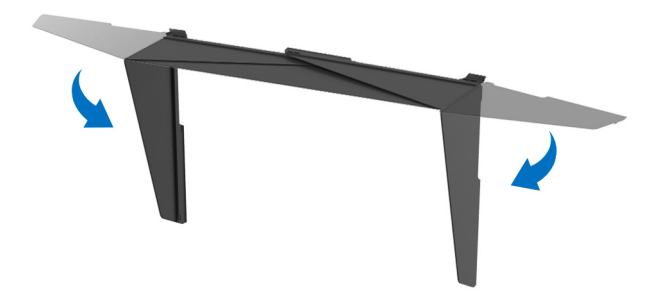

**3.** Allineare il lato del monitor con le canaline a "U".

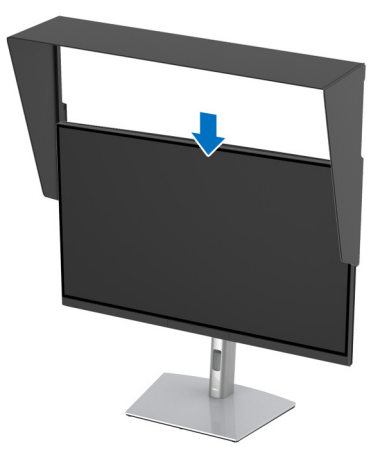

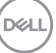

**4.** Fare scorrere il paraluce verso il basso.

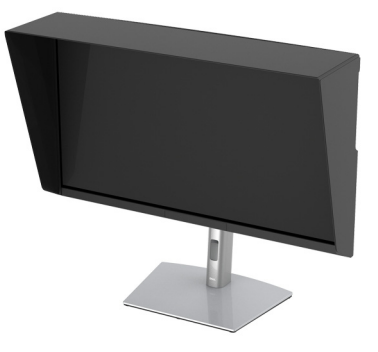

### <span id="page-33-0"></span>**Collegamento del monitor**

**AVVERTENZA: Prima di iniziare le procedure descritte nella presente sezione, attenersi alle [Istruzioni di sicurezza](#page-97-4).**

### **NOTA: Non collegare al contempo tutti i cavi al computer.**

Per connettere il monitor al computer:

- **1.** Spegnere il computer e staccare il cavo di alimentazione.
- **2.** Collegare il cavo HDMI/DP/Thunderbolt™ 3 Active dal monitor al computer o dispositivo.

#### <span id="page-33-1"></span>**Collegamento del cavo HDMI**

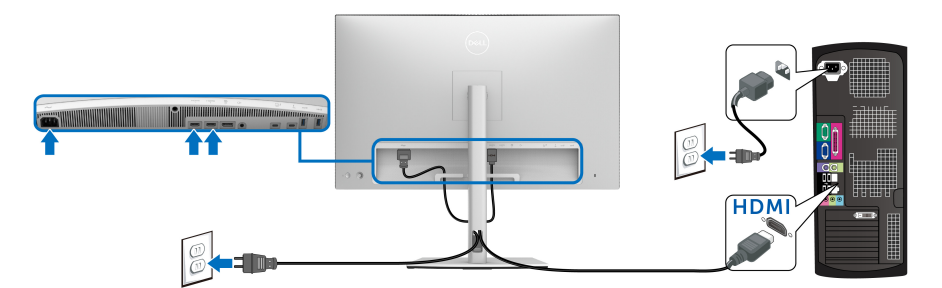

- **NOTA: L'impostazione di fabbrica predefinita in UP3221Q è HDMI 2.0. Se il monitor non mostra alcun contenuto quando viene collegato il cavo HDMI, seguire le procedure di seguito per cambiare le impostazioni da HDMI 2.0 a HDMI 1.4:**
	- Premere il **joystick** per attivare il menu OSD.

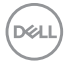

- Spostare il **joystick** per evidenziare **Input Source (Origine ingresso)**, quindi premere il joystick per accedere al sottomenu.
- Spostare il **joystick** per evidenziare **HDMI**.
- Tenere premuto il **joystick** per circa 10 secondi, viene visualizzato il messaggio di configurazione HDMI.
- Spostare il **joystick** per selezionare **Yes (Sì)** e cambiare le impostazioni.

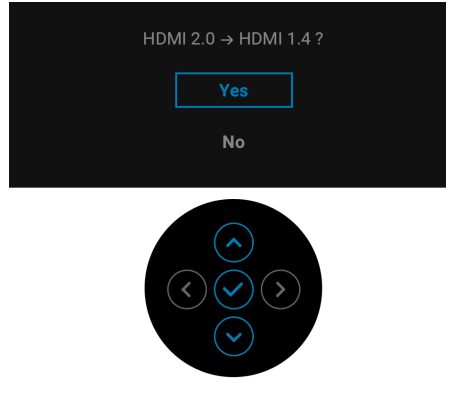

Ripetere i passaggi precedenti per cambiare le impostazioni del formato HDMI, se necessario.

### <span id="page-34-0"></span>**Collegamento del cavo DisplayPort (da DP a DP)**

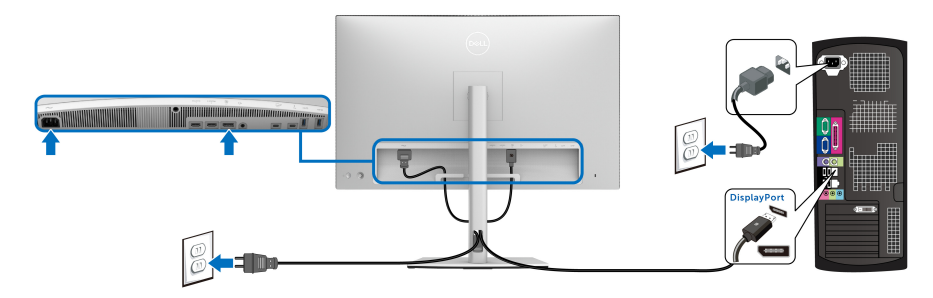

**NOTA: L'impostazione di fabbrica predefinita in UP3221Q è DP 1.4.**

DØL

### <span id="page-35-0"></span>**Collegamento del cavo Thunderbolt™ 3 Active**

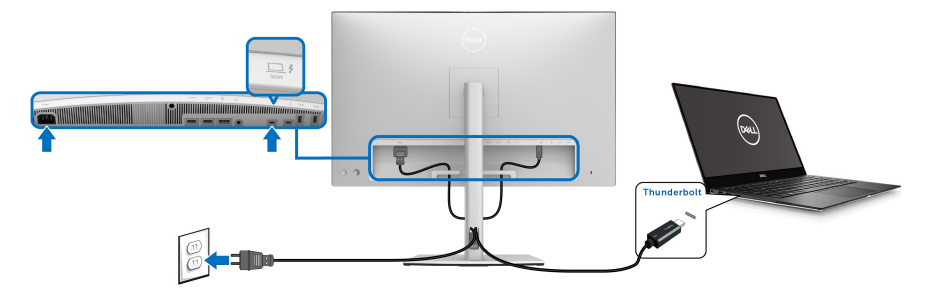

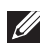

### **NOTA: Usare solo il cavo Thunderbolt™ 3 Active fornito con il monitor.**

- Questa porta supporta la modalità alternativa DisplayPort DP 1.4.
- La porta conforme di alimentazione Thunderbolt™ 3 (PD Versione 3.0) fornisce un'alimentazione fino a 90 W.
- Se il notebook richiede più di 90 W per funzionare e la batteria è scarica, potrebbe non essere alimentato o caricato mediante la porta USB PD dell'UP3221Q.
- Thunderbolt™ 3 non è supportato sulle versioni di Windows precedenti a Windows 10.

**NOTA: Il monitor UP3221Q viene fornito con un cavo USB-C Thunderbolt™ 3 Active. Il cavo USB-C DP non è incluso. Se si sta utilizzano un computer con un collegamento DP USB-C, acquistare un cavo DP USB-C venduto separatamente. Per ulteriori informazioni andare su: [www.dell.com/UP3221Q](http://www.dell.com/UP3221Q)**

<span id="page-35-2"></span><span id="page-35-1"></span>**Collegamento del monitor per la funzione Thunderbolt™ Multi-Stream Transport (MST)**

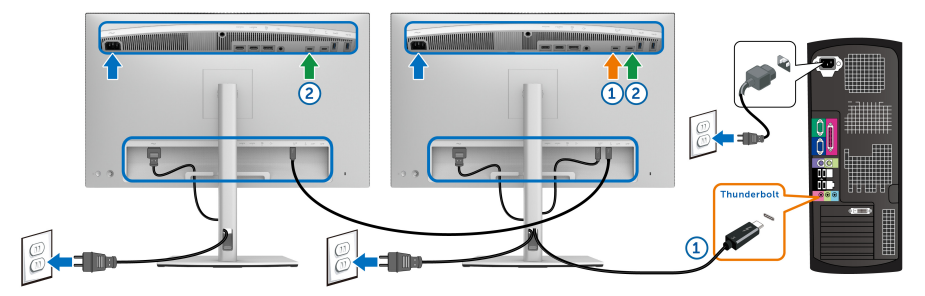

**NOTA: UP3221Q supporta la funzione Thunderbolt™ MST. Per usare questa funzione, il PC deve supportare la funzione Thunderbolt™.**

DELL
L'impostazione di fabbrica predefinita in UP3221Q è Modalità alternata DP1.4.

Per impostare il collegamento MST, usare solo il cavo Thunderbolt™ 3 Active fornito con il monitor e attenersi ai passaggi di seguito:

- **1.** Spegnere il computer e staccare il cavo di alimentazione.
- **2.** Collegare il cavo Thunderbolt™ 3 Active dalla porta Thunderbolt™ upstream del primo monitor e sul computer o dispositivo.
- **3.** Collegare l'altro cavo Thunderbolt™ 3 Active/Passive o il cavo USB Tipo C dalla porta Thunderbolt™ downstream del primo monitor alla porta Thunderbolt™ upstream del secondo monitor. Consultare la tabella di seguito per i tipi di cavi disponibili.

È possibile usare i seguenti tipi di cavi per il collegamento MST:

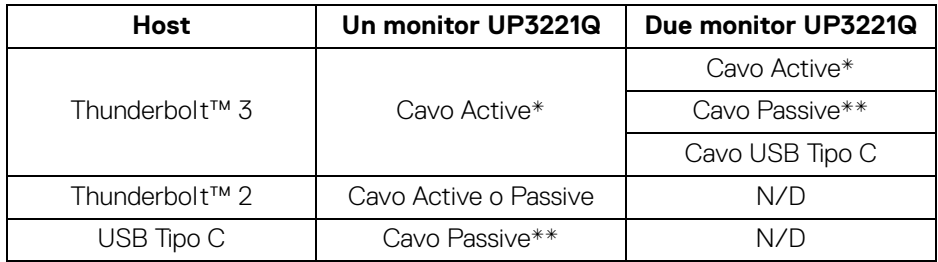

\*Cavo Thunderbolt™ 3 (USB Tipo C) Active

\*\*Cavo Thunderbolt™ 3 (USB Tipo C) Passive

**NOTA: Usare il cavo Thunderbolt™ 3 Active fornito con il monitor.**

- **NOTA: Se si sta utilizzano un computer con un collegamento DP USB-C, acquistare un cavo DP USB-C venduto separatamente. Per ulteriori informazioni andare su: <http://www.dell.com>.**
- **NOTA: Per ulteriori informazioni sull'acquisto di un cavo Thunderbolt™ 3 Passive, andare su: [Acquisto di un cavo](#page-99-0)  [Thunderbolt™ 3 Passive](#page-99-0).**

**D**<sup></sup>

### **Collegamento del cavo da USB Tipo C a Tipo A**

**NOTA: Per evitare di causare danni o perdite, prima di scollegare la USB upstream, assicurarsi che NESSUN dispositivo di archiviazione USB sia in uso tramite il computer collegato alla porta Thunderbolt™ 3 upstream del monitor.**

Una volta completata la connessione del cavo DisplayPort/HDMI, seguire la procedura in basso per collegare il cavo da USB Tipo C a Tipo A al computer e completare la configurazione del monitor:

- **1.** Collegare il computer: collegare la porta Thunderbolt™ 3 upstream con l'estremità USB Tipo C del cavo (in dotazione).
- **2.** Collegare l'estremità USB Tipo A del cavo a una porta USB adeguata sul computer.
- **3.** Collegare le periferiche USB alle porte SuperSpeed USB 5/10 Gbps (USB 3.2 Gen 1/2) downstream sul monitor.

### **NOTA: La velocità di trasferimento di questo collegamento è 5 Gbps.**

**4.** Collegare i cavi di alimentazione del computer e del monitor alla presa più vicina.

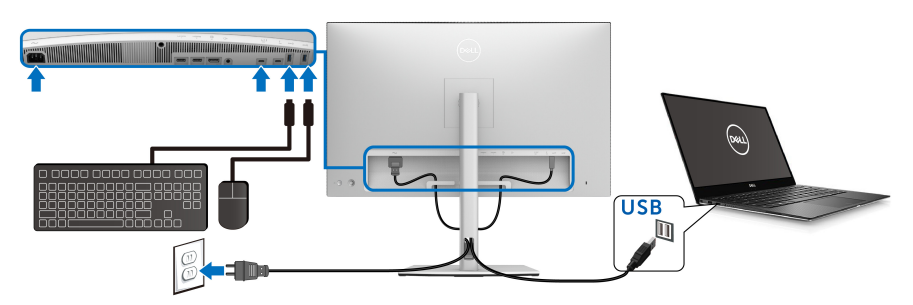

- **5.** Accendere il monitor e il computer. Se sul monitor è visualizzata un'immagine, l'installazione è stata completata. In caso contrario, vedere **[Problemi comuni](#page-88-0)**.
- **6.** Utilizzare il fermacavi del supporto del monitor per organizzare i cavi.

**NOTA: Il collegamento USB offre solo il trasferimento dati USB in questo scenario.**

AVVISO: **Le immagini sono state utilizzate solo a scopo illustrativo. L'aspetto del computer potrebbe variare.**

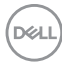

### **Organizzare i cavi**

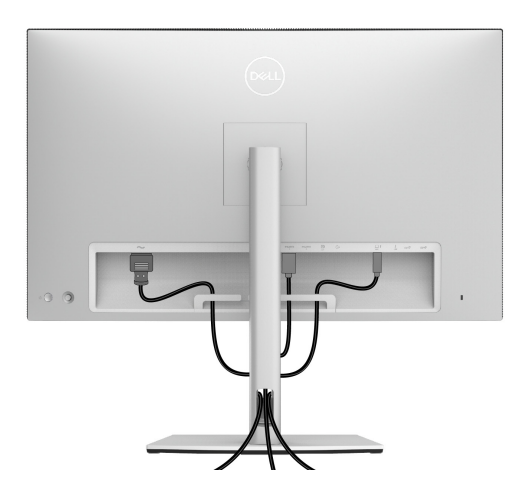

Dopo aver fissato tutti i cavi al monitor e al computer, (Si veda **[Collegamento del](#page-33-0)  [monitor](#page-33-0)** per i collegamenti dei cavi), usare il passacavi per organizzare i cavi in maniera ordinata, come mostrato sopra.

### **Installazione del coperchio I/O**

Allineare e posizionare il coperchio I/O con l'apertura di alloggiamento.

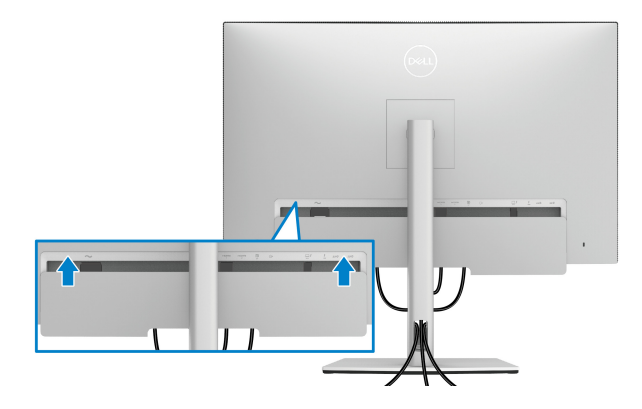

**NOTA: Assicurarsi che tutti i cavi passino attraverso la clip di gestione dei cavi sul monitor.**

DØL

### **Rimuovere il supporto del monitor**

**NOTA: Per evitare di graffiare e danneggiare lo schermo LCD curvato mentre si rimuovere il supporto, far attenzione a posizionare il monitor su una superficie morbida e pulita. Il contatto diretto con oggetti duri può causare danni al monitor curvato.**

**NOTA: È applicabile al monitor con il supporto. Per impostare con qualsiasi altro supporto, si prega di consultare la guida di installazione rispettivi supporto per le istruzioni di installazione.**

Per rimuovere il supporto:

- **1.** Posizionare il monitor su un panno soffice o cuscino.
- **2.** Tenere premuto il pulsante di sblocco del supporto.
- **3.** Premere e sollevare il fermo del coperchio per rilasciare e rimuovere il coperchio.

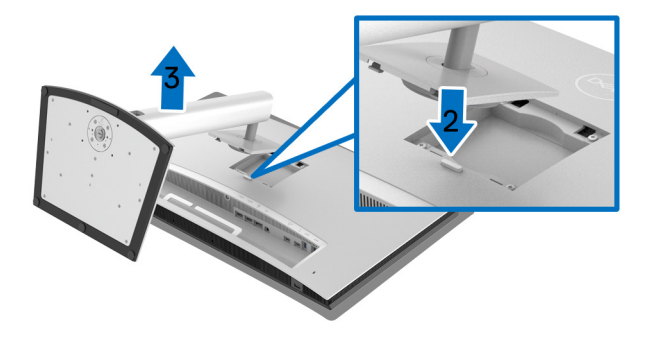

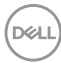

### **Montaggio su parete (Opzionale)**

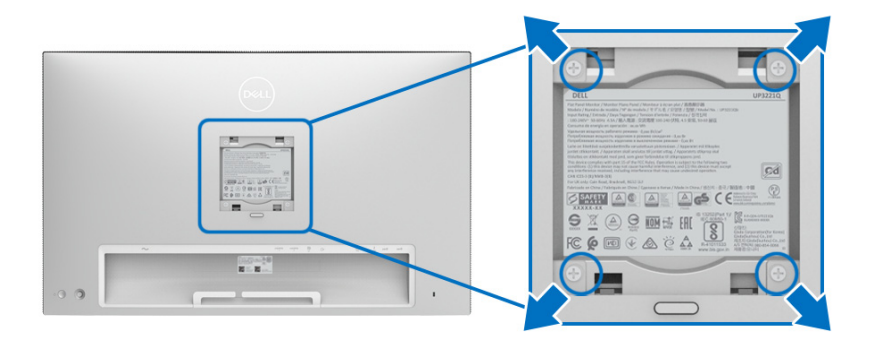

(Dimensioni delle viti: M4 x 10 mm).

Fare riferimento alle istruzioni in dotazione al kit di montaggio a parete compatibile **VESA** 

- **1.** Collocare il pannello del monitor su di un panno morbido o un cuscino appoggiato su una superficie piana.
- **2.** Rimuovere il supporto.
- **3.** Usare un cacciavite a croce Phillips per rimuovere le quattro viti che fissano la copertura di plastica.
- **4.** Fissare la staffa di supporto del kit di montaggio su parete al monitor.
- **5.** Installare il monitor sulla parete attenendosi alle istruzioni in dotazione al kit di montaggio a parete.

**NOTA: Da usare solo con staffe per il montaggio su parete omologate UL con una capacità minima di peso/carico di 45,24 kg.**

DØL

# **Funzionamento del monitor**

### **Accendere il monitor**

Premere il **tasto di accensione** per accendere il monitor.

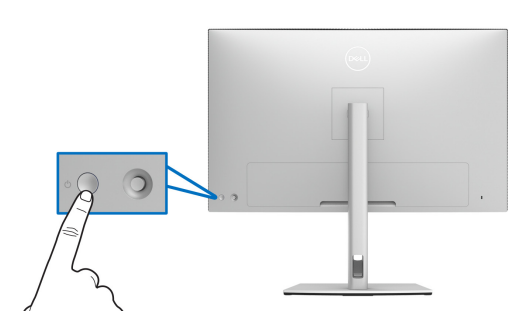

## **Uso del controllo joystick**

Usare il controllo **joystick** sul retro del monitor per apportare le regolazioni dell'OSD.

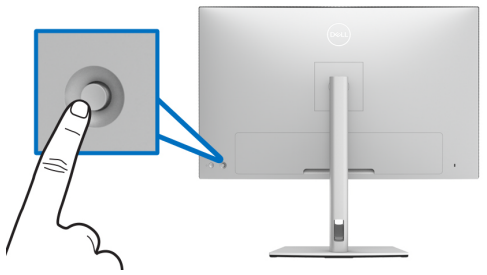

- **1.** Premere il pulsante **joystick** per avviare il menu principale dell'OSD.
- **2.** Spostare il **joystick** in alto/in basso/sinistra/destra per scorrere le opzioni.
- **3.** Premere nuovamente il pulsante **joystick** per confermare l'impostazione e uscire.

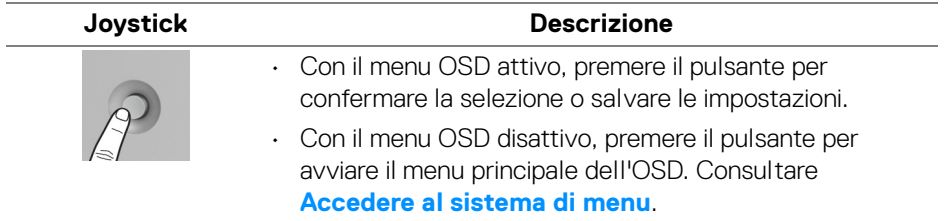

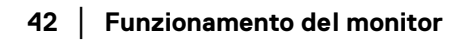

DELL

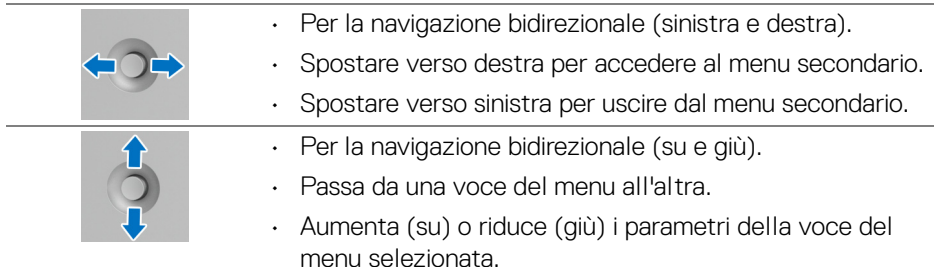

### <span id="page-42-0"></span>**Uso del menu OSD (On Screen Display)**

### **Accedere al Utility avvio menu**

Premere o spostare il **joystick** per avviare Utility avvio menu.

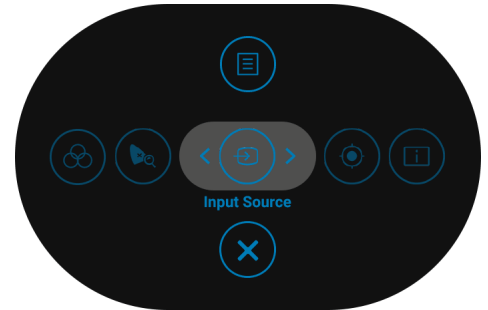

La tabella di seguito descrive le funzioni del Utility avvio menu:

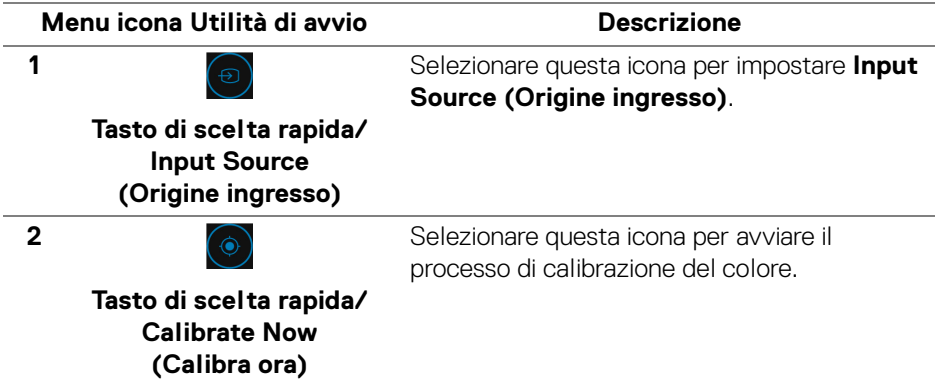

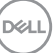

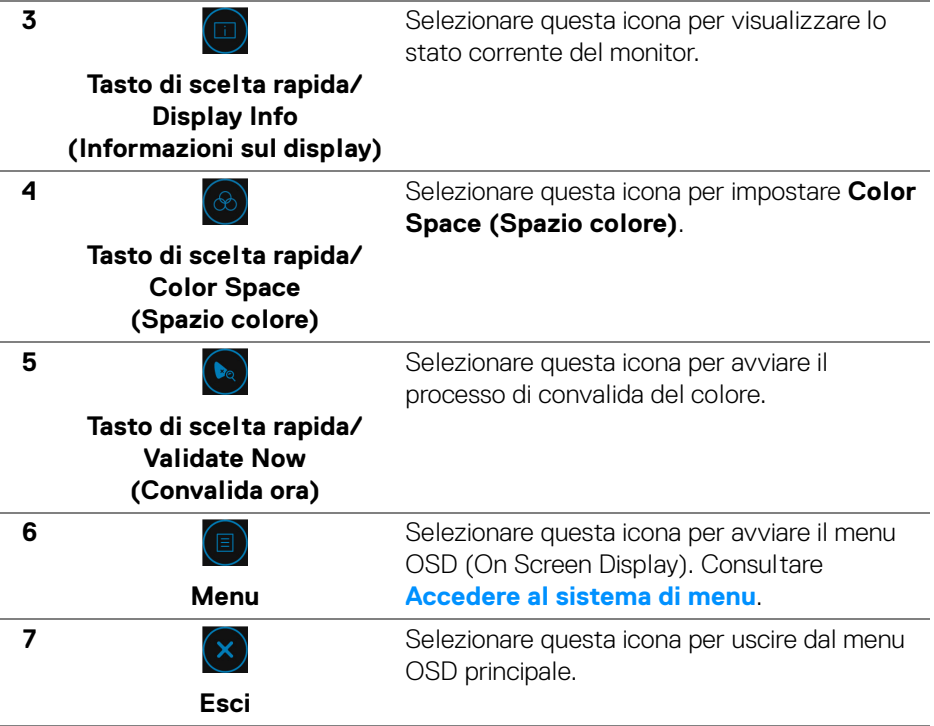

<span id="page-44-0"></span>**Accedere al sistema di menu**

**NOTA: Se si modificano le impostazioni e poi si procede ad un altro menu, oppure si esce dal menu OSD, il monitor salva automaticamente le modifiche eseguite. Le modifiche sono salvate anche quando si eseguono delle modifiche e si aspetta che i menu OSD sparisca.**

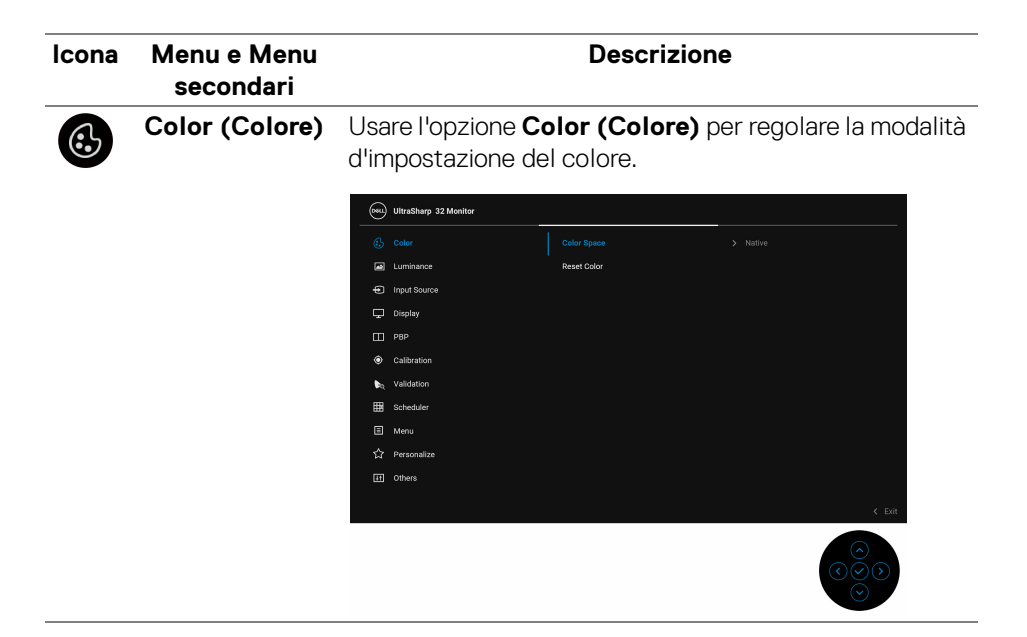

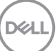

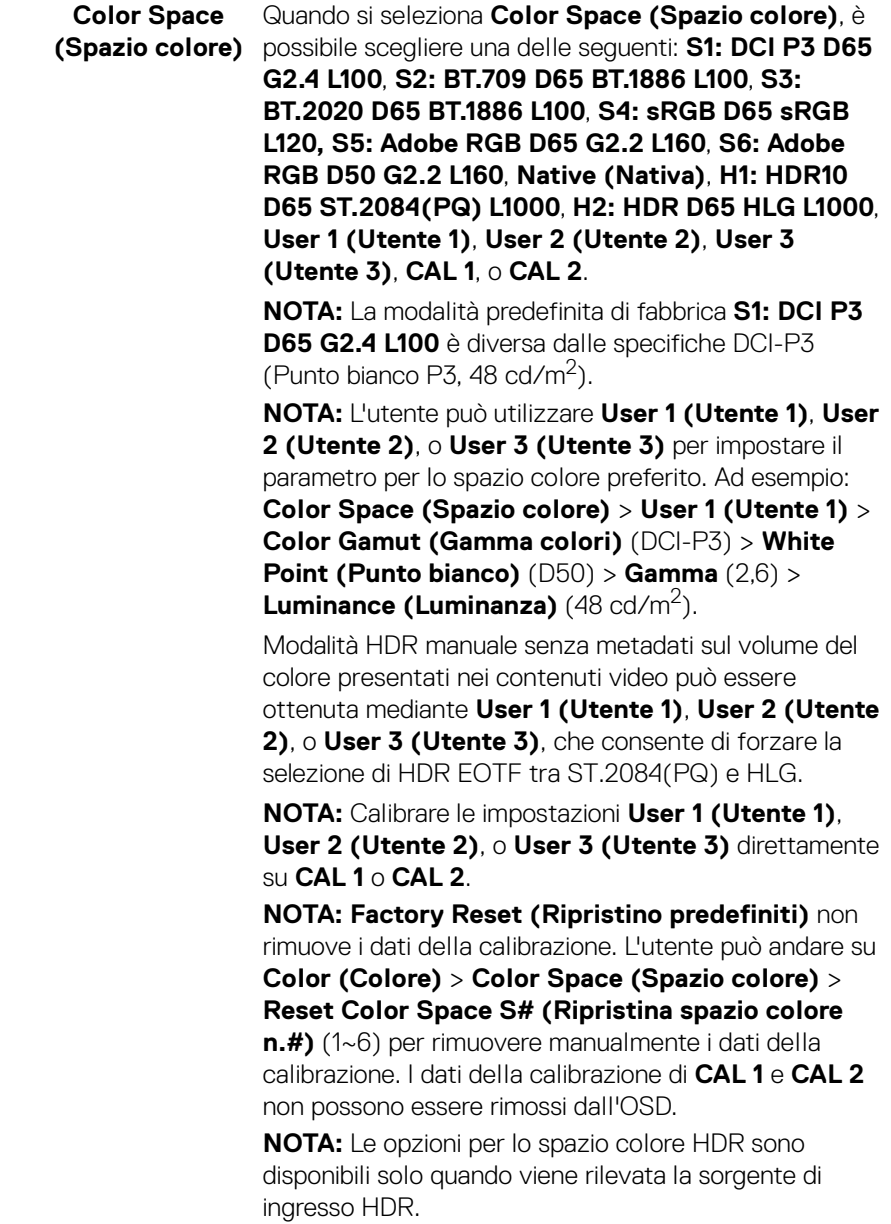

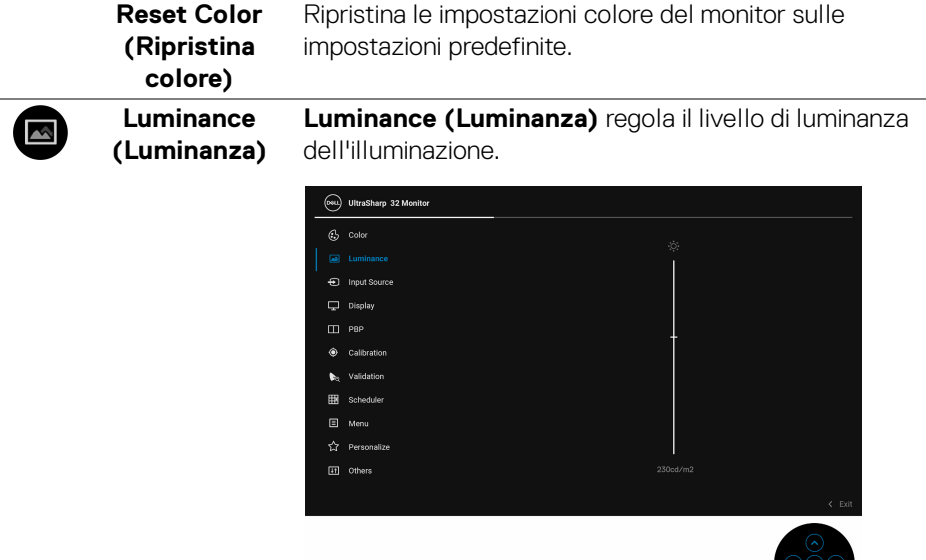

Spostare il **joystick** verso l'alto per aumentare la luminanza, spostare il **joystick** verso il basso per diminuire la luminanza. (min 45 / max 350).

**NOTA:** Le modifiche apportate nel menu **Luminance (Luminanza)** non saranno salvate nello spazio colore preimpostato.

**NOTA: Luminance (Luminanza)** è deselezionata quando lo **Color Space (Spazio colore)** è impostato su **CAL 1** o **CAL 2**.

DELI

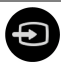

### **Input Source (Origine ingresso)**

Usare il menu **Input Source (Origine ingresso)** per selezionare tra i vari segnali video che possono essere collegati al monitor.

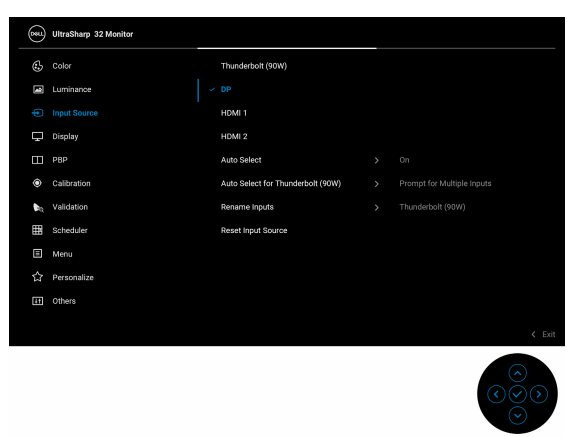

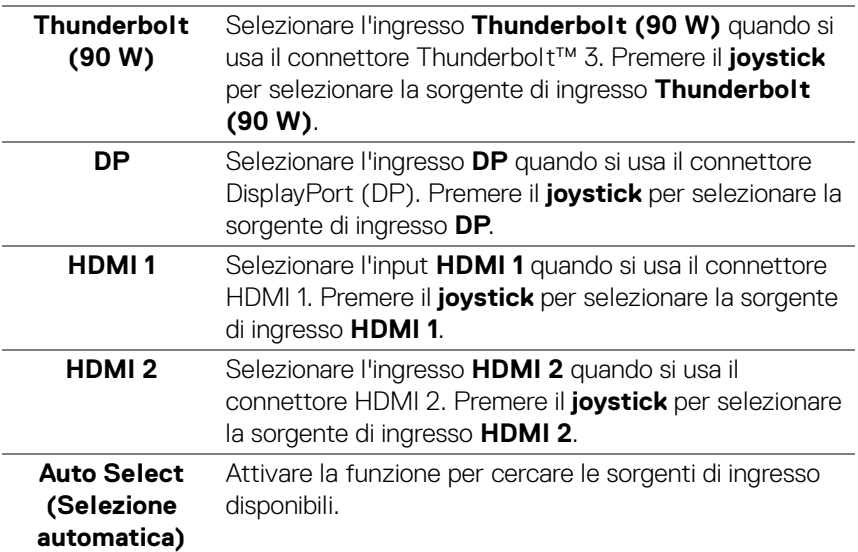

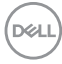

<span id="page-48-0"></span>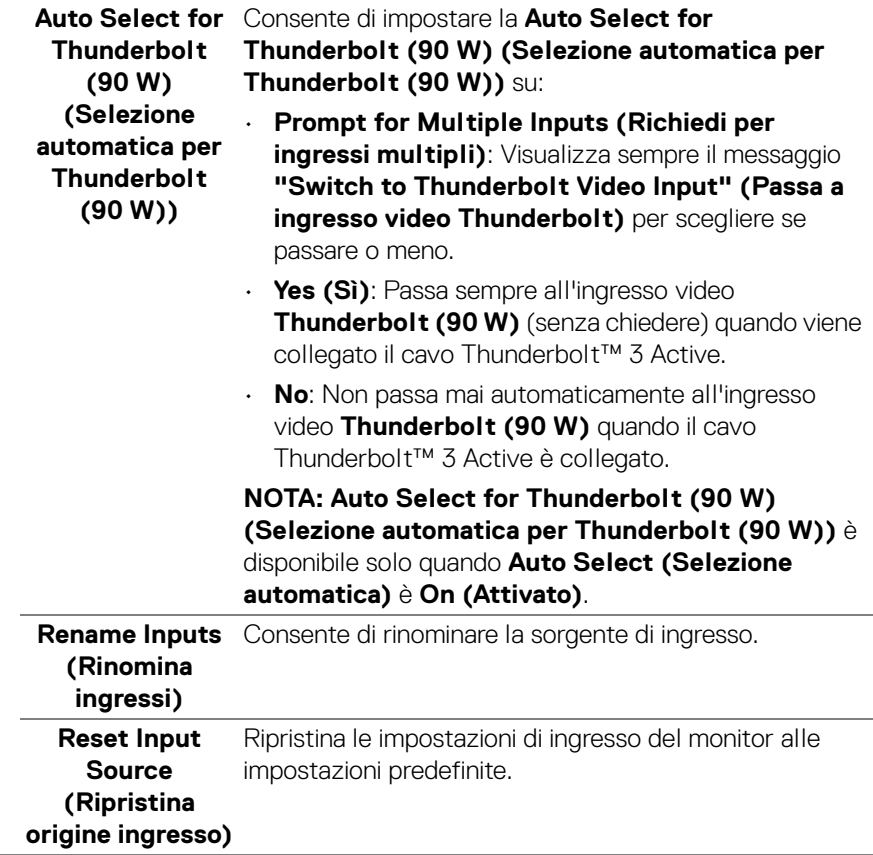

 $($ DELL

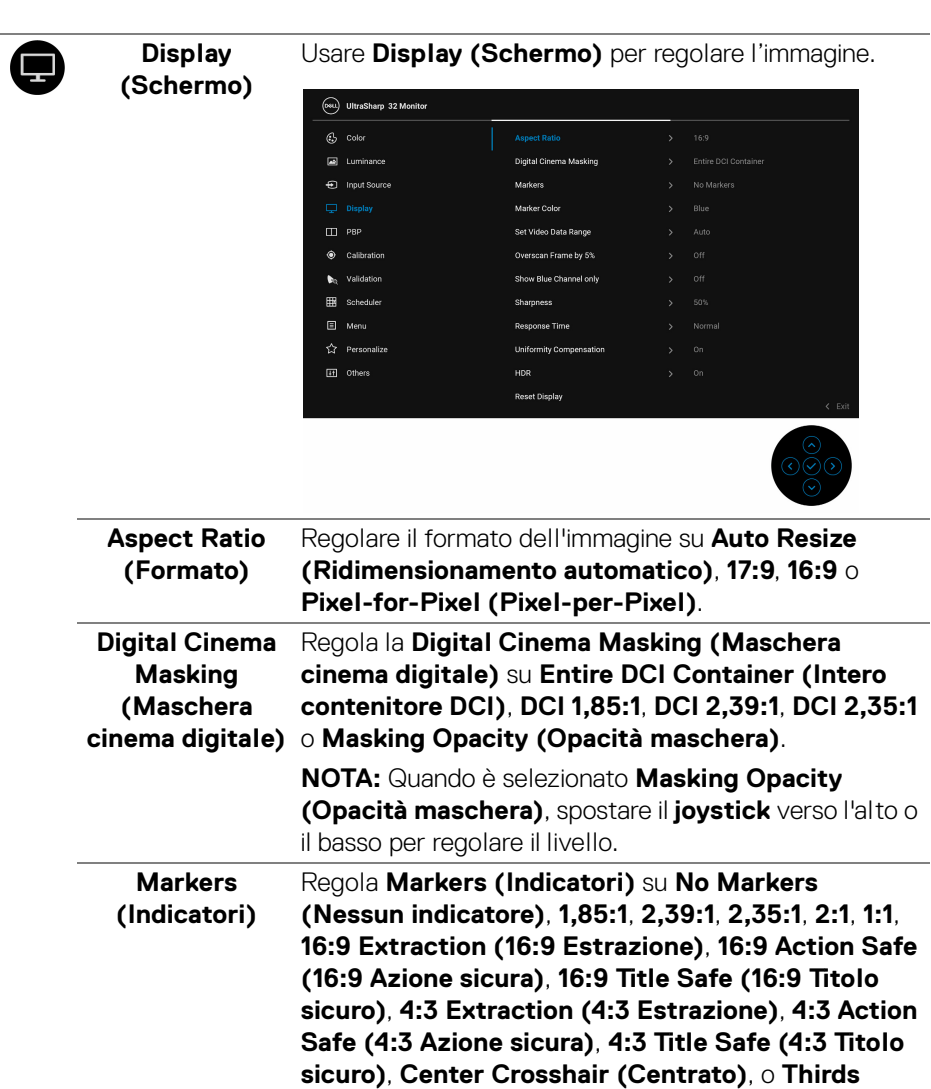

**(Terzi)**. **Marker Color (Colore indicatore)** Regola **Marker Color (Colore indicatore)** su **Gray (Grigio)**, **Red (Rosso)**, **Green (Verde)**, o **Blue (Blu)**.

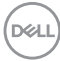

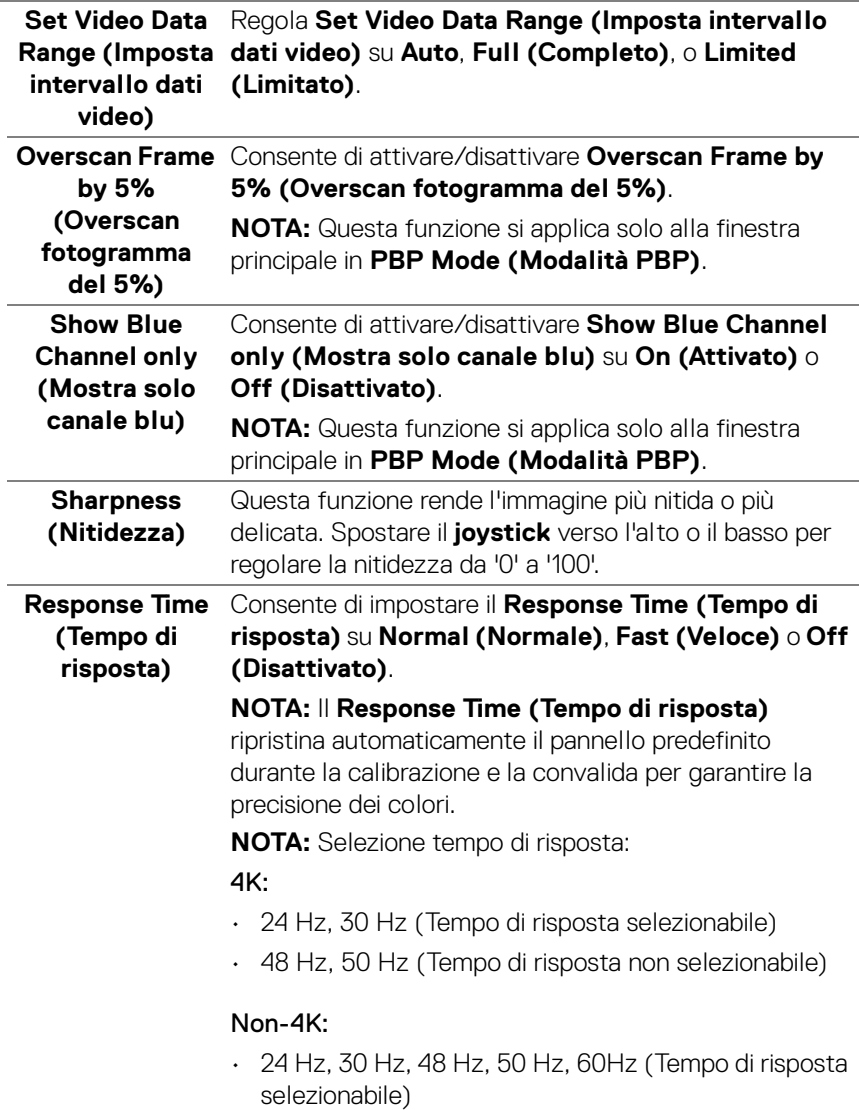

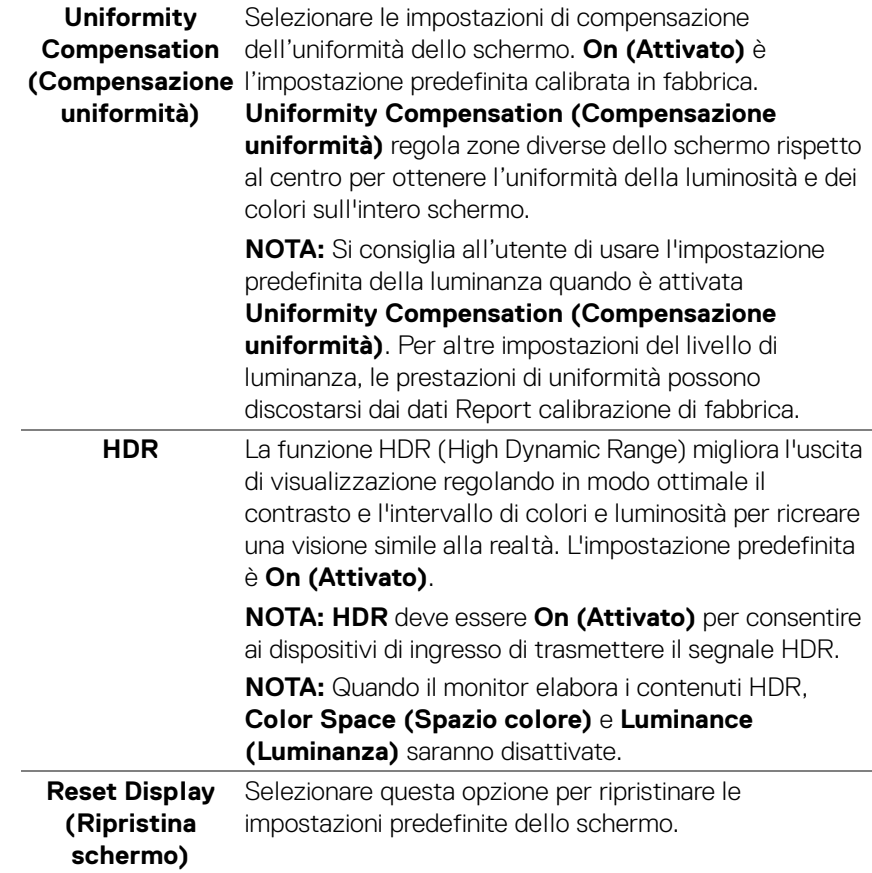

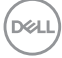

œ

**PBP** Questa funzione visualizza una finestra contenente un'immagine da altra sorgente di ingresso.

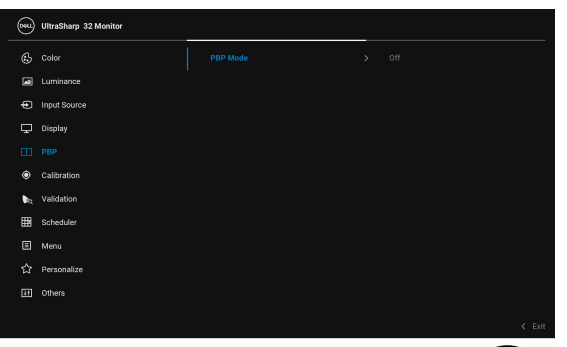

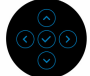

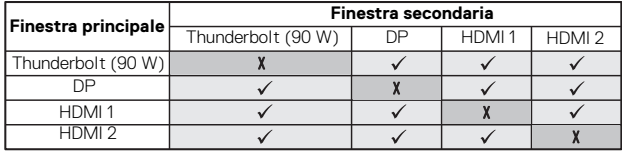

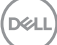

### **PBP Mode (Modalità PBP)** Immagine per l'immagine) tra **AA**, **AB**, o **Off**  Regola la modalità **PBP** (Picture by Picture) (PBP - **(Disattivato)**.

Premere il **joystick** per attivare la modalità PBP.

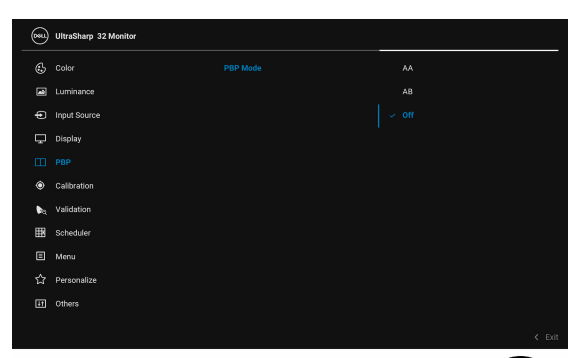

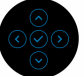

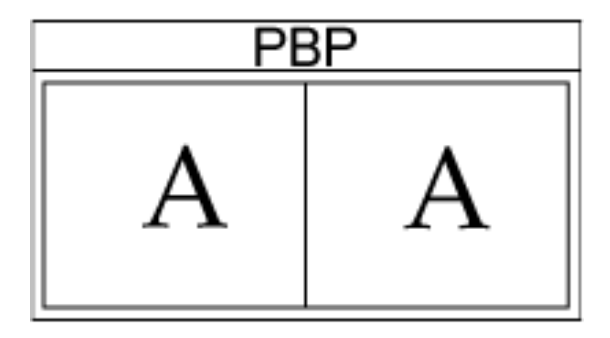

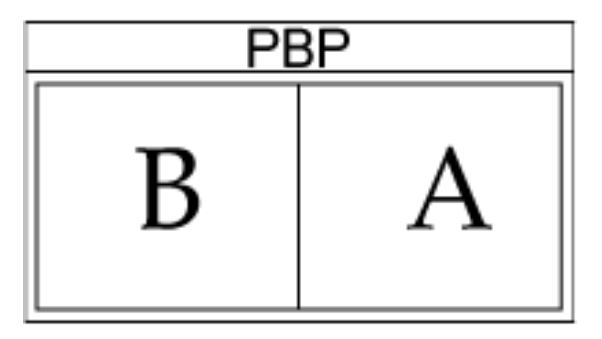

DELL

**PBP (Sub)** Scegliere tra i diversi segnali video che possono essere collegati al monitor per la finestra secondaria PBP. Premere il **joystick** per selezionare il segnale di origine della finestra secondaria PBP.

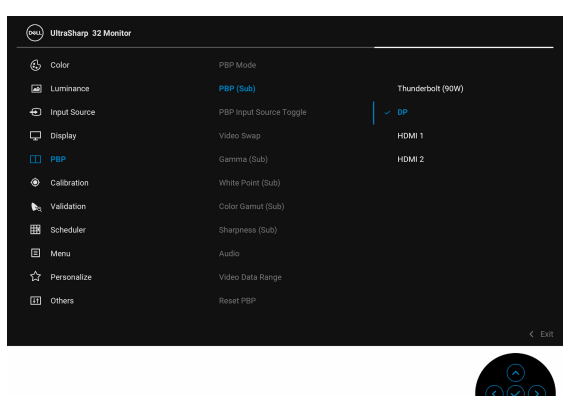

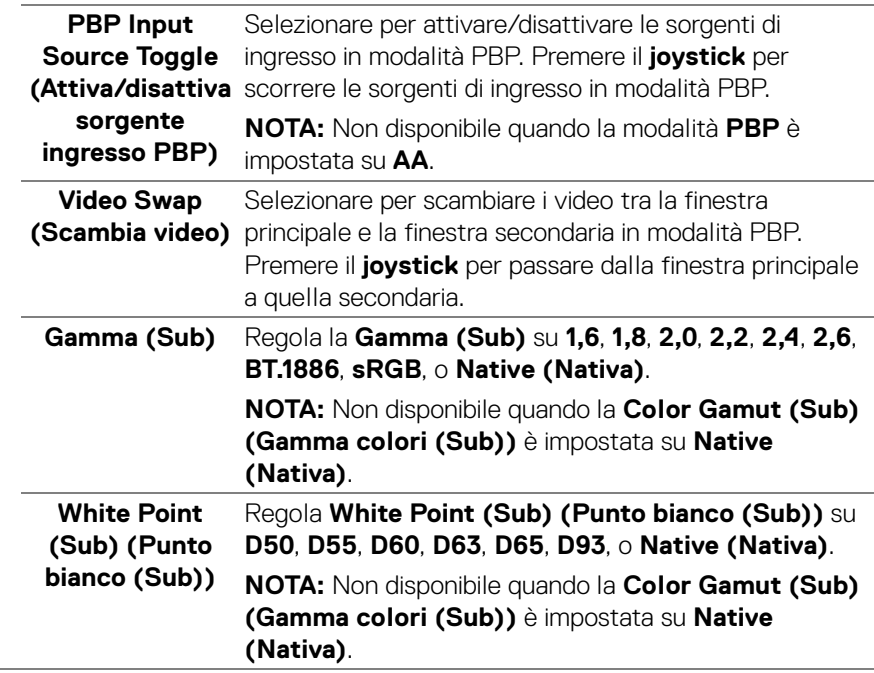

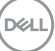

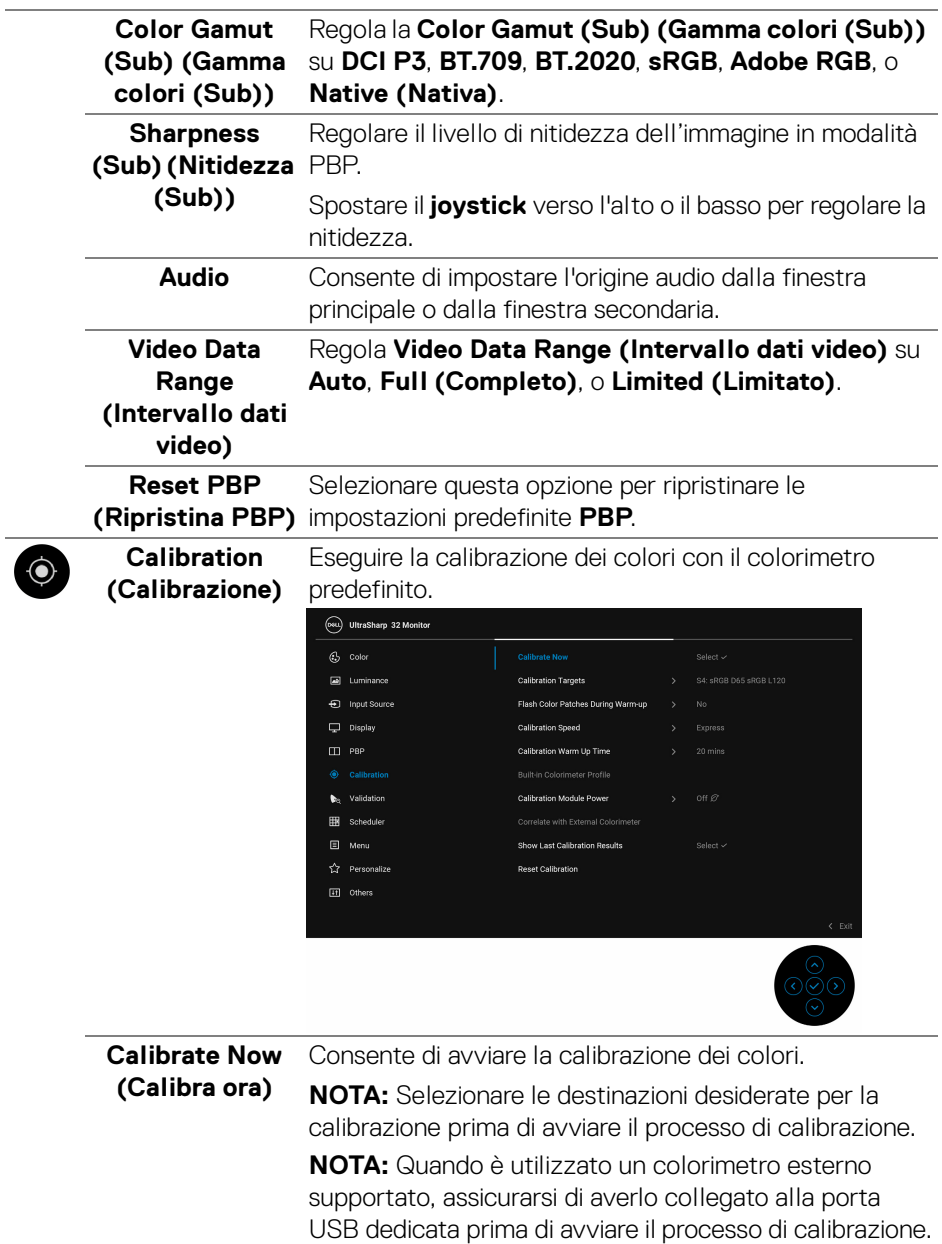

 $($ DELL $)$ 

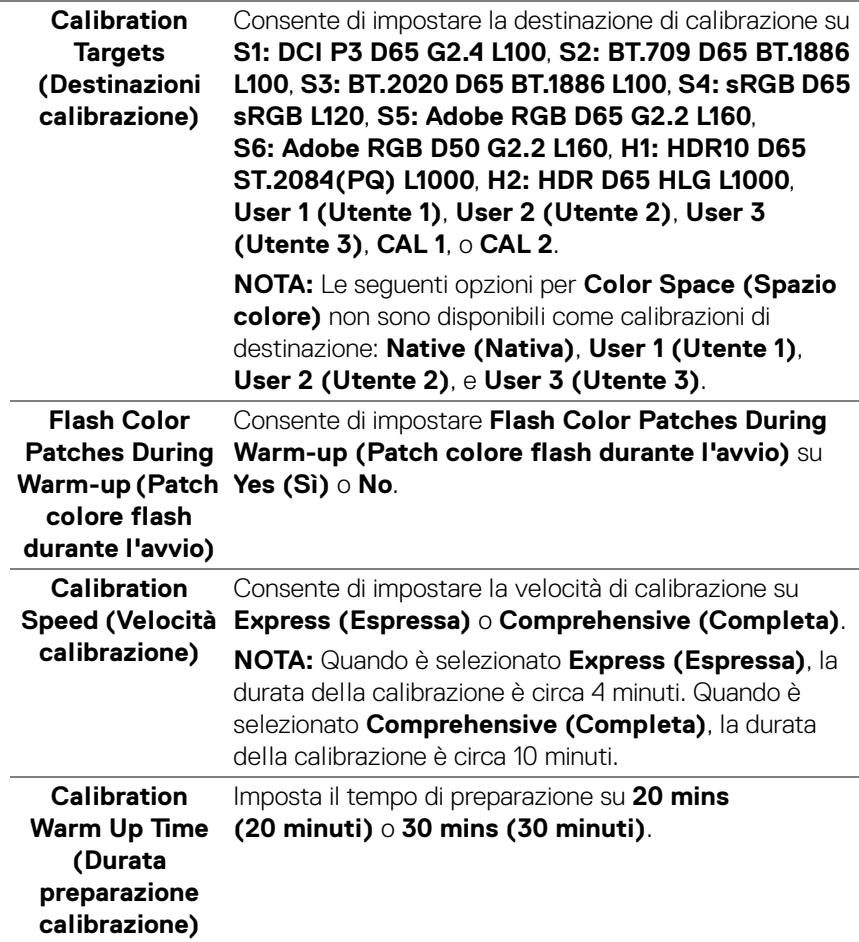

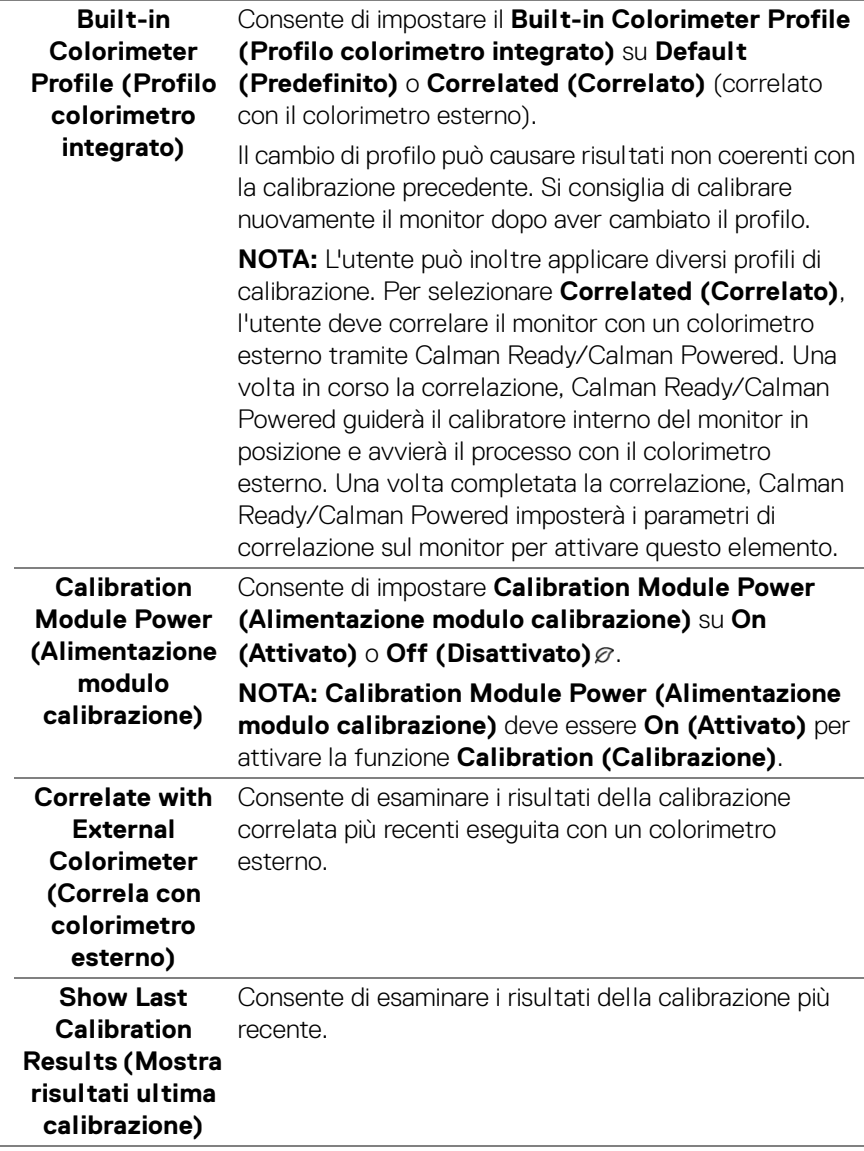

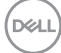

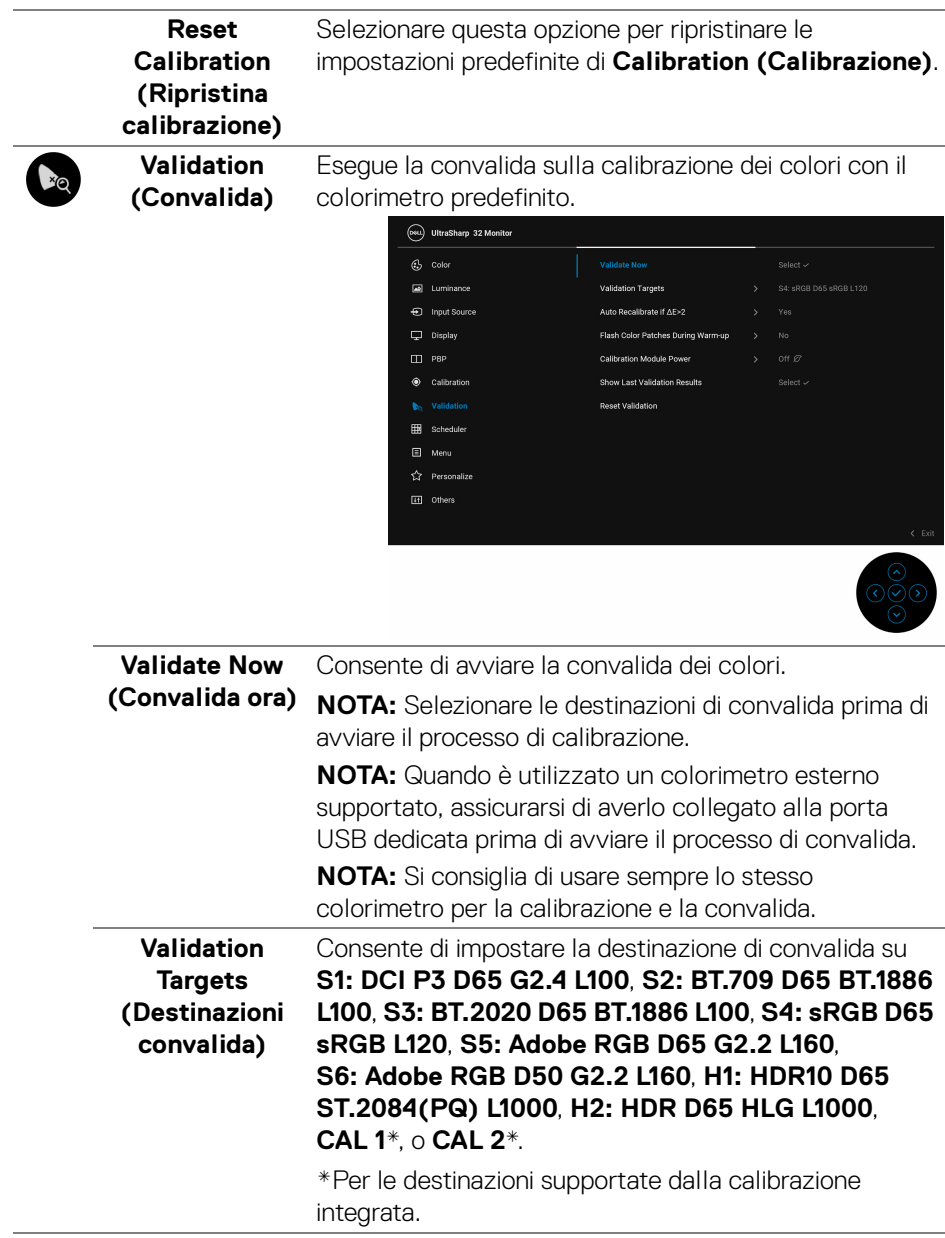

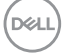

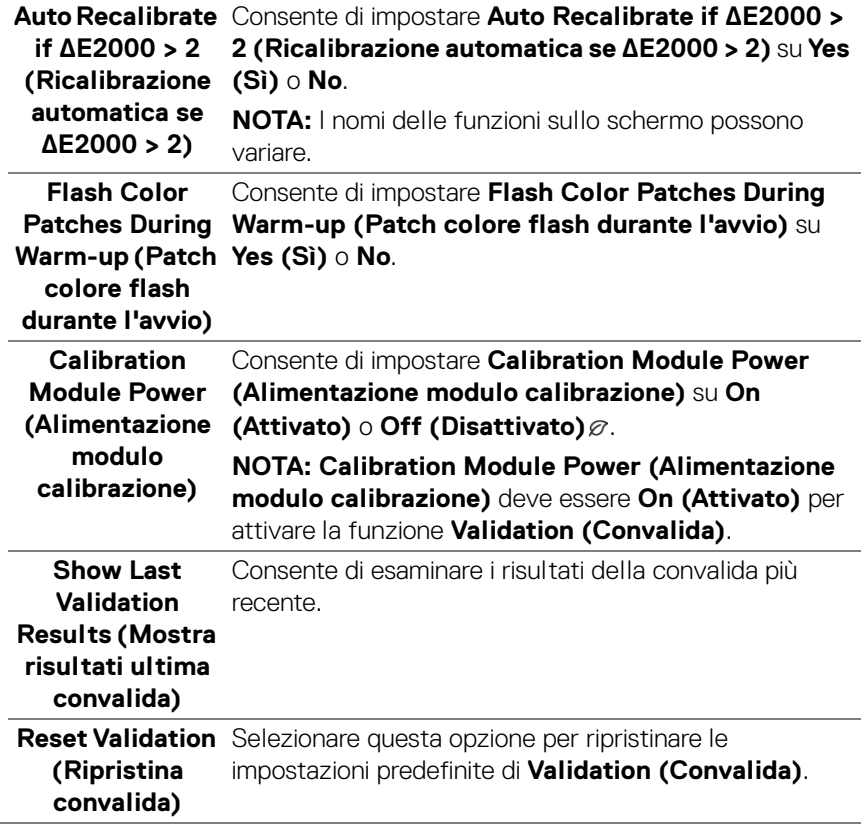

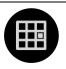

**Scheduler (Pianificatore)**

Impostare la pianificazione per la calibrazione o convalida automatica. Consente di impostare

**Scheduler (Pianificatore)** su **Off (Disattivo)**, **Calibration (Calibrazione)**, **Validation (Convalida)**, o **Calibration + Validation (Calibrazione + Convalida)**.

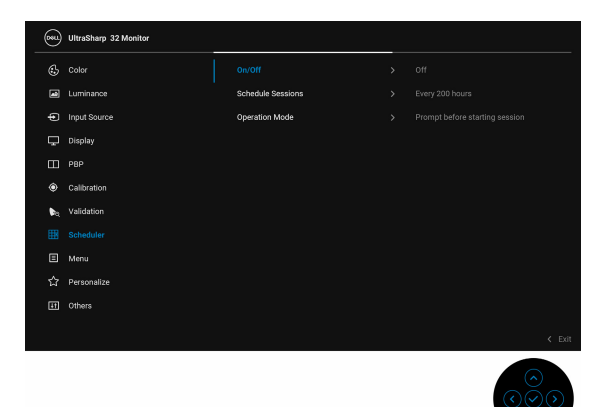

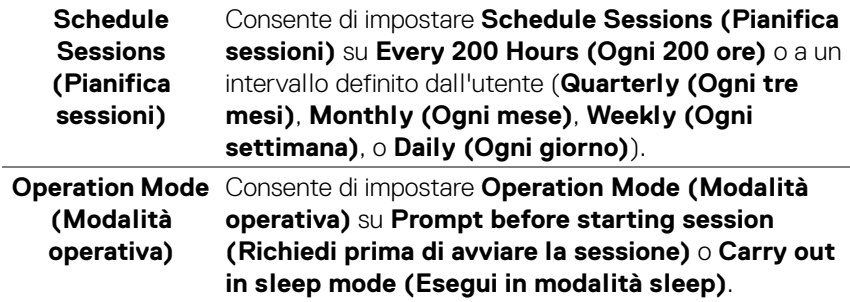

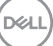

圓

**Menu** Selezionare questa opzione per regolare le impostazioni del menu OSD, come la lingua del menu OSD, l'intervallo di tempo di visualizzazione del menu su schermo, e così via.

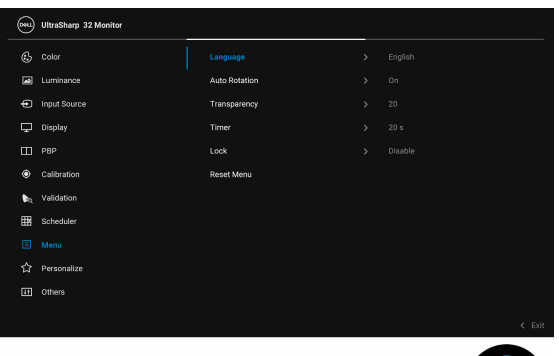

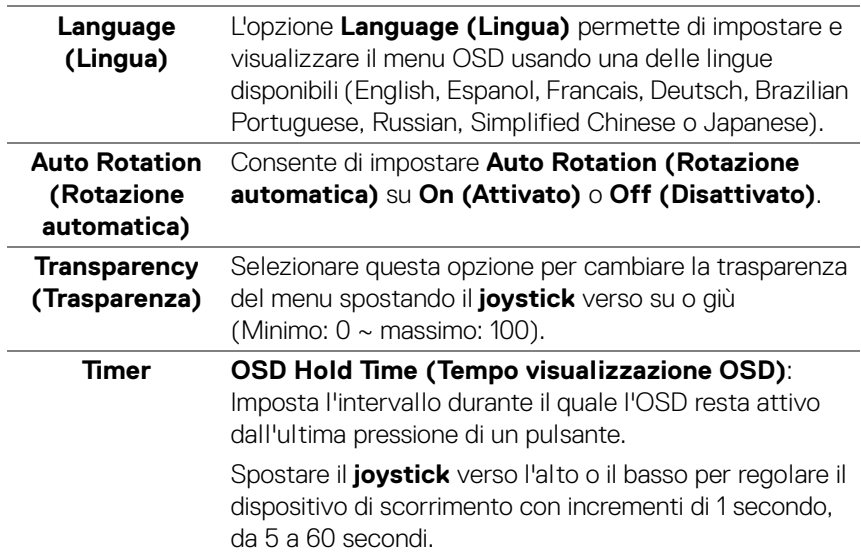

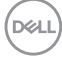

**Lock (Blocca)** Con i tasti di controllo sul monitor bloccati, è possibile impedire alle persone di accedere ai controlli. Impedisce inoltre l'attivazione accidentale in configurazioni con più monitor affiancati.

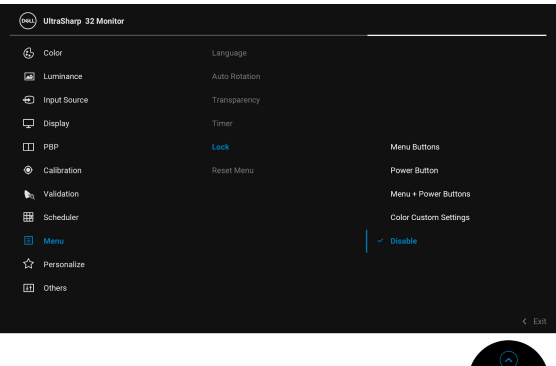

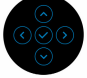

- **Menu Buttons (Tasti Menu)**: Tutte le funzioni del **joystick** (tranne il **tasto di accensione**) vengono bloccate e non sono accessibili da parte dell'utente.
- **Power Button (Tasto di accensione)**: Il **tasto di accensione** viene bloccato e non è accessibile.
- **Menu + Power Buttons (Tasti Menu e accensione)**: Sia il **joystick** che il **tasto di accensione** vengono bloccati e non sono accessibili da parte dell'utente.
- **Color Custom Settings (Impostazioni personalizzazione colori)**: Le impostazioni del menu **Color (Colori)** sono bloccate e non accessibili da parte dell'utente.

L'impostazione predefinita è **Disable (Disattivo)**.

Metodo di blocco alternativo [per **joystick**]: è anche possibile spostare e tenere il **joystick** verso sinistra per 4 secondi per impostare le opzioni di blocco.

**NOTA:** Per sbloccare, spostare e tenere il **joystick** verso sinistra per 4 secondi.

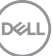

### **Reset Menu (Ripristina menu)**

☆

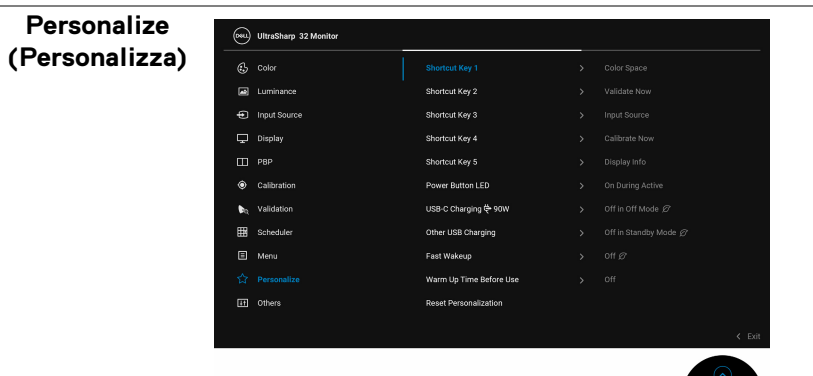

Ripristina tutte le impostazioni OSD sui valori predefiniti.

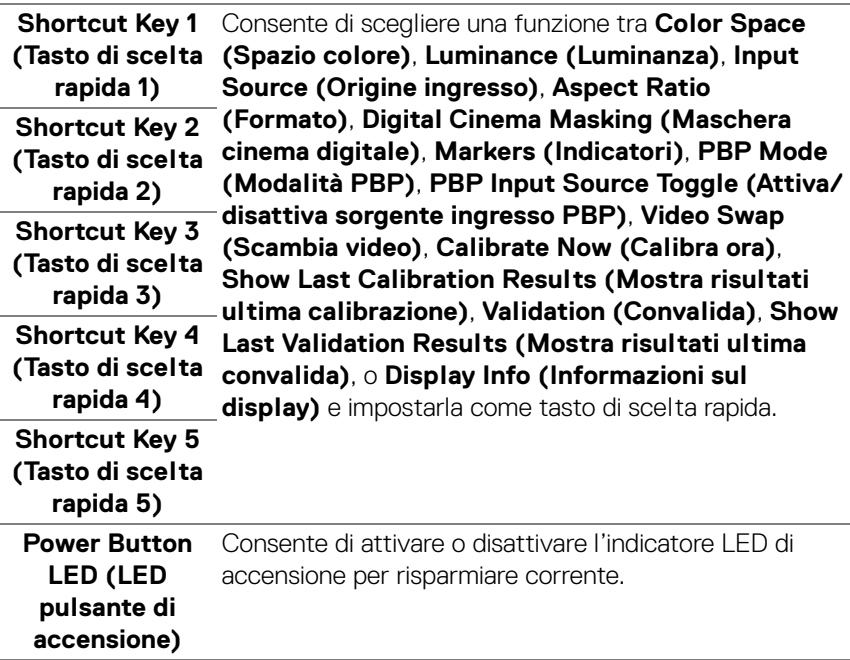

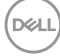

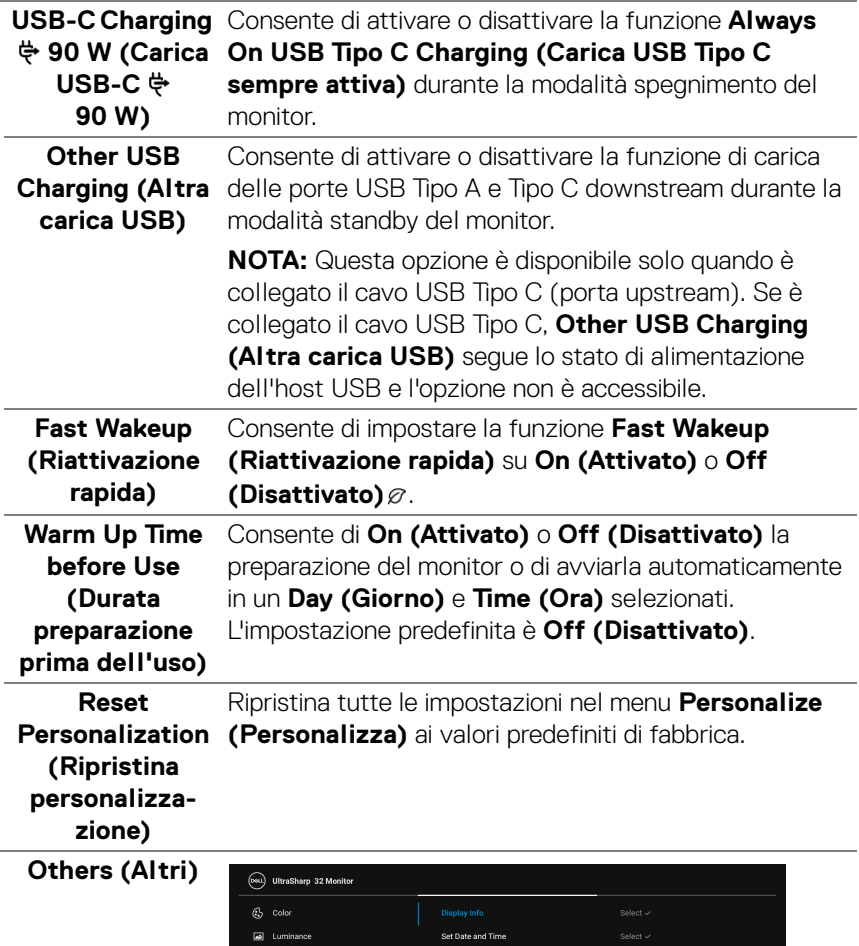

囲

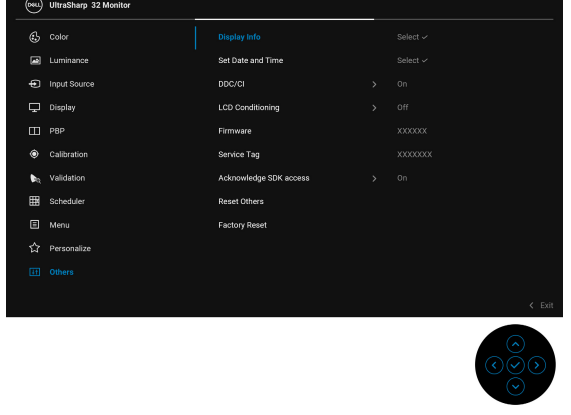

 $(\overline{DCL}$ 

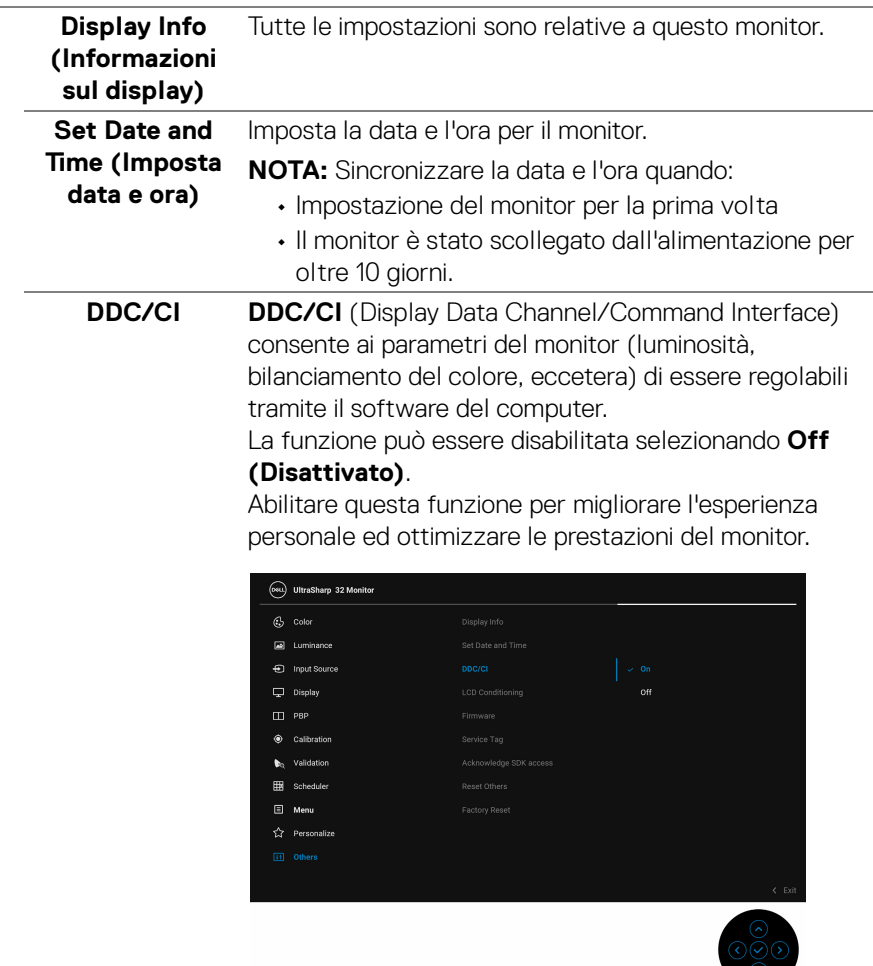

## **LCD Conditioning**

**(Ripristino LCD)** dell'immagine, il programma può impiegare diversi Aiuta a ridurre i casi meno gravi di trattenimento dell'immagine. In base alla gravità di trattenimento minuti. Selezionare **On (Attivato)** per abilitare questa funzione.

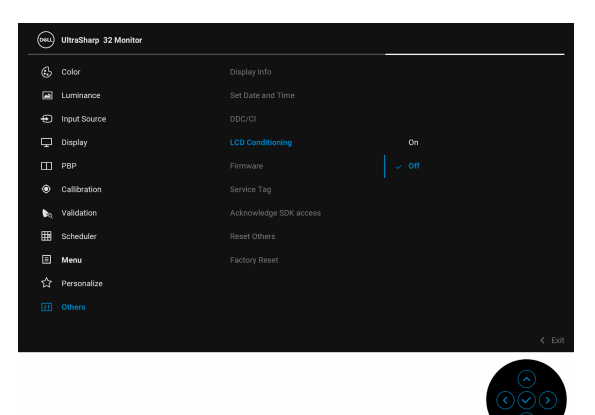

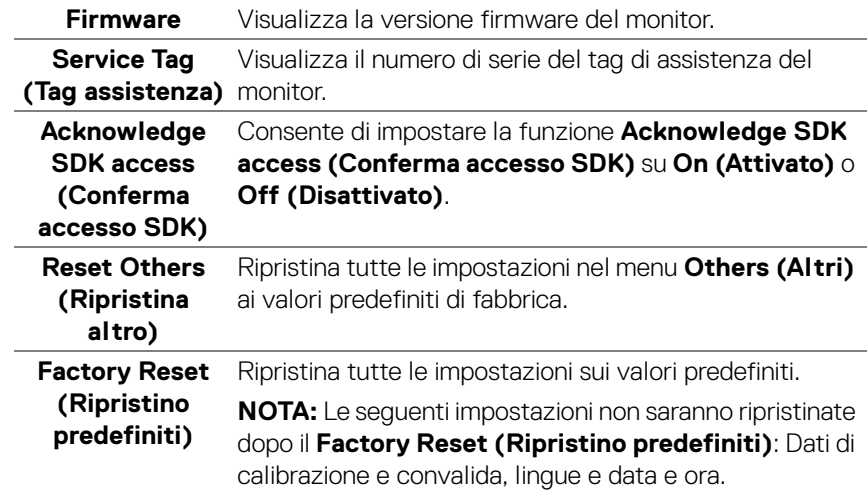

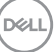

### **Messaggi di avvertenza OSD**

Quando il monitor non supporta una particolare risoluzione si vedrà il seguente messaggio:

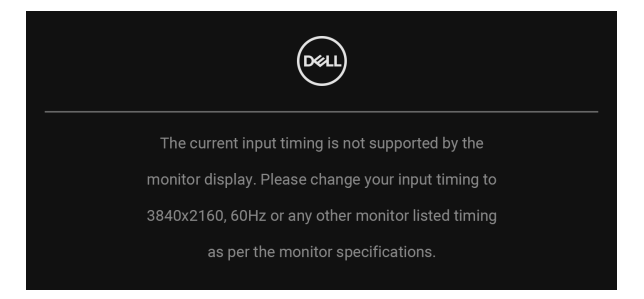

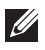

### **NOTA: Il messaggio potrebbe essere leggermente diverso in base al segnale di ingresso collegato.**

Indica che il monitor non è in grado di sincronizzarsi con il segnale che riceve dal computer. Si veda **[Specifiche del monitor](#page-13-0)** per avere le frequenze Verticali e Orizzontali utilizzabili da questo monitor. La modalità raccomandata è 3840 x 2160.

Si vedrà il seguente messaggio prima che la funzione DDC/CI sia disabilitata:

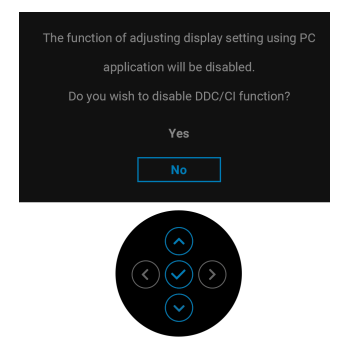

Si vedrà il seguente messaggio prima che la funzione **Lock (Blocco)** sia attivata:

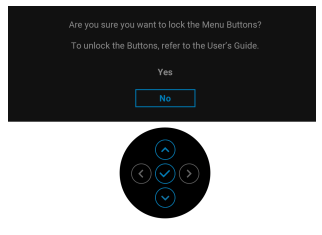

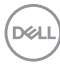

### **NOTA: Il messaggio potrebbe essere leggermente diverso in base alle impostazioni selezionate.**

Quando il monitor accede alla modalità di **Modalità standby**, appare il seguente messaggio:

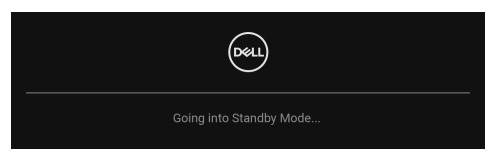

Attivare il computer ed il monitor per accedere a **[OSD](#page-42-0)**.

### **NOTA: Il messaggio potrebbe essere leggermente diverso in base al segnale di ingresso collegato.**

Se si preme qualsiasi altro pulsante, fatta eccezione per il **tasto di accensione**, apparirà il seguente messaggio in base all'origine selezionata:

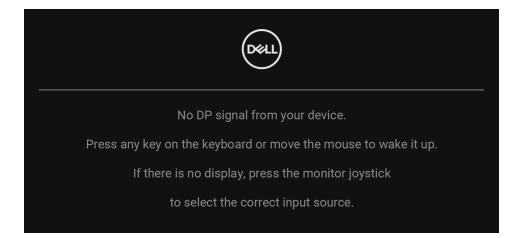

### **NOTA: Il messaggio potrebbe essere leggermente diverso in base al segnale di ingresso collegato.**

Se è selezionato l'ingresso **Thunderbolt (90 W)**, **HDMI** o **DP** e i cavi corrispondenti non sono collegati, apparirà la finestra di dialogo mostrata di seguito.

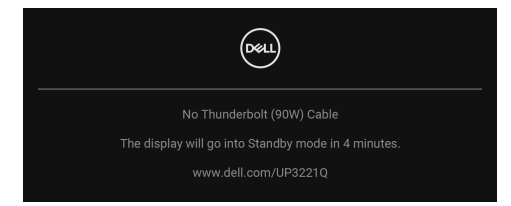

### **NOTA: Il messaggio potrebbe essere leggermente diverso in base al segnale di ingresso collegato.**

Quando l'ingresso del monitor è DP/HDMI ed è collegato il cavo Thunderbolt™ 3 Active a un notebook che supporta la Modalità alternata DP, se è attivo **[Auto](#page-48-0)  [Select for Thunderbolt \(90 W\) \(Selezione automatica per Thunderbolt](#page-48-0)  [\(90 W\)\)](#page-48-0)**, viene visualizzato il seguente messaggio:

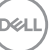

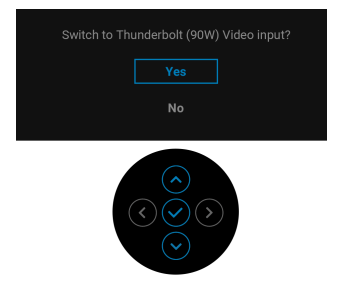

Quando è selezionato **Factory Reset (Ripristino predefiniti)**, viene visualizzato il seguente messaggio:

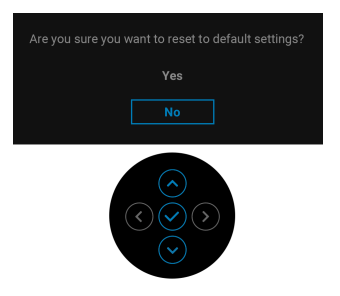

Quando è selezionato **Yes (Sì)**, viene visualizzato il seguente messaggio:

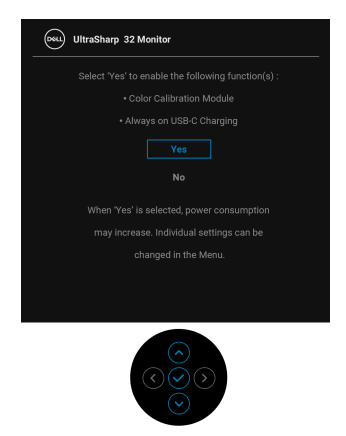

Vedere la sezione **[Ricerca dei guasti](#page-84-0)** per altre informazioni.

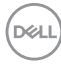

### **Impostazioni per risoluzione massima**

Per impostare la risoluzione massima per il monitor:

In Windows<sup>®</sup> 7, Windows<sup>®</sup> 8 e Windows<sup>®</sup> 8.1:

- **1.** Solo per Windows® 8 e Windows® 8.1 selezionare il riquadro Desktop per passare al desktop classico.
- **2.** Fare clic con il tasto destro sul desktop e selezionare **Risoluzione dello schermo**.
- **3.** Fare clic sull'elenco a discesa di Risoluzione dello schermo e selezionare **3840 x 2160**.
- **4.** Fare clic su **OK**.

In Windows® 10:

- **1.** Fare clic con il tasto destro sul desktop e fare clic su **Impostazioni schermo**.
- **2.** Fare clic su **Impostazioni schermo avanzate**.
- **3.** Fare clic sull'elenco a discesa **Risoluzione** e selezionare **3840 x 2160**.
- **4.** Fare clic su **Applica**.

Se 3840 x 2160 non è presente come opzione, verificare se la scheda grafica supporta 4K@60 Hz. Se non supporta 4K@60 Hz, aggiornare il driver della scheda grafica. Se non supporta 4K@60 Hz, in base al computer, completare una delle seguenti procedure:

Computer o computer portatile Dell:

• Andare su **<http://www.dell.com/support>**, inserire il proprio codice di manutenzione (service tag) e scaricare il driver più recente per la scheda grafica posseduta.

Computer non-Dell (portatile o computer):

- Andare al sito del supporto del proprio computer e scaricare i driver più aggiornati per la scheda grafica.
- Andare al sito della scheda grafica scaricare i driver più aggiornati.

**DEL** 

### **Esecuzione della calibrazione dei colori**

Eseguire la **Calibration (Calibrazione)** utilizzando il colorimetro integrato per calibrare i colori del monitor.

### **Uso del menu OSD**

**1.** Usando il menu OSD, impostare i criteri di calibrazione in base alle preferenze. Quindi selezionare **Calibrate Now (Calibra ora)**.

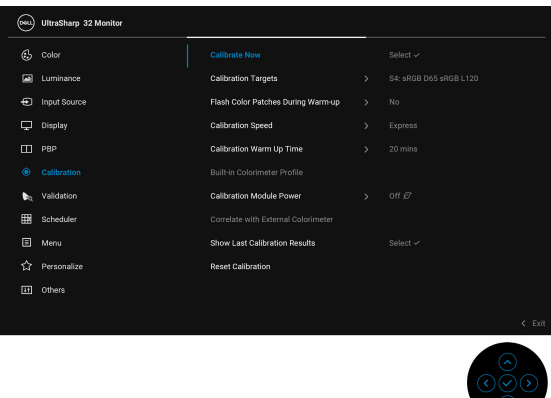

**2.** Viene visualizzato il seguente messaggio, selezionare **Yes (Sì)** per continuare il processo.

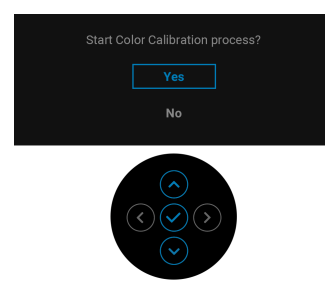

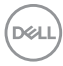
**3.** La calibrazione si avvia automaticamente.

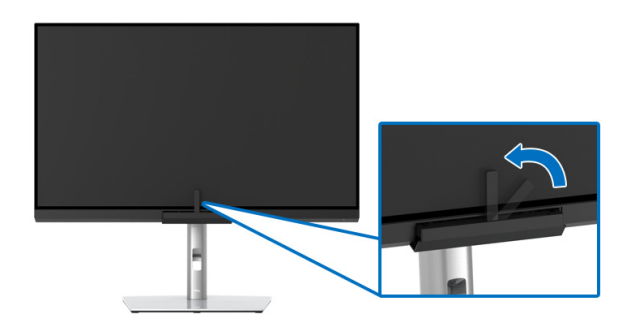

#### **Uso del tasto di scelta rapida con il segnale video**

- **1.** Premere il **joystick** per visualizzare i tasti di scelta rapida.
- **2.** Selezionare l'icona ...

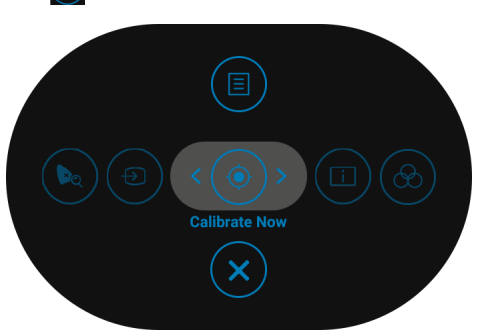

**3.** Viene visualizzato il seguente messaggio, selezionare **Yes (Sì)** per continuare il processo.

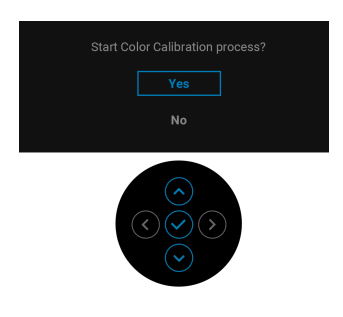

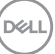

**4.** La calibrazione si avvia automaticamente.

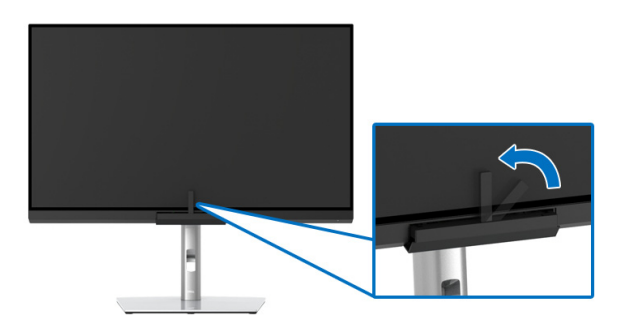

#### **Uso del tasto di scelta rapida senza il segnale video**

È possibile eseguire la calibrazione per il monitor senza acquisire un segnale di ingresso dal computer.

- **1.** Premere il **joystick** per visualizzare il menu OSD.
- **2.** Attivare il menu **Calibration (Calibrazione)** e impostare i criteri di calibrazione in base alle proprie preferenze. Quindi selezionare **Calibrate Now (Calibra ora)**.

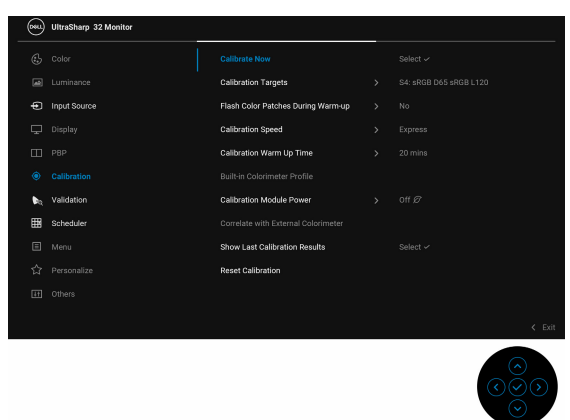

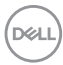

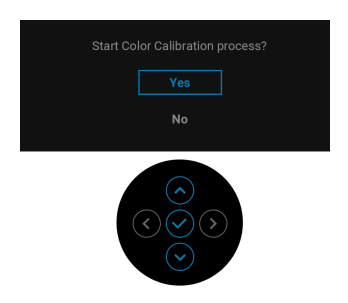

**4.** La calibrazione si avvia automaticamente.

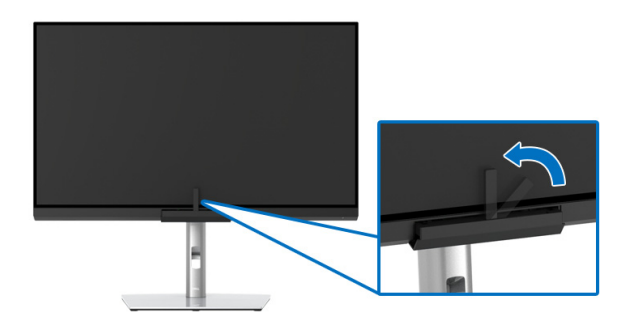

**NOTA: Non è supportata la calibrazione in Modalità verticale.**

**NOTA: Per i dettagli sulle funzionalità consultare [Calibration](#page-55-0)  [\(Calibrazione\).](#page-55-0)**

# **Arresto del processo di calibrazione**

È possibile arrestare il processo di calibrazione in qualsiasi momento.

**1.** Durante il processo di calibrazione, premere il **joystick**, viene visualizzato il seguente messaggio.

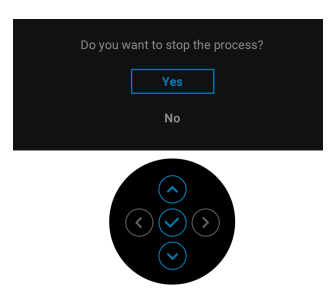

**2.** Selezionare **Yes (Sì)** per arrestare il processo.

### **Esecuzione della convalida dei colori**

Esegue la **Validation (Convalida)** sulla calibrazione dei colori con il colorimetro predefinito.

#### **Uso del menu OSD**

**1.** Usando il menu OSD, impostare i criteri di convalida in base alle preferenze. Quindi selezionare **Validate Now (Convalida ora)** per avviare il processo di convalida.

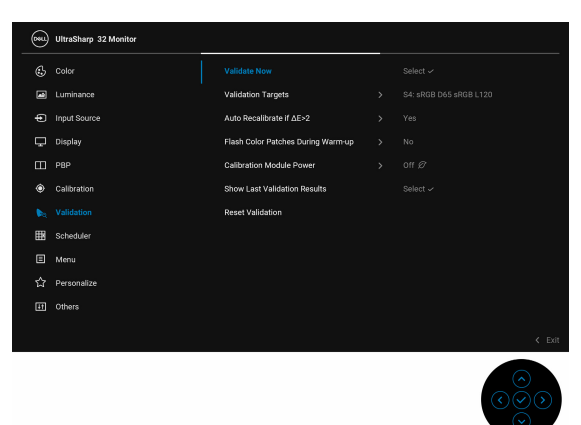

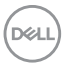

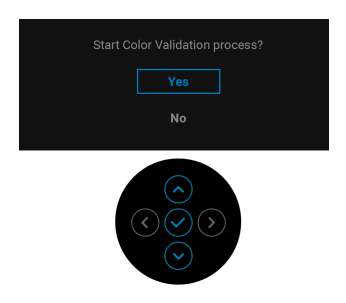

**3.** La convalida si avvia automaticamente.

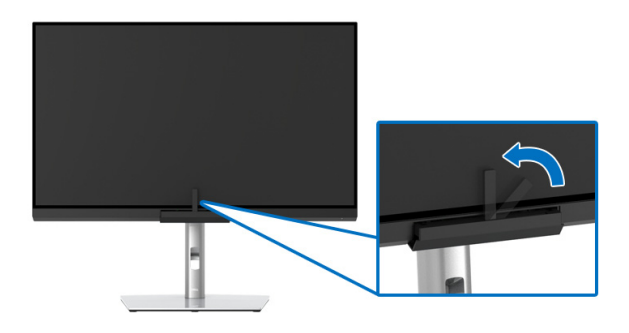

#### **Uso del tasto di scelta rapida con il segnale video**

- **1.** Premere il **joystick** per visualizzare i tasti di scelta rapida.
- **2.** Selezionare l'icona  $\left(\bullet\right)$ .

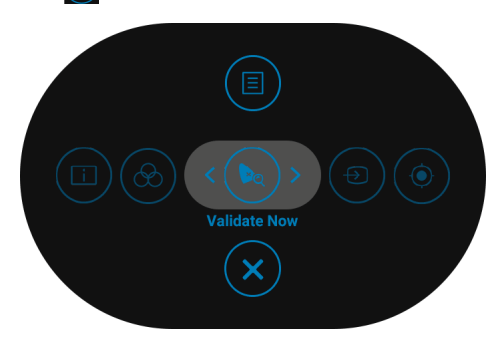

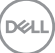

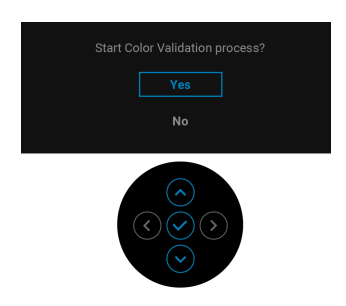

**4.** La convalida si avvia automaticamente.

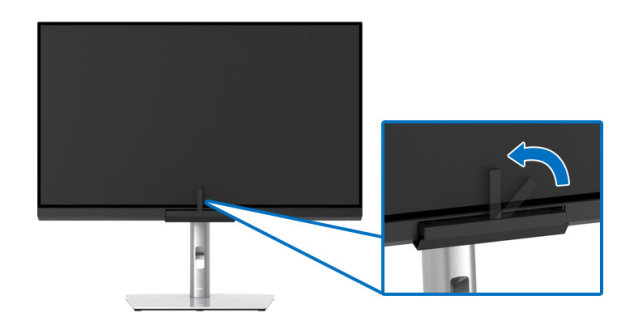

#### **Uso del tasto di scelta rapida senza il segnale video**

È possibile eseguire la convalida per il monitor senza acquisire un segnale di ingresso dal computer.

- **1.** Premere il **joystick** per visualizzare il menu OSD.
- **2.** Attivare il menu **Validation (Convalida)** e impostare i criteri di convalida in base alle proprie preferenze. Quindi selezionare **Validate Now (Convalida ora)**.

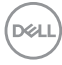

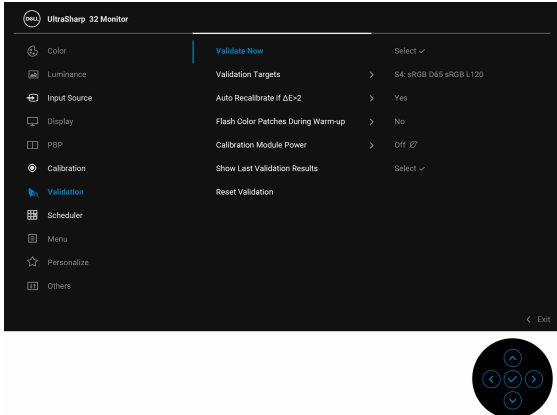

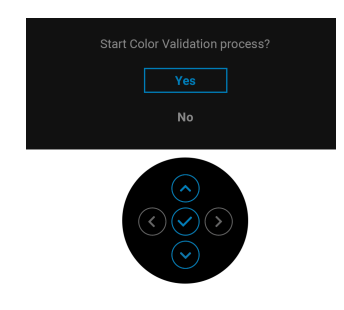

**4.** La convalida si avvia automaticamente.

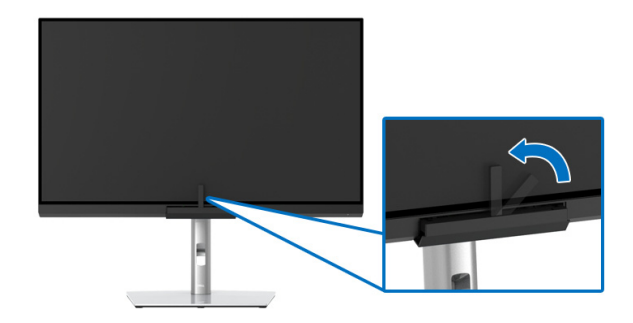

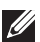

**NOTA: Non è supportata la convalida in Modalità verticale.**

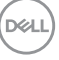

#### **NOTA: Per i dettagli sulle funzionalità consultare [Validation](#page-58-0)  [\(Convalida\).](#page-58-0)**

## **Arresto del processo di convalida**

È possibile arrestare il processo di convalida in qualsiasi momento.

**1.** Durante il processo di convalida, premere il **joystick**, viene visualizzato il seguente messaggio.

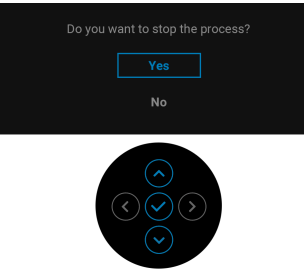

**2.** Selezionare **Yes (Sì)** per arrestare il processo.

# **Requisiti per la visione o riproduzione dei contenuti HDR**

#### **(1) mediante DVD Ultra BluRay o console di gioco**

Assicurarsi che il lettore DVD e le console di gioco siano compatibili con HDR, ad esempio Panasonic DMP-UB900, x-Box One S, PS4 Pro. Scaricare e installare i driver della scheda grafica appropriati (per applicazioni PC), consultare di seguito.

#### **(2) mediante PC**

Assicurarsi che la scheda grafica usata sia compatibile con HDR, ad esempio conforme HDMI2.0a (con opzione HDR) e che il driver grafico HDR sia installato. Deve essere usato un lettore compatibile con HDR, ad esempio Cyberlink PowerDVD 17, applicazione Windows 10 Movies and TV.

Ad esempio Dell XPS 8910, Alienware Aurora R5, in dotazione con le schede grafiche di seguito.

Driver Dell Graphics con supporto HDR: Consultare la pagina di supporto Dell per scaricare il driver grafico più recente in grado di supportare la riproduzione HDR per PC/notebook.

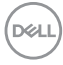

#### Nvidia

Schede grafiche Nvidia compatibili con HDR: GTX1070, GTX1080, P5000, P6000, ecc. Per la gamma completa di schede grafiche Nvidia compatibili con HDR, fare riferimento al sito web Nvidia <www.nvidia.com>

Driver che supportano la modalità di riproduzione a schermo intero (ad esempio giochi per PC, lettori UltraBluRay), HDR su sistema operativo Win 10 Redstone 2: 381.65 o successiva.

#### AMD

Schede grafiche AMD compatibili con HDR: RX480, RX470, RX460, WX7100, WX5100, WX4100, ecc. Per la gamma completa di schede grafiche AMD compatibili con HDR, fare riferimento a [www.amd.com](www.nvidia.com). Verificare le informazioni di supporto al driver HDR e scaricare il driver più recente da [www.amd.com](www.nvidia.com)

Intel (Integrated Graphics)

Sistema compatibile con HDR: CannonLake o successivo

Lettore HDR adatto: Applicazione Windows 10 Movies and TV

Sistema operativo con supporto HDR: Windows 10 Redstone 3

Driver con supporto HDR: visitare <downloadcenter.intel.com> per il driver HDR più recente

**3.La riproduzione HDR mediante sistema operativo (ad esempio la riproduzione di HDR in una finestra nel desktop) richiede Win 10 Redstone 2 o successivo con lettori adeguati, ad esempio PowerDVD17. La riproduzione di contenuti protetti richiede un software DRM e/o hardware adeguati. ad esempio Microsoft Playready™. Fare riferimento al sito web Microsoft per le informazioni sul supporto HDR.**

**DEL** 

## **Uso della funzione d'inclinazione, rotazione ed estensione verticale**

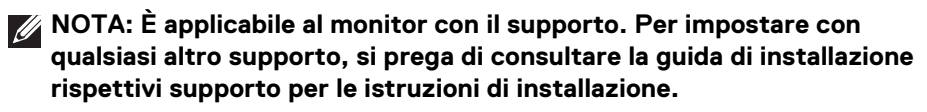

#### **Inclinazione, rotazione**

Con il supporto collegato al monitor, è possibile inclinare e ruotare il monitor per un angolo di visualizzazione più comodo.

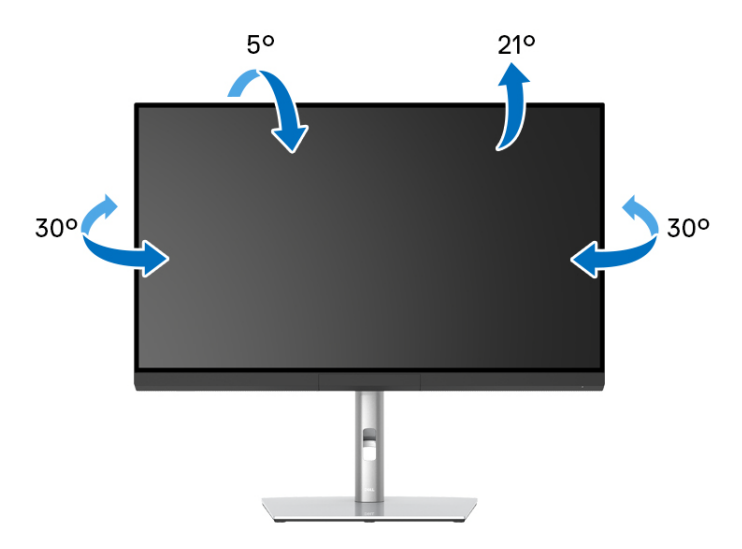

**NOTA: Il supporto è staccato quando il monitor è spedito dalla fabbrica.**

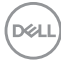

<span id="page-82-0"></span>**Sollevamento verticale**

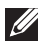

**NOTA: Il supporto si estende verticalmente fino a 160 mm. Le figure che seguono illustrano come estendere in verticale il supporto.**

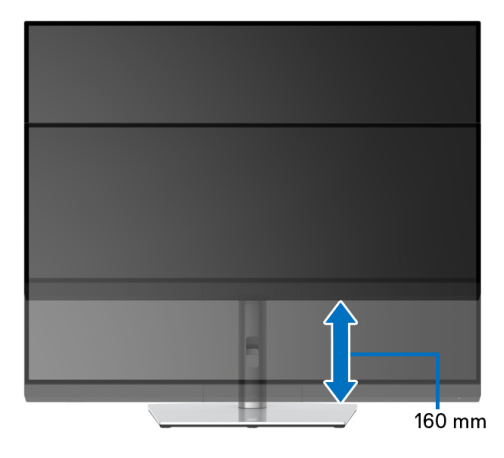

#### **Rotazione del monitor**

Prima di ruotare il monitor, il monitor deve essere sollevato in verticale completamento (**[Sollevamento verticale](#page-82-0)**) ed essere angolato per evitare di strusciare la parte inferiore del monitor.

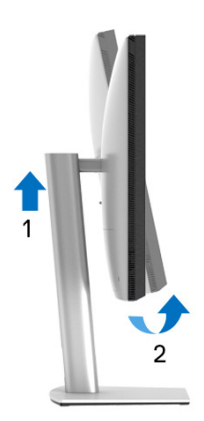

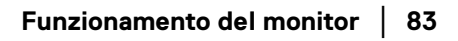

DELI

#### **Ruota in senso orario**

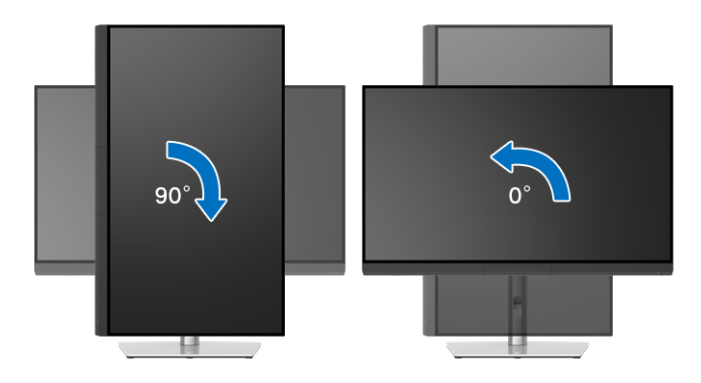

#### **Ruota in senso antiorario**

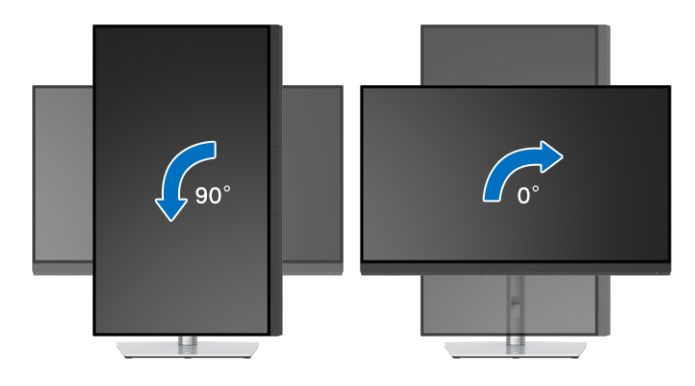

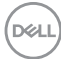

# **Ricerca dei guasti**

**AVVERTENZA: Prima di iniziare le procedure descritte nella presente sezione, attenersi alle [Istruzioni di sicurezza.](#page-97-0)**

## **Diagnostica**

Il monitor offre una funzione di diagnostica che consente di verificare se il monitor funziona correttamente. Se il collegamento tra monitor e computer è stato eseguito correttamente, ma lo schermo è scuro, eseguire la procedura di diagnostica eseguire le seguenti istruzioni:

- **1.** Spegnere computer e monitor.
- **2.** Staccare il cavo video dalla parte posteriore del computer.
- **3.** Accendere il monitor.

Se il monitor funziona correttamente e non riesce a rilevare un segnale video, sullo schermo apparirà la finestra di dialogo mobile (su di uno sfondo nero). In modalità auto test, il LED accensione è di colore bianco. In relazione all'ingresso selezionato, una finestra di dialogo è visualizzata sullo schermo.

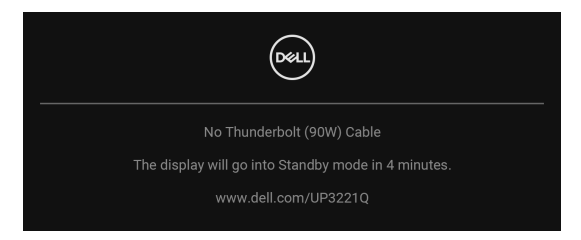

#### **NOTA: Il messaggio potrebbe essere leggermente diverso in base al segnale di ingresso collegato.**

- **4.** Questa finestra di dialogo appare anche durante le normali operazioni di sistema se il cavo video è scollegato oppure danneggiato.
- **5.** Spegnere il monitor e collegare di nuovo il cavo video; accendere di nuovo computer e monitor.

Se lo schermo del monitor rimane scuro, dopo avere utilizzato la procedura descritta in precedenza, controllare il controller video ed il sistema PC; il monitor funziona correttamente.

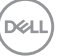

# **Diagnostica integrata**

Il monitor ha uno strumento integrato di diagnostica che aiuta a determinare se l'anomalia dello schermo che si sta verificando è un problema inerente al monitor, oppure al computer e scheda video.

Eseguire la diagnostica integrata:

- **1.** Verificare che lo schermo sia pulito (niente polvere sulla superficie dello schermo).
- **2.** Spostare e tenere il **joystick** verso sinistra per 4 secondi, viene visualizzato il seguente messaggio:

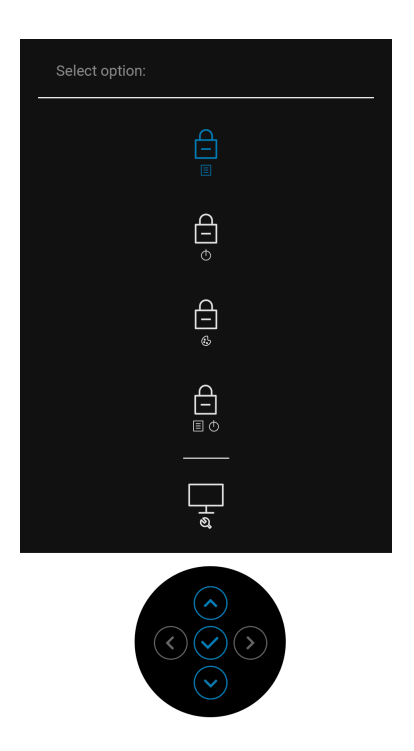

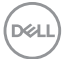

**3.** Spostare il **joystick** per evidenziare l'icona Diagnostica, quindi premere il **joystick**, viene visualizzata una schermata grigia.

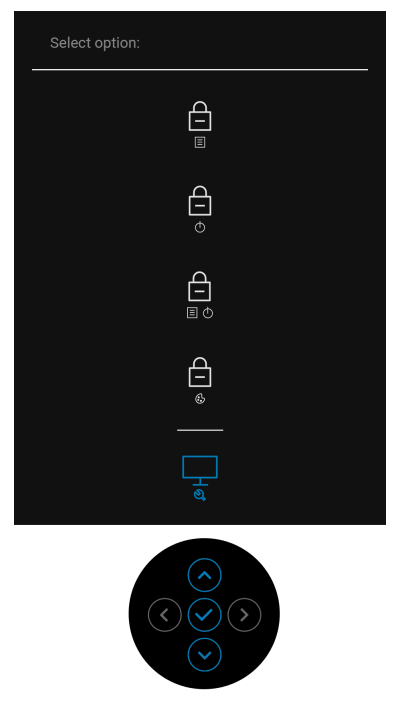

- **4.** Ricercare con attenzione le anomalie sullo schermo.
- **5.** Premere nuovamente il **joystick**. Il colore dello schermo cambia in rosso.
- **6.** Ricercare le anomalie sullo schermo.
- **7.** Ripetere le fasi 5 e 6 per controllare lo schermo di colore verde, blu, nero, e bianco.

Il test è completato quando appare la schermata del testo. Per uscire, premere nuovamente il **joystick**.

**D**<sup></sup>

# **Carica USB Tipo C (Thunderbolt™) sempre attiva**

Il monitor consente di caricare il notebook o i dispositivi mobile mediante il cavo Thunderbolt™ 3 Active anche quando il monitor è spento. Vedere la sezione **[USB-C](#page-64-0)  [Charging 90 W \(Carica USB-C 90 W\)](#page-64-0)** per altre informazioni. Potrebbe essere necessario eseguire l'aggiornamento al firmware più recente per l'uso futuro corretto della funzione.

### **Aggiornamento firmware**

È possibile verificare la versione corrente del firmware in **[Firmware](#page-66-0)**. Se non è disponibile, andare al sito di supporto per il download di Dell per il programma di installazione dell'applicazione più recente (**Monitor Firmware Update Utility.exe**) e consultare la Guida dell'utente con le istruzioni per l'aggiornamento del firmware: **[www.dell.com/UP3221Q](http://www.dell.com/UP3221Q)**

Se il processo di aggiornamento firmware non è completato correttamente, quando si prova ad accendere il monitor viene visualizzato un messaggio di avviso:

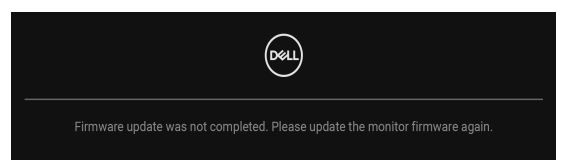

Fare riferimento alle istruzioni nella Guida dell'utente con le istruzioni per l'aggiornamento del firmware e aggiornare nuovamente il firmware del monitor. Non disattivare lo strumento Utility aggiornamento firmware fino al completamento dell'aggiornamento.

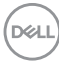

# **Problemi comuni**

La tabella che segue contiene informazioni generali sui problemi comuni del monitor e le relative soluzioni:

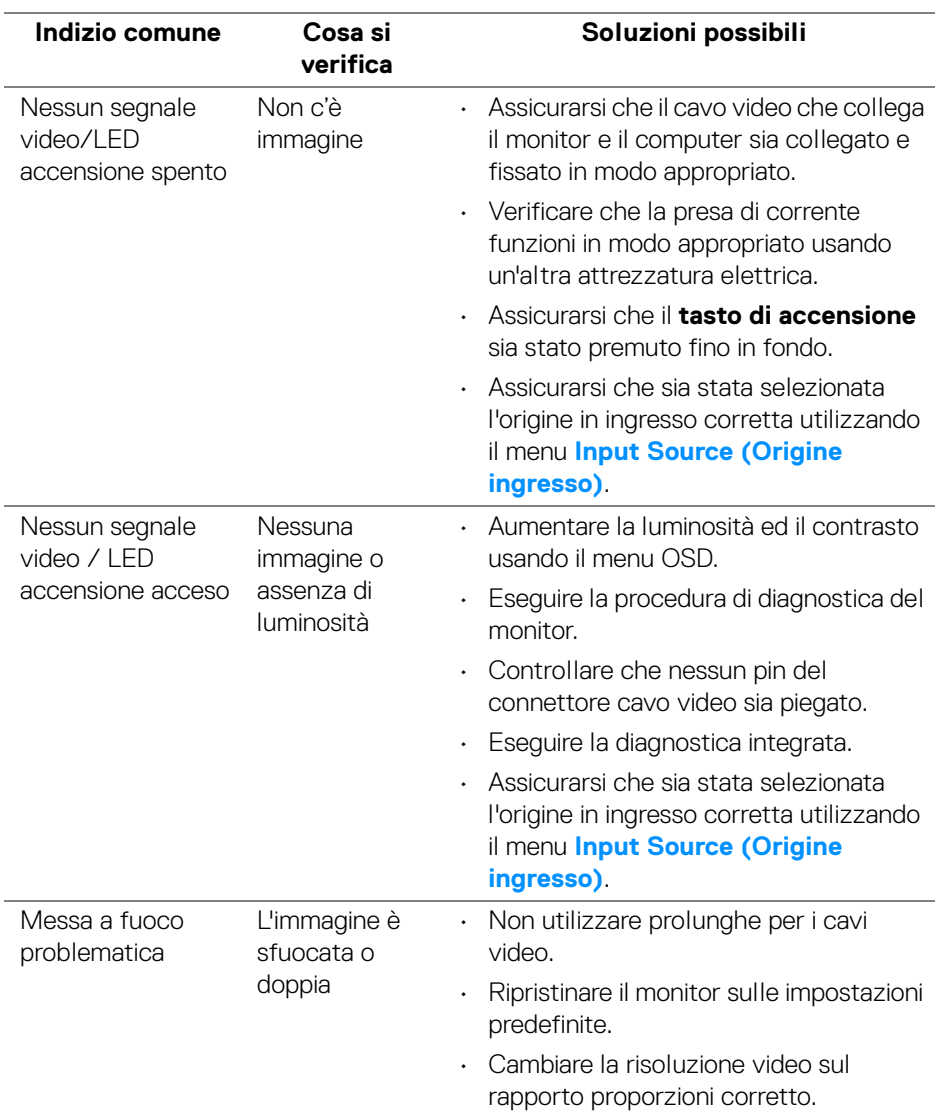

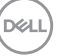

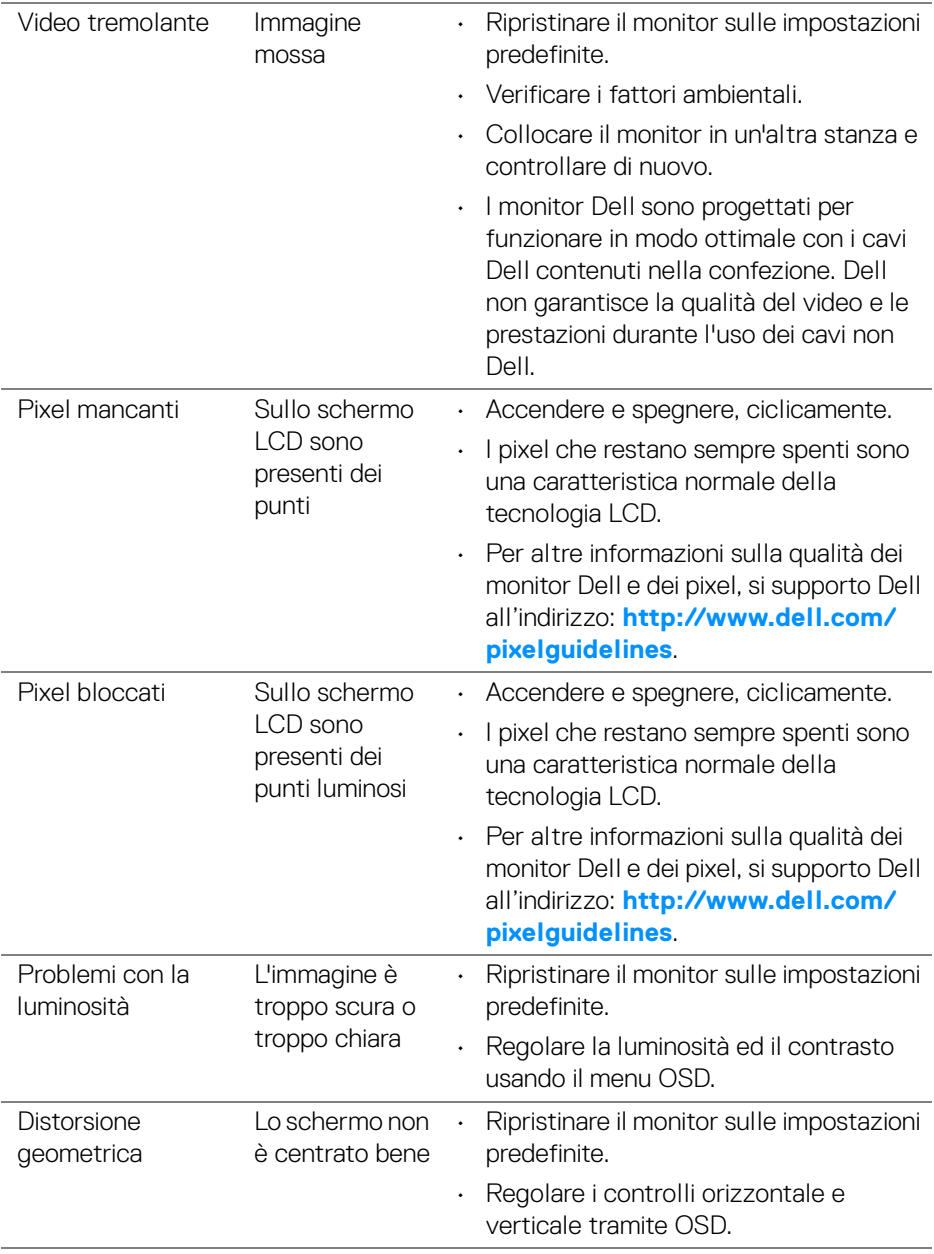

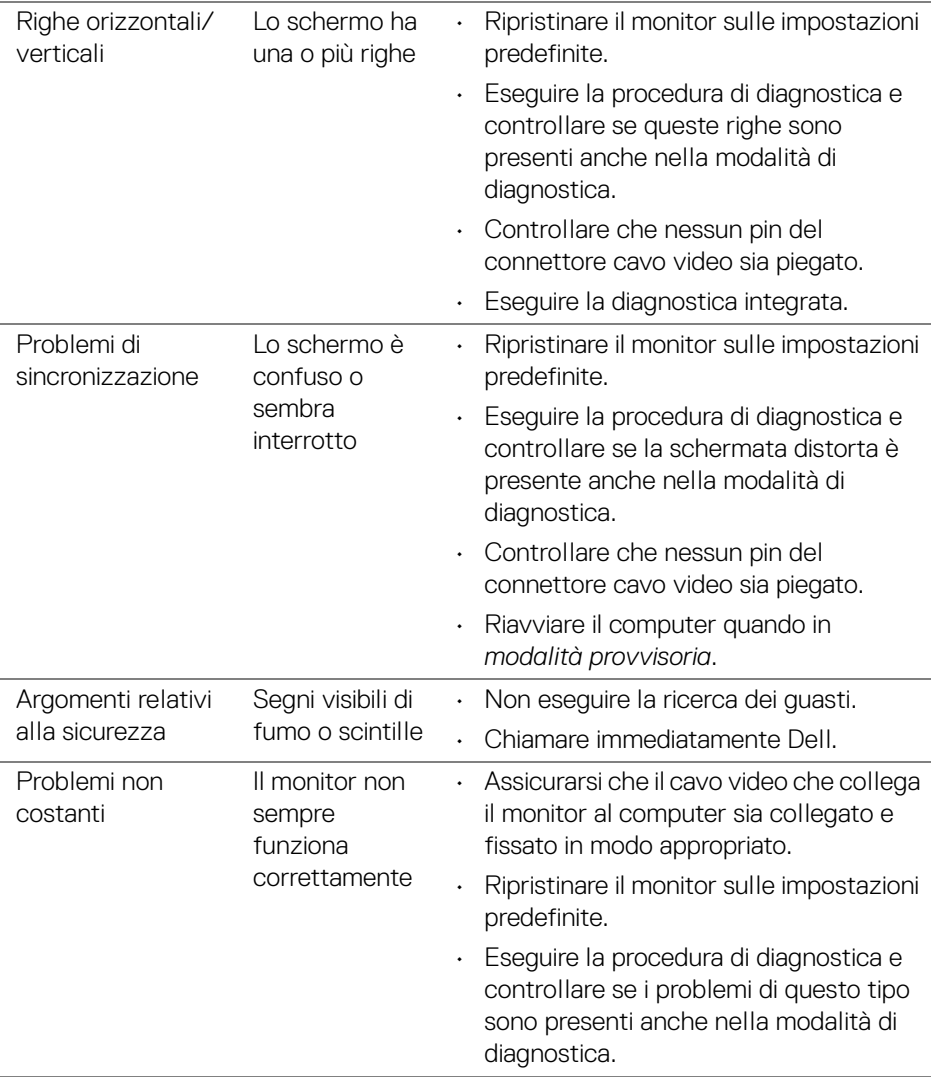

 $($ DELL $)$ 

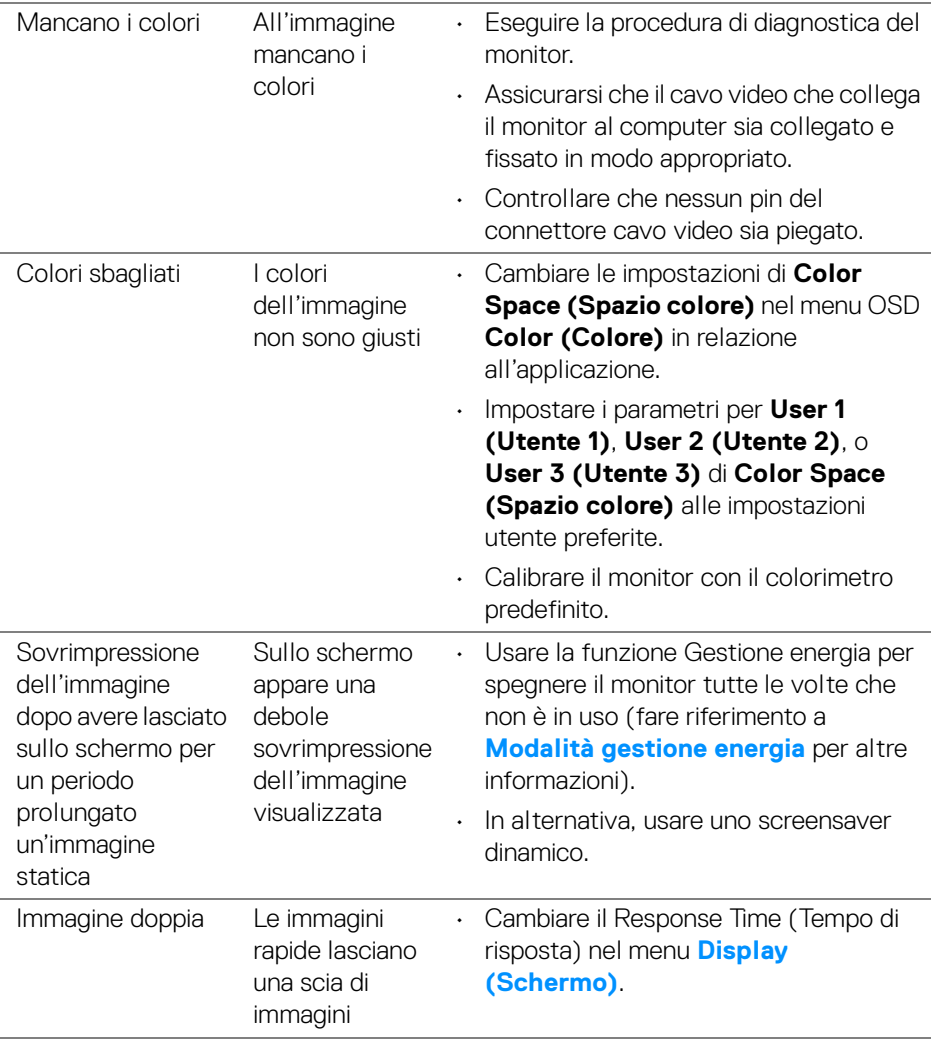

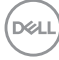

# **Problemi specifici del prodotto**

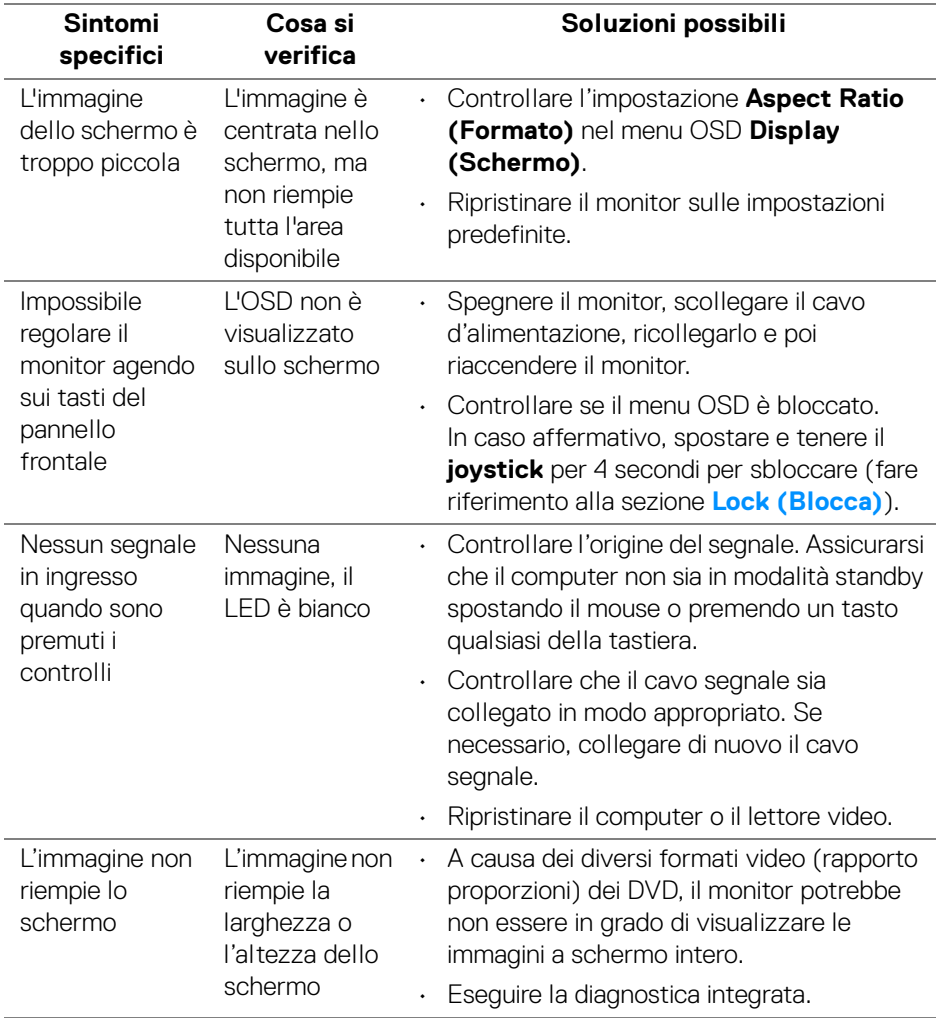

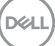

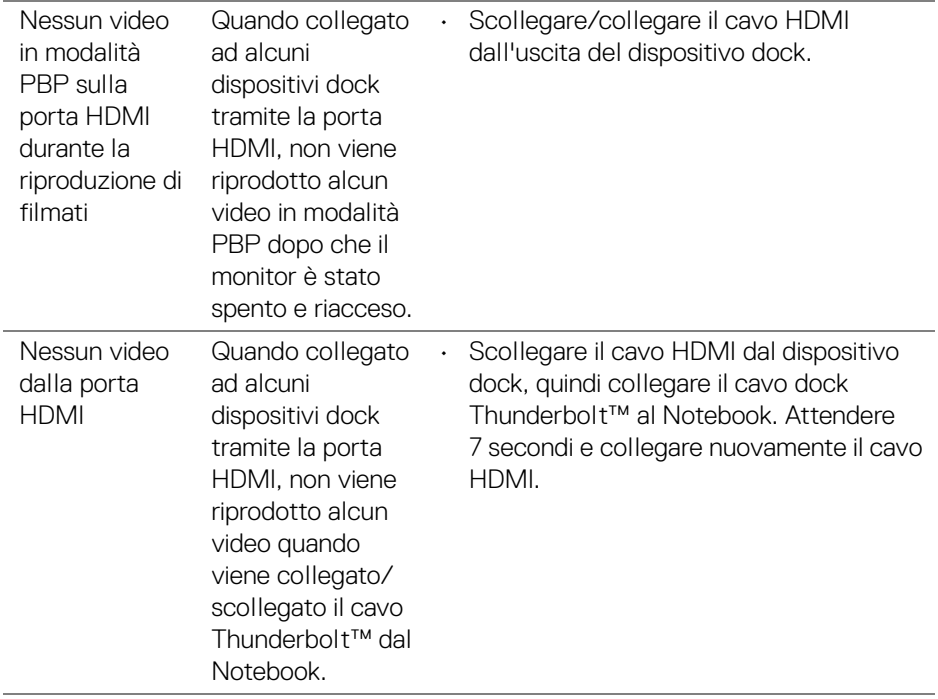

 $(\overline{DCL}$ 

# **Problemi specifici della connessione USB (Universal Serial Bus)**

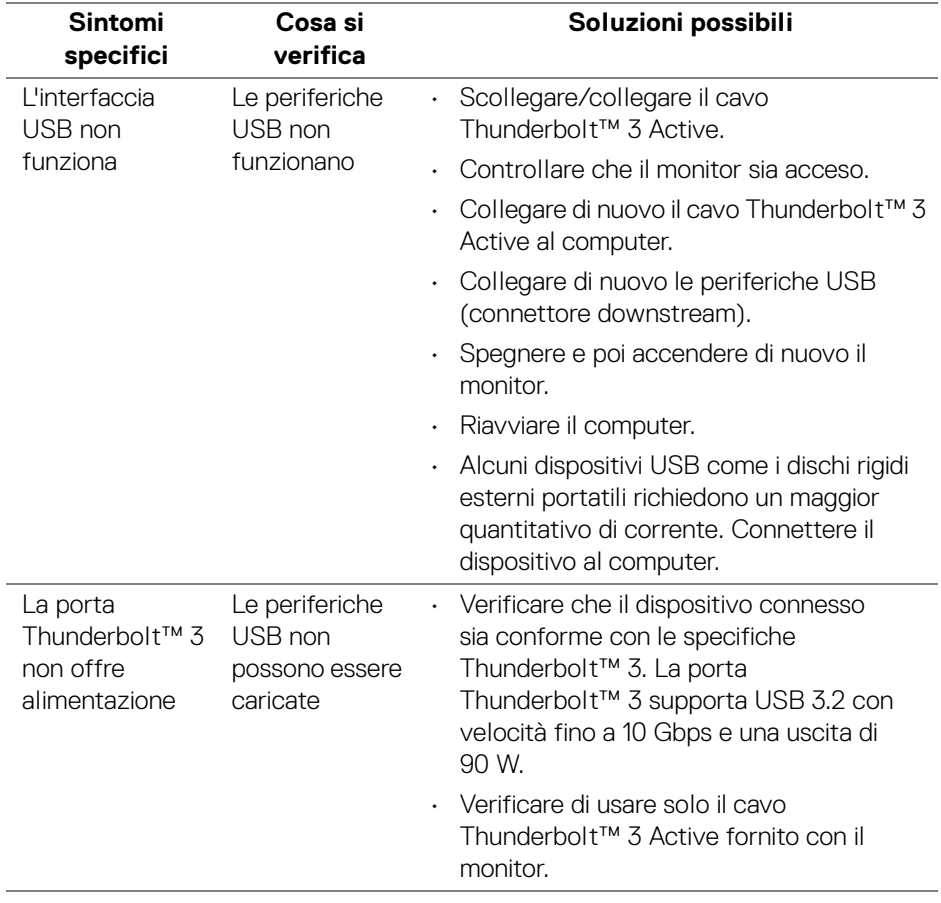

(dell

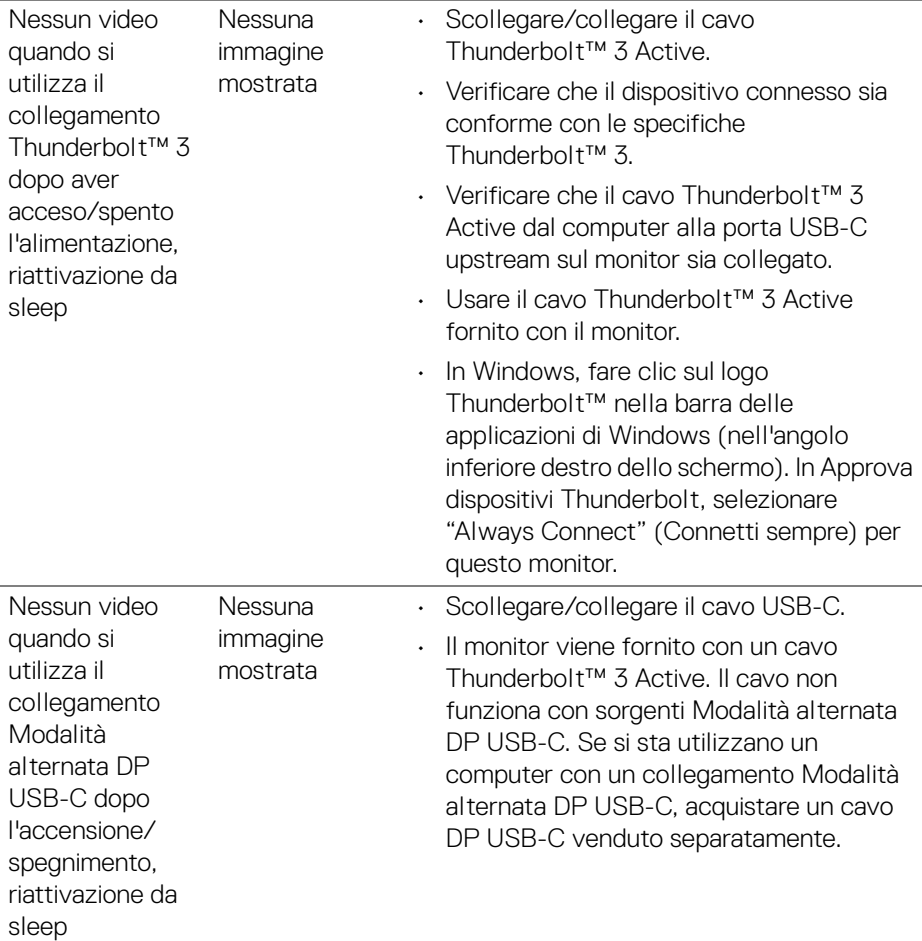

L,

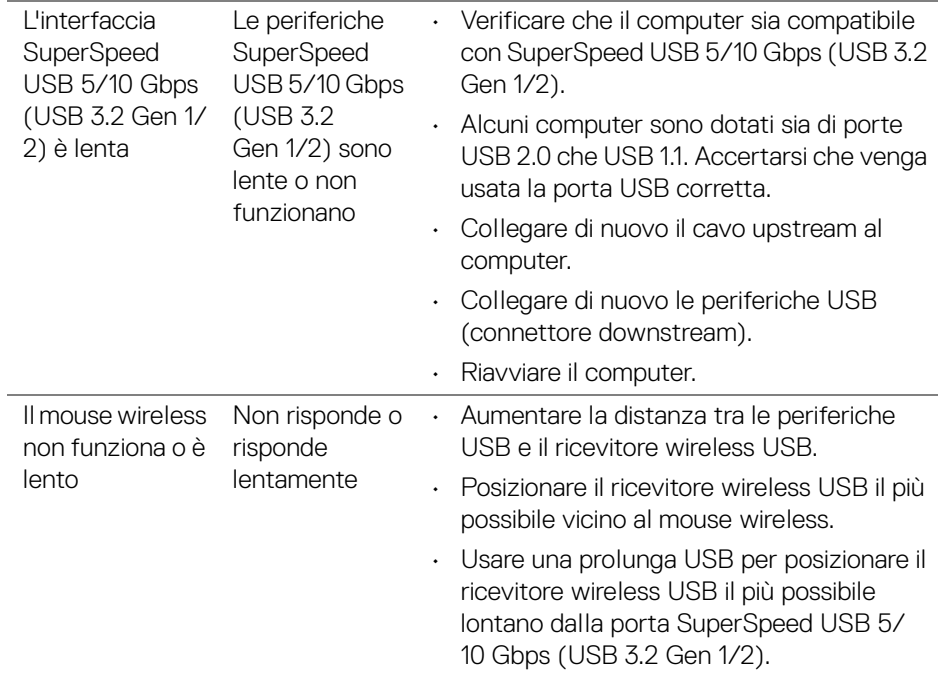

# **Appendice**

#### <span id="page-97-0"></span>**AVVERTENZA: Istruzioni di sicurezza**

**AVVERTENZA: L'uso di controlli, regolazioni o procedure diverse da quelle specificate in questa documentazione possono provocare l'esposizione a scosse elettriche, pericoli elettrici e/o pericoli meccanici.**

Per informazioni sullo istruzioni di sicurezza, consultare l'Informativa sulla sicurezza, di carattere normativo e sulle disposizioni in materia di ambiente (SERI).

## **Avviso FCC (solamente per gli Stati Uniti) e altre informazioni normative**

Per gli avvisi FCC ed altre informazioni sulle normative, fare riferimento al sito sulla conformità alle normative all'indirizzo [www.dell.com/regulatory\\_compliance](www.dell.com/regulatory_compliance).

# **Contattare Dell**

**I clienti degli Stati Uniti, chiamino il numero 800-WWW-DELL (800-999- 3355).**

**NOTA: Se non si ha una connessione ad Internet attiva, le informazioni di contatti si possono trovare sulla fattura d'acquisto, sulla bolla d'accompagnamento del prodotto oppure nel catalogo dei prodotti Dell.**

**Dell fornisce diversi tipi di supporto e di servizi in linea e telefonici. La disponibilità varia in base ai paesi ed ai prodotti, ed alcuni servizi potrebbero non essere disponibili nella propria zona.** 

- Assistenza tecnica online <www.dell.com/support/monitors>
- Contatto Dell <www.dell.com/contactdell>

DØLI

# **Supporto video e USB mediante USB-C**

Risoluzione video e supporto USB durante il collegamento al monitor mediante USB-C.

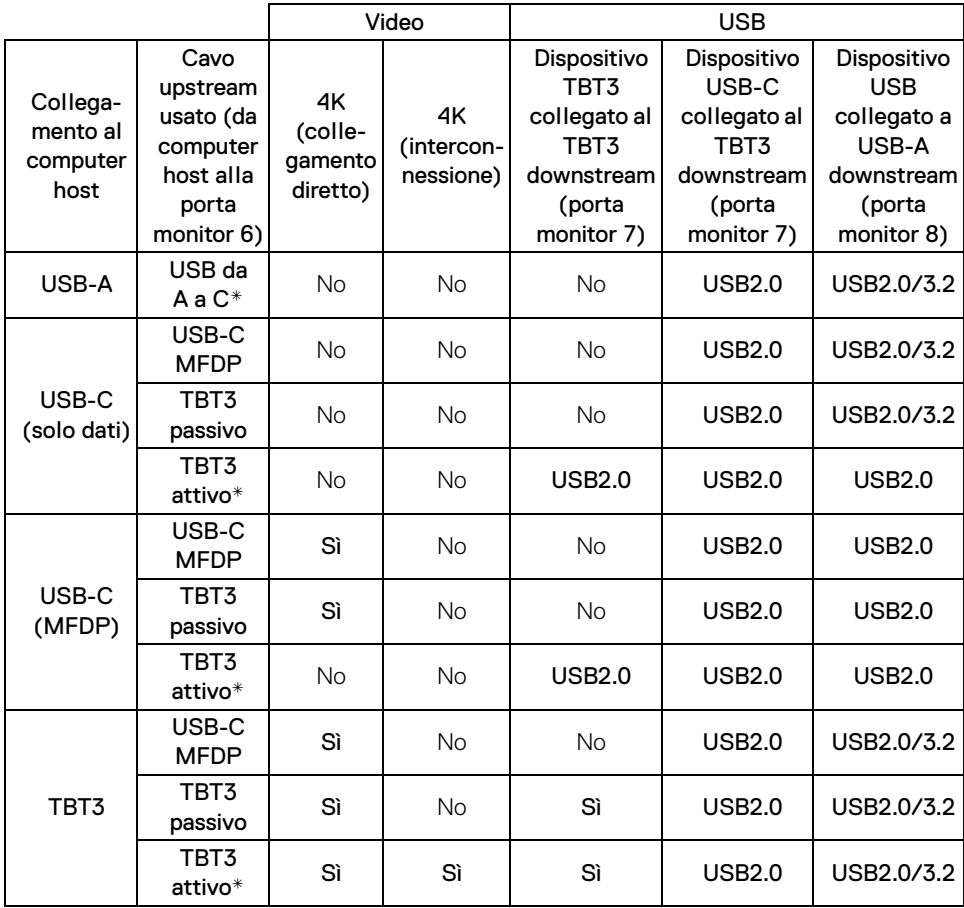

**\*Cavo fornito con il monitor.**

**NOTA: TBT3 è l'abbreviazione di Thunderbolt™ 3.**

**NOTA: Fare riferimento a [Vista dal basso](#page-11-0) per l'assegnazione della porta del monitor.**

**NOTA: Fare riferimento a [Collegamento del monitor per la funzione](#page-35-0)  [Thunderbolt™ Multi-Stream Transport \(MST\)](#page-35-0) per il collegamento interconnesso.**

DØL

## **Acquisto di un cavo Thunderbolt™ 3 Passive**

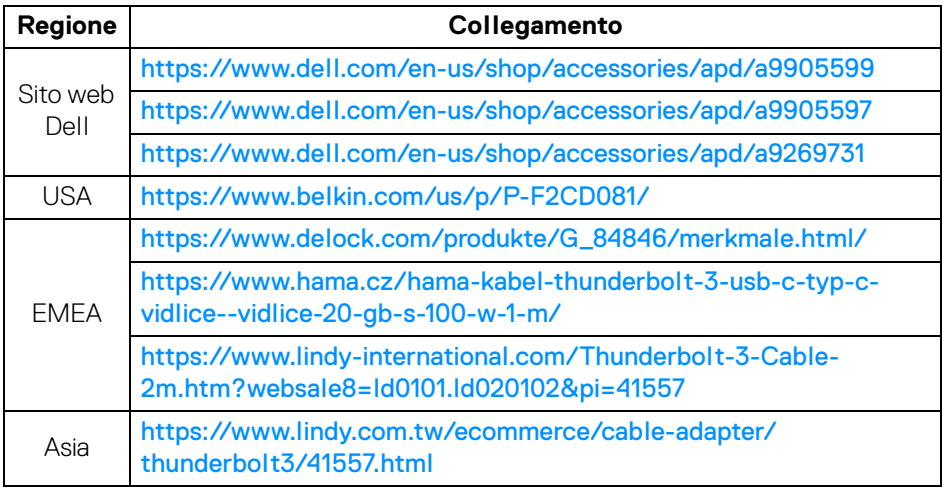

**NOTA: I collegamenti sono solo di riferimento e sono soggetti a modifiche senza preavviso.**

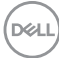